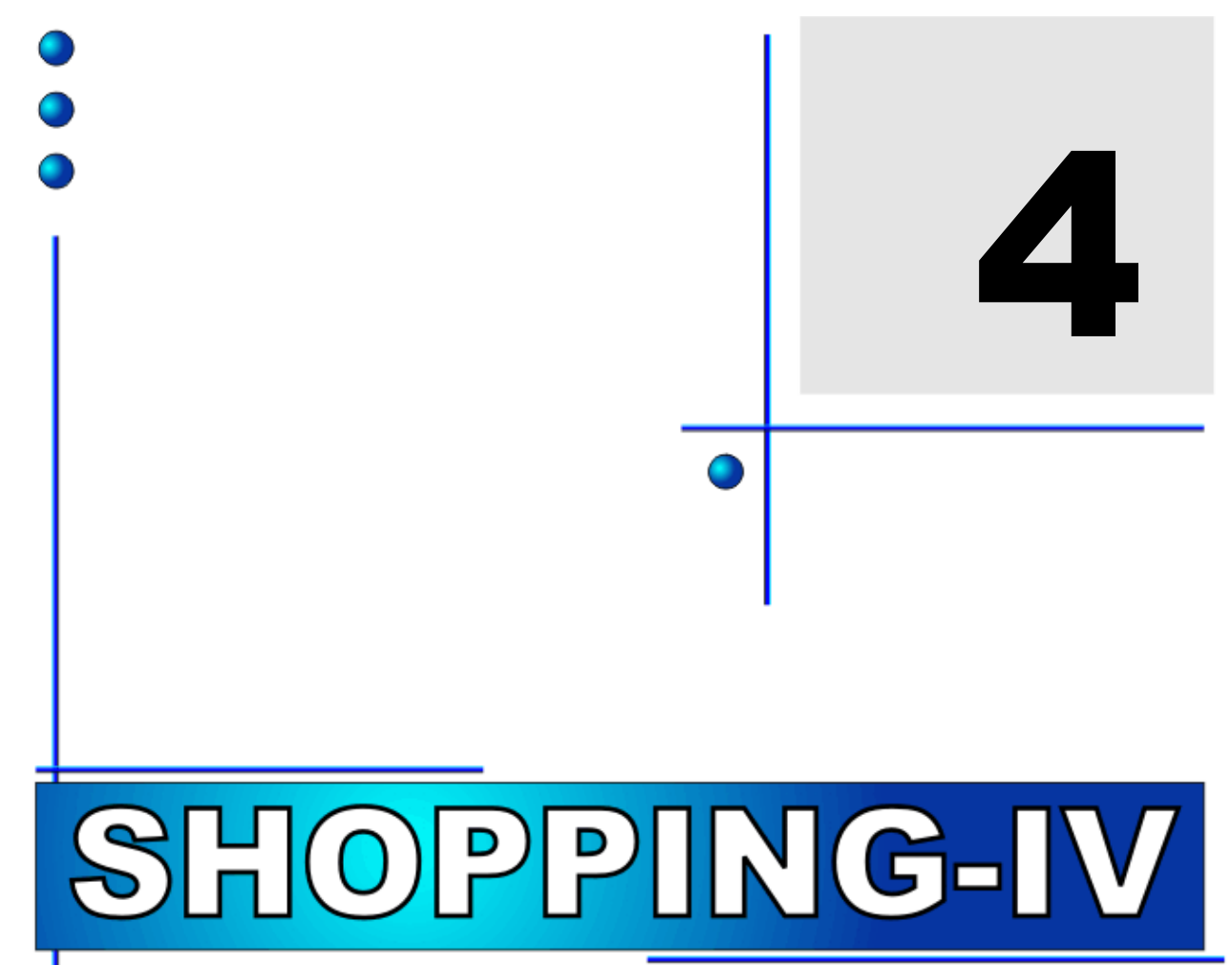

# **КОМПОНЕНТЫ СИСТЕМЫ**

**ЧАСТЬ 1. РУКОВОДСТВО ПОЛЬЗОВАТЕЛЯ ЧАСТЬ 2. КОНФИГУРАЦИИ СИСТЕМЫ ЧАСТЬ 3. ТЕРМИНЫ И ОПРЕДЕЛЕНИЯ ЧАСТЬ 4. КОМПОНЕНТЫ СИСТЕМЫ ЧАСТЬ 5. НАЧАЛО РАБОТЫ**

BRIO Chaptering

**Олег Халатов**

**BRIO EngineerinG РИГА, ЛАТВИЯ**

E-Mail: [mailbox@brio.com.lv](mailto:mailbox@brio.com.lv) [FTP://brio.riga.lv](ftp://brio.riga.lv/) WWW: www.brio.com.lv

# **SHOPPING-IV КОМПЬЮТЕРНАЯ СИСТЕМА**

## **ЧАСТЬ 4. КОМПОНЕНТЫ СИСТЕМЫ**

ЧАСТЬ 1. РУКОВОДСТВО ПОЛЬЗОВАТЕЛЯ ЧАСТЬ 2. КОНФИГУРАЦИИ СИСТЕМЫ ЧАСТЬ 3. ТЕРМИНЫ И ОПРЕДЕЛЕНИЯ ЧАСТЬ 4. КОМПОНЕНТЫ СИСТЕМЫ ЧАСТЬ 5. НАЧАЛО РАБОТЫ

 **BRIO EngineerinG Авторские права защищены. BRIO EngineerinG , BRIO , логотип BRIO EngineerinG , ShoppinG, являются зарегистрированными торговыми марками фирмы SIA «BRIO ZRF».**

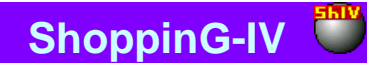

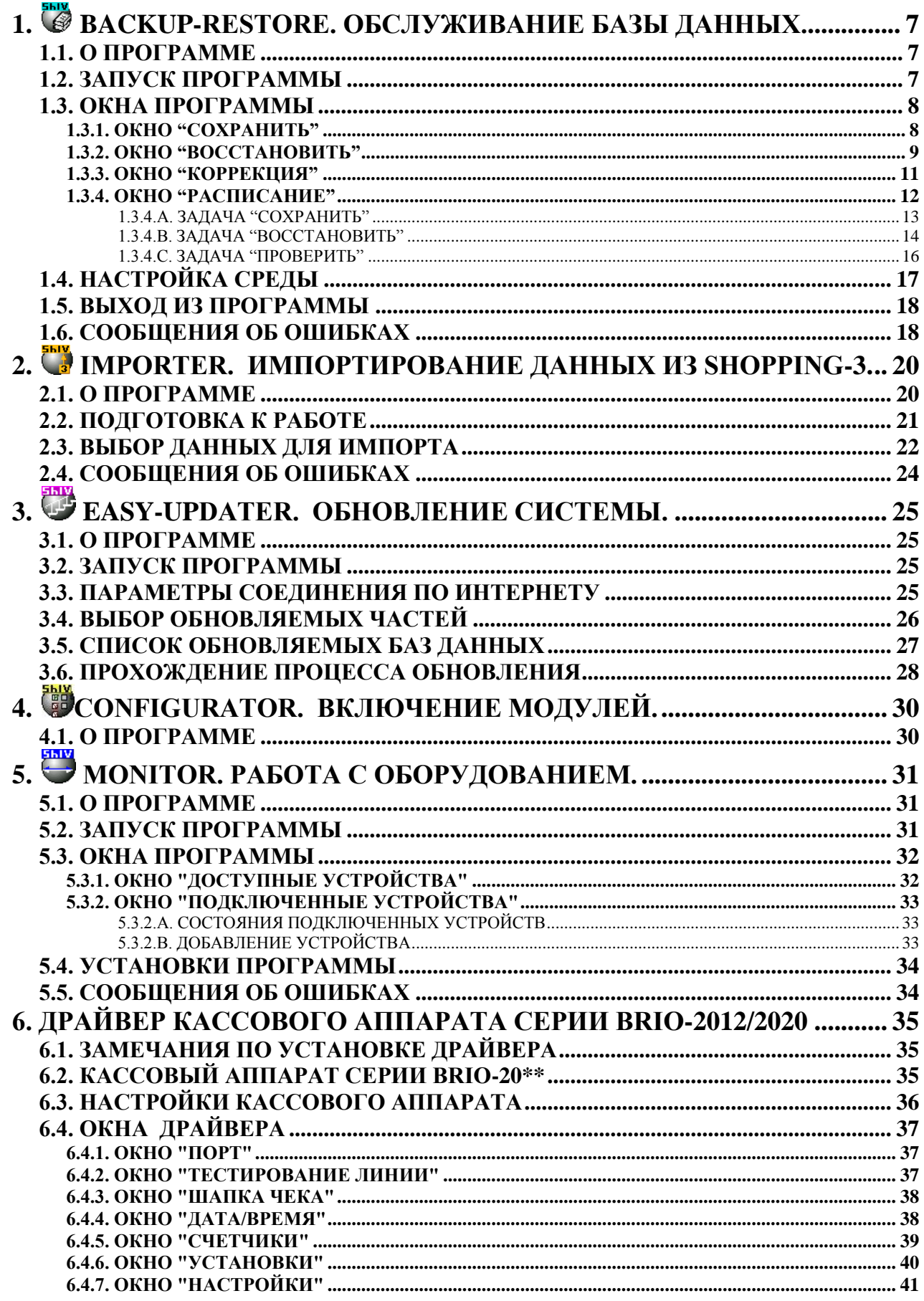

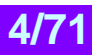

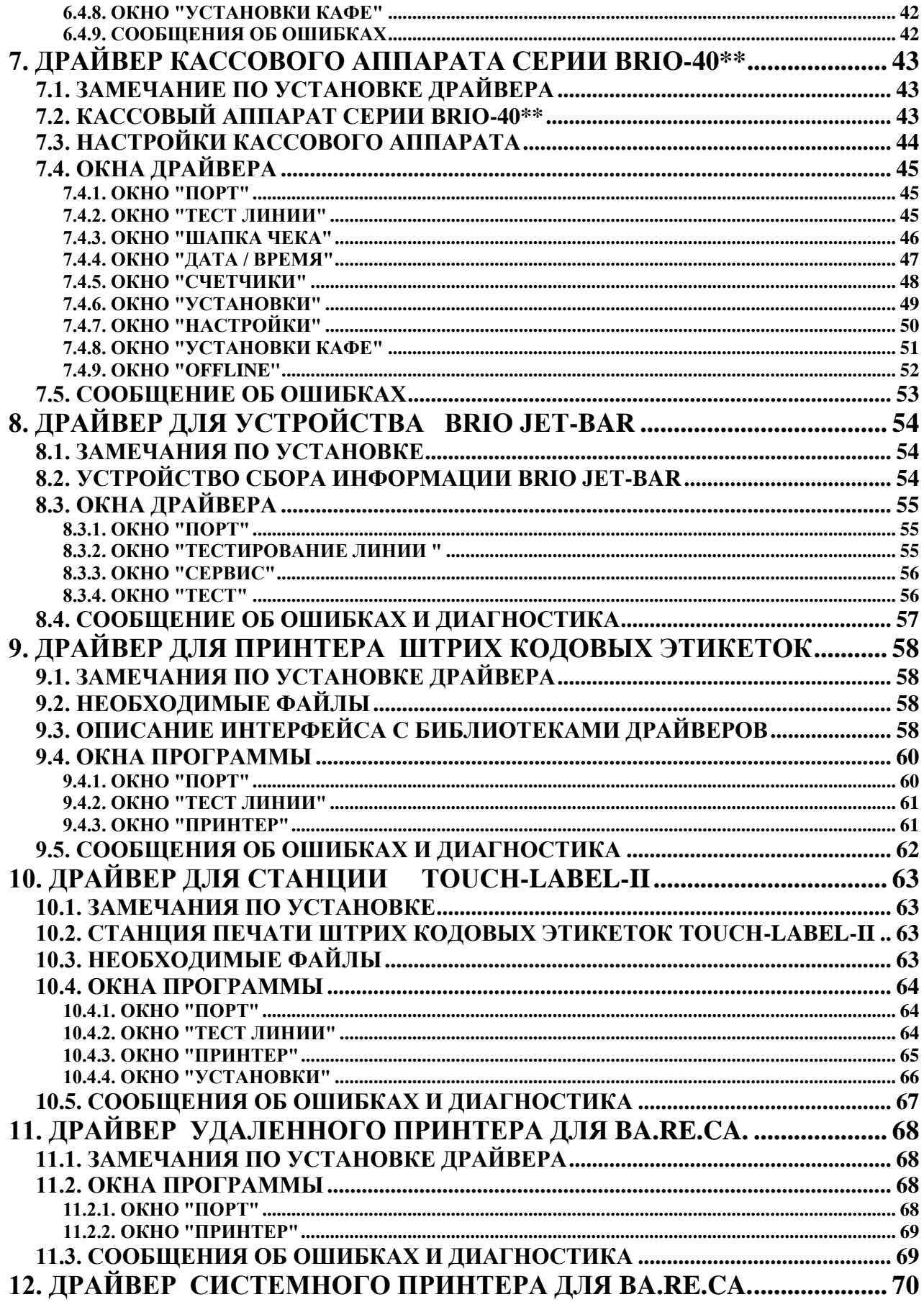

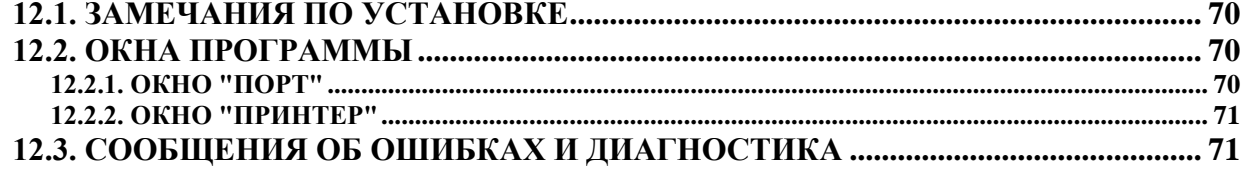

## <span id="page-6-0"></span>1. В ВАСКИР-RESTORE. ОБСЛУЖИВАНИЕ БАЗЫ ДАННЫХ.

### 1.1. О ПРОГРАММЕ

<span id="page-6-1"></span>Backup-Restore представляет собой программу для обслуживания баз данных Interbase-6. В зависимости от задачи по обслуживанию базы данных программа формирует стандартный набор команд серверу, но при этом непосредственно обслуживание базы данных выполняет сам сервер. Доступ к ресурсам сервера осуществляется при помощи Interbase-6 / Client.

Мы настоятельно рекомендуем регулярно проводить операции Сохранения и восстановления базы данных. Так как при этом помимо получения резервной копии база данных будет очищаться от накопившегося мусора, что в свою очередь увеличит производительность системы в целом.

Backup-Restore может располагаться на любом из компьютеров, на котором установлен Interbase-6 / Client и который связан с компьютером-сервером по любому из поддерживаемых программой протоколов.

Текущая версия Backup-Restore поддерживает связь с Interbase-6 по протоколам SPX, NetBEUI, TCP/IP.

Следует учесть, что Interbase-6 / Server может работать только с файлами архивов, расположенных на компьютере - сервере. Поэтому архив базы данных может создаваться только на компьютере-сервере, а восстановление базы данных может происходить только с архивов, также расположенных на сервере.

#### Программа позволяет:

- Сохранять текущую базу данных в файле архива.
- Восстанавливать базу данных из файла архива
- $\bullet$ Проверять базу данных и корректировать ее состояние
- $\bullet$ Вести протокол выполнения задачи
- Формировать сценарии (расписания) работы, состоящие из нескольких задач

Многочисленные ключи позволяют опытным пользователям осуществлять тонкую настройку процессов работы с базой данных.

Для выполнения сценариев программа должна быть запущена. После запуска появляется соответствующая иконка в нижнем правом углу окна Windows (Systray). Для активизации окна диалога программы следует щелкнуть правой кнопкой мышки на ее иконке.

## <span id="page-6-2"></span>1.2. ЗАПУСК ПРОГРАММЫ

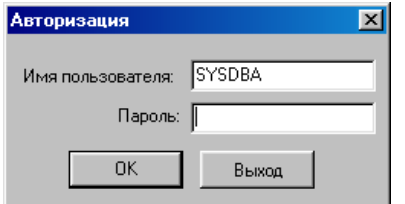

Пользователь: Ввести имя пользователя. Имя пользователя должно быть предварительно зарегистрировано в системе, и ему должны быть назначены соответствующие права.

Пароль: Ввести пароль пользователя. Используйте латинские символы в нижнем регистре.

### <span id="page-7-1"></span>**1.3. ОКНА ПРОГРАММЫ**

### **1.3.1. ОКНО "СОХРАНИТЬ"**

<span id="page-7-0"></span>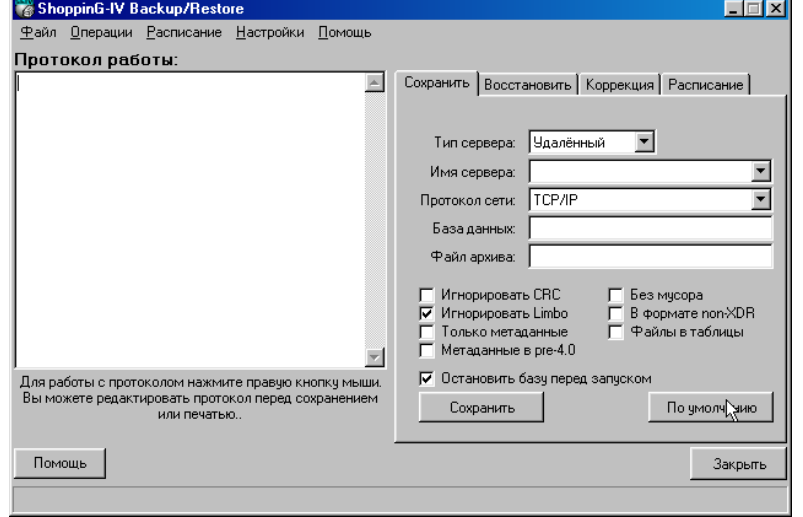

На экране представлено меню для создания архива текущей базы данных. Для успешного проведения операции архивации следует предварительно провести следующие действия:

 Выбрать тип сервера (Удаленный или Локальный) в зависимости от того, где расположен Interbase-6/Server и база данных, на своем компьютере или на удаленном. Если тип сервера - Удаленный, то дополнительно следует указать имя сервера и протокол, по которому к нему будет осуществляться доступ.

#### *ВНИМАНИЕ!!! Выбранный тип протокола должен быть предварительно установлен в вашей локальной сети.*

- Указать название файла базы данных \*.GDB .и абсолютный путь к базе данных Interbase (\*.gdb). Если база располагается локально, нажмите на кнопку Browse и укажите её местонахождение, в противном случае укажите путь, предоставленный администратором базы данных.
- Указать название файла архива \*.GBK. и абсолютный путь к файлу архиву (\*.gbk). При режиме архивации, если указанный файл не существует, то ShoppinG-IV Backup его создаст .

#### *ВНИМАНИЕ!!! Если тип сервера - локальный, то в названии файлов базы данных и файла архива следует указать полный путь.*

Нажать клавишу "Сохранить" для начала процесса архивации.

По мере архивации в окне "Протокол работы" будет выводиться информация о прохождении работы. После завершения архивации, нажав в этом окне правую кнопку мышки, Вы можете сохранить этот протокол в файле \*.LOG, или распечатать его на принтере. Вы так же можете загрузить уже имеющийся протокол для просмотра.

#### **Дополнительные ключи:**

- **Игнорировать CRC:** Контрольная сумма (CRC), вычисляемая из всех данных заголовка страницы, служит для постраничного анализа целостности данных. Неверная контрольная сумма означает, что текущая страница была случайным образом изменена и теперь вряд ли будет работоспособной. Такое случается, например, при крахе ОС. В случае ошибки контрольной суммы, утилита не позволит произвести операцию архивирования базы данных, если не отметить "Игнорировать CRC". Проверьте данные после того, как восстановите базу данных, заархивированную с отмеченным флажком "Игнорировать CRC". Рекомендуется не отмечать флажок "Пренебречь CRC" при обычной архивации. По умолчанию: "Не установлен"
- **Игнорировать Limbo:** Когда ShoppinG Backup игнорирует потерянные (limbo) транзакции, игнорируются все версии записей, созданных любой потерянной транзакцией, ищет самую последнюю зафиксированную версию записи и архивирует её. Потерянные транзакции обычно возникают в результате ошибки в двухфазовой фиксации (TPC Two-Phase Commit), системного сбоя или в процессе подготовки транзакции. По умолчанию: "установлен".
- **Только метаданные:** ShoppinG Backup заархивирует только метаданные (структурные данные) базы, если установлен флажок "Только метаданные". Эта функция может пригодится для сохранения резервной копии метадан-

## **BRIO EngineerinG ShoppinG-IV ShoppinG-IV**

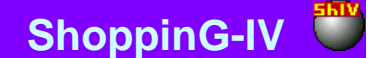

ных перед их модификацией. Чтобы создать пустую копию базы данных на основе архива с метаданными, просто восстановите её с ключом "Создать новую базу данных". По умолчанию: "не установлен".

- **Метаданные в pre-4.0:** ShoppinG Backup заархивирует только метаданные (структурные данные) базы, если установлен флажок "Только метаданные". Эта функция может пригодится для сохранения резервной копии метаданных перед их модификацией. Чтобы создать пустую копию базы данных на основе архива с метаданными, просто восстановите её с ключом "Новая база данных". По умолчанию: "не установлен".
- **Без мусора:** Установка флажка "Без мусора" заставит ShoppinG Backup записывать архив, освобождая место, занятое старыми версиями записей данных, для повторного использования. Рекомендуется использовать этот ключ только в тех случаях, когда старые версии записей разрушены, и вы не хотите, чтобы они попали в архив. В некоторых случаях увеличивает производительность базы данных. По умолчанию: "не установлен".
- **В формате non-XDR:** Чтобы установить базу данных на компьютер с операционной системой, отличающейся от той операционной системы, на которой был создан архив, оставьте флажок "В формате non-XDR" не установленным. В этом случае программа запишет в архив избыточную информацию (формат данных будет записан формате non-XDR). Если вы не собираетесь никуда переносить архив, то установка ключа немного повысит скорость архивирования и уменьшит размер архива. По умолчанию: "не установлен".
- **Файлы в таблицы:** Чтобы конвертировать внешние файлы во внутренние таблицы, установите флажок "Файлы в таблицы". По умолчанию: "не установлен"
- **Остановить базу перед запуском**: Если флажок установлен, перед началом архивации база данных будет остановлена. После архивации она вновь будет запущенна. Настоятельно рекомендуется этот флажок устанавливать.

*ВНИМАНИЕ!!! Мы настоятельно рекомендуем без крайней необходимости не менять состояния ключей. В исходное состояние их всегда можно вернуть, нажав клавишу "По умолчанию"*

<span id="page-8-0"></span>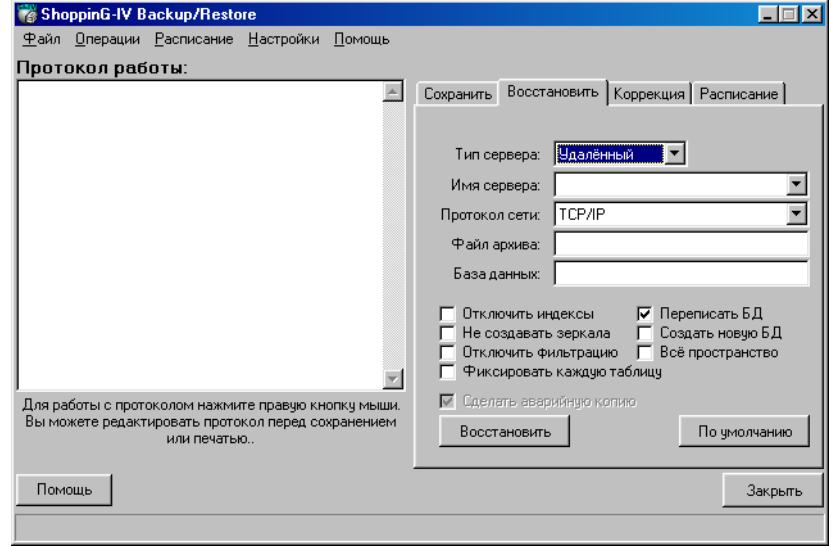

### **1.3.2. ОКНО "ВОССТАНОВИТЬ"**

На экране представлено меню для восстановления базы данных из архива . Для успешного проведения операции восстановления следует предварительно провести следующие действия:

 Выбрать тип сервера (Удаленный или Локальный) в зависимости от того, где расположен Interbase-6/Server и база данных, на своем компьютере или на удаленном. Если тип сервера - Удаленный, то дополнительно следует указать имя сервера и протокол, по которому к нему будет осуществляться доступ. Выбирайте "Локальный" в том случае, если ваша машина работает как Interbase-сервер и база данных расположена на ней. Чтобы обеспечить доступ к базе данных на удалённой машине, выберите тип сервера "Удалённый".

#### *ВНИМАНИЕ!!! Выбранный тип протокола должен быть предварительно установлен в вашей локальной сети.*

 Указать название файла базы данных \*.GDB Абсолютный путь к базе данных Interbase (\*.gdb). Если база располагается локально, нажмите на кнопку Browse и укажите её местонахождение, в противном случае укажите путь, предоставленный администратором базы данных.

## **BRIO EngineerinG ShoppinG-IV ShoppinG-IV**

 Указать название файла архива \*.GBK Абсолютный путь к файлу архиву (\*.gbk). При режиме архивации, если указаный файл не существует, то ShoppinG-IV Backup его создаст

#### *ВНИМАНИЕ!!! Если тип сервера локальный, то в названии файлов базы данных и файла архива следует указать полный путь.*

 Нажать клавишу "Восстановить" для начала процесса восстановления базы данных из архива с указанными параметрами из файла архива.

По мере восстановления базы в окне "Протокол работы" будет выводиться информация о прохождении работы. После завершения восстановления, нажав в этом окне правую кнопку мышки, Вы можете сохранить этот протокол в файле \*.LOG, или распечатать его на принтере. Вы так же можете загрузить уже имеющийся протокол для просмотра.

#### **Дополнительные ключи:**

- **Отключить индексы:** Обычно, Interbase перестраивает индексы после восстановления базы данных. Если база данных содержала несколько идентичных значений в уникальных индексах в то время, когда был создан архив, восстановление окончится ошибкой. Идентичные значения могут быть введены в базу данных путём временного отключения индексов (например, для того, чтобы позволить вставить много записей или перебалансировать индексы). Чтобы в данном случае восстановить базу данных, установите флажок "Отключить индексы". Тогда индексы будут неактивны и не будут перестроены. После восстановления удалите все идентичные значения из индексов и активизируйте индексы, используя ISQL команду ALTER INDEX. Уникальные индексы необходимо удалить и создать снова. Рекомендуется использовать только опытным пользователям. По умолчанию: "не установлен"
- **Не создавать зеркала:** "Зеркало" это дубликат базы данных, находящийся на другом физическом устройстве и создаваемый ISQL командой CREATE SHADOW. Shadow. "Зеркальная" БД постоянно синхронизируются с оригиналом и используются для повышения надёжности хранения данных. Чтобы не допустить создания "зеркальных" файлов в процессе восстановления базы данных, установите флажок "Не создавать зеркала". По умолчанию: "не установлен".
- **Отключить фильтрацию:** Если вы переопределите в базе данных validity constrains (правила целостности) после того, как туда уже были введены какие-нибудь данные, последние могут не соответствовать новым validity constrains. Вы можете не обнаружить это до того момента, как начнёте процесс восстановления, т.к. данные, не соответствующие validity constrains не восстановятся. Чтобы восстановить базу данных с неверными данными установите флажок "Отключить фильтрацию". Эта опция удалит validity constrains из метаданных. После того, как ShoppinG Backup восстановит базу, исправьте данные, чтобы они соответствовали новым validity constrants. Затем снова добавьте validity constrains, которые были удалены в процессе восстановления базы. Также эта опция будет полезна, если вы планируете переопределить validity constrains после восстановления базы данных. Если вы сделаете это, тщательно проверьте данные на соответствие с новыми правилами. По умолчанию: "не установлен"
- **Фиксировать каждую таблицу:** Обычно ShoppinG Backup сначала восстанавливает все метаданные, а уже потом данные. С установленным флажком "фиксировать каждую таблицу" ShoppinG Backup будет восстанавливать метаданные и данные для каждой таблицы вместе, производя фиксацию (commit) после каждой таблицы. Флажок рекомендуется использовать при возникновении проблем в процессе восстановления. Например, если данные испорчены или неверное соответствие с validity constrains. Эта опция бывает полезной и для частичного восстановления, когда испорчен файл архива. В этом случае восстановятся только те таблицы, которые предшествуют дефектной части архива. По умолчанию: "не установлен"
- **Переписать БД:** Если флажок "Переписать БД" не будет установлен, ShoppinG Backup не сможет записать восстанавливаемую базу данных поверх имеющегося файла. По умолчанию: "установлен".
- **Создать новую базу данных:** Восстанавливает базу данных в новый файл, а не поверх имеющейся. По умолчанию: "не установлен".
- **Все пространство:** По умолчанию ShoppinG Backup восстанавливает базу данных с 80-ти процентным заполнением страниц данных. При установке флажка "Всё пространство" база данных восстановится со 100-а процентным заполнением каждой страницы. По умолчанию: "не установлен".
- **Сделать аварийную копию :** Перед началом восстановления программа спросит о создании резервной копии переписываемой базы данных. Это позволит на случае сбоя при восстановлении базы из архива не потерять текущую базу. Этот ключ доступен только в случае локального сервера. Настоятельно рекомендуется отметить флажок.

*ВНИМАНИЕ!!! Мы настоятельно рекомендуем без крайней необходимости не менять состояния ключей. В исходное состояние их всегда можно вернуть, нажав клавишу "По умолчанию"*

#### 1.3.3. ОКНО "КОРРЕКЦИЯ"

<span id="page-10-0"></span>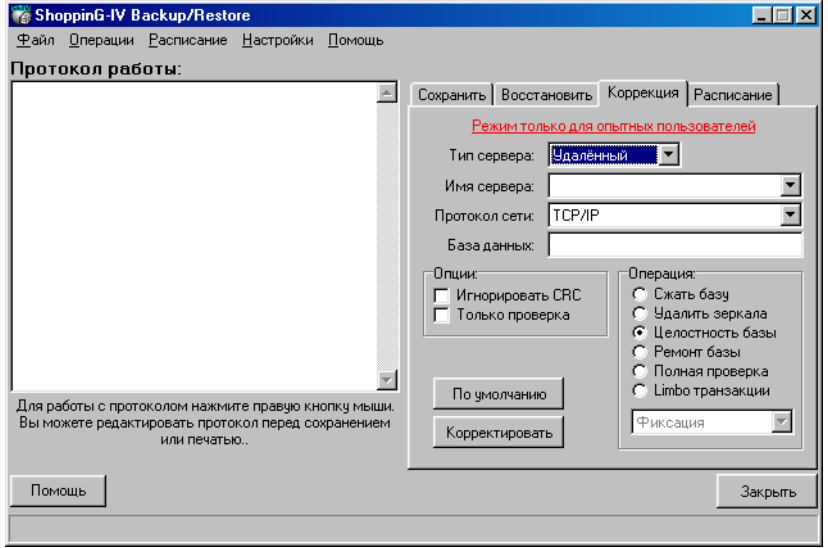

#### ВНИМАНИЕ!!! Данный режим предназначен только для опытных пользователей, знакомых с архитектурой Interbase-6 !!!

На экране представлено меню для проверки и коррекции (В зависимости от состояния ключей) базы данных. Для успешного проведения операции проверки или коррекции следует предварительно провести следующие действия:

Выбрать тип сервера (Удаленный или Локальный) в зависимости от того, где расположен Interbase-6/Server и база данных, на своем компьютере или на удаленном. Если тип сервера - Удаленный, то дополнительно следует указать имя сервера и протокол, по которому к нему будет осуществляться доступ.

#### ВНИМАНИЕ!!! Выбранный тип протокола должен быть предварительно установлен в вашей локальной сети.

Указать название файла базы данных\*.GDB и абсолютный путь к базе данных Interbase (\*.gdb). Если база располагается локально, нажмите на кнопку Browse и укажите её местонахождение, в противном случае укажите путь, предоставленный администратором базы данных.

ВНИМАНИЕ!!! Если тип сервера локальный, то в названии файлов базы данных следует указать полный путь. Кроме того в этом случае программа обязательно запросит имя файла для создания резервной копии базы данных.

• Нажать клавишу "Корректировать" для начала процесса коррекции и проверки.

По мере проверки или коррекции базы в окне "Протокол работы" будет выводиться информация о прохождении работы. После завершения работы, нажав в этом окне правую кнопку мышки, Вы можете сохранить этот протокол в файле \*.LOG, или распечатать его на принтере. Вы так же можете загрузить уже имеющийся протокол для просмотра.

#### Дополнительные ключи:

- Игнорировать CRC: Контрольная сумма (CRC), вычисляемая из всех данных заголовка страницы, служит для постраничного анализа целостности данных. Неверная контрольная сумма означает, что текущая страница была в случайным образом изменена и теперь вряд ли будет работоспособной. Такое случается, например, при крахе ОС. В случае ошибки контрольной суммы, утилита не позволит произвести операцию архивирования базы данных, если не отметить "Игнорировать CRC". Проверьте данные после того, как восстановите базу данных, заархивированную с отмеченным флажком "Игнорировать CRC". Рекомендуется не отмечать флажок "Игнорировать СRC" при обычной архивации. По умолчанию: "Не установлен".
- Только проверка: Установка этого флажка возможна только совместно с флажком "Целостность базы" и подразумевает только проверку структур без исправления. По умолчанию: "не установлен".
- Сжать базу: Сжатие базы данных достигается методом удаления устаревших записей. Рекомендуется периодически использовать эту операцию во избежание роста файла базы данных до чрезмерно больших размеров. Следует отметить, что в процессе работы этой процедуры машина может "тормозить".
- Удалить зеркала: Из базы данных удаляются все ссылки на недоступные зеркальные файлы.
- Целостность базы: Запуск этой операции означает поиск и удаление тех страниц, которые размещены в базе, но не относятся ни к какой структуре данных. Так же, если ShoppinG Backup найдёт испорченные структуры, информация о них будет записана в протоколе работы.

## **BRIO EngineerinG**

- Ремонт базы: Маркирует все разрушенные записи как недоступные, так что все последующие процессы не затрагивают их.
- Полная проверка: Включает проверку структуры как записей, так и страниц, удаляя не соответствующие фрагменты записей.
- Limbo транзакция / Фиксация Limbo: Исправляет потерянные транзакции методом фиксации (commit).
	- / Откат Limbo: Исправляет потерянные транзакции методом отката (rollback).
		- / Двухфазовой: Автоматическое восстановление транзакций, находящихся в потерянном состоянии после двухфазовой фиксации.

**ShoppinG-IV** 

#### 1.3.4. ОКНО "РАСПИСАНИЕ"

<span id="page-11-0"></span>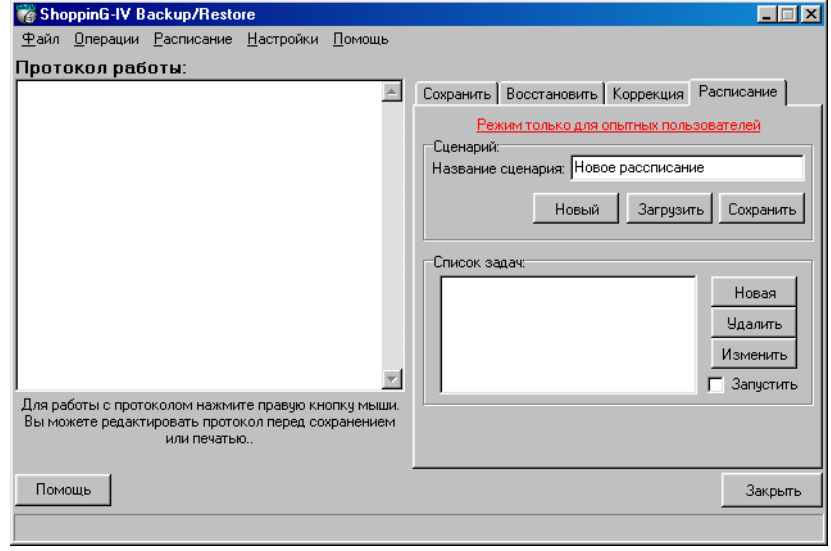

ВНИМАНИЕ!!! Мы настоятельно рекомендуем использовать задачи в составе расписания только опытным пользователям, знакомым с архитектурой и работой Interbase-6 !!! Неверное составление расписания или установки параметров задач может привести к необратимой порче базы данных.

На экране представлено меню для создания расписания работы программы. Расписание представляет собой список задач по работе с базой данных. Для каждой из задач назначается день недели и время, когда эта задача будет автоматически запускаться. Расписания называются сценарием и могут сохраняться в файле \*.sc4.

Нажав на соответствующую клавишу, Вы можете загрузить имеющееся расписание, создать новое расписание или сохранить текущее расписание.

В окне "Список Задач" показаны задачи, входящие в загруженное расписание. В текущем расписании можно изменить любую из задач, добавить новые задачи или удалить имеющиеся. Установив флажок "Запустить", Вы активируете текущее расписание.

#### 1.3.4.А. ЗАДАЧА "СОХРАНИТЬ"

<span id="page-12-0"></span>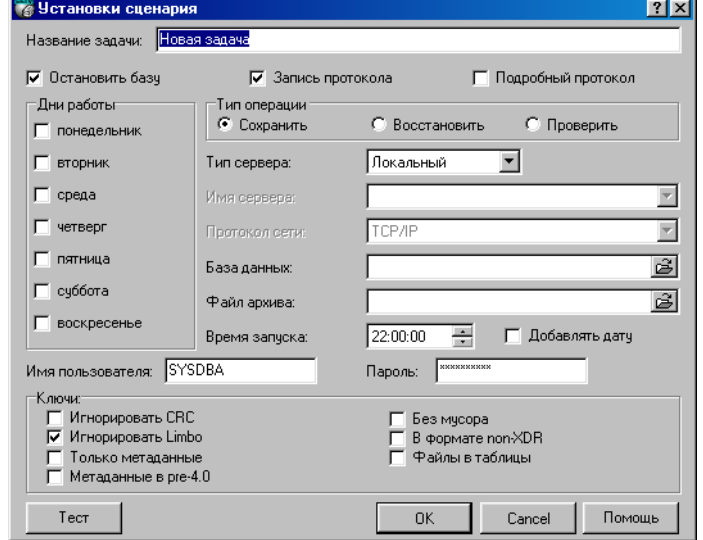

#### ВНИМАНИЕ!!! Мы настоятельно рекомендуем использовать задачи в составе расписания только опытным пользователям, знакомым с архитектурой и работой Interbase-6 !!! Неверное составление расписания или установки параметров задач может привести к необратимой порче базы данных.

На экране настройки параметров задачи выберите тип операции: "Сохранить". При этом экране появятся ключи и настройки для этого типа задачи. Для правильной настройки задачи следует выполнить следующие шаги:

Выбрать тип сервера (Удаленный или Локальный) в зависимости от того, где расположен Interbase-6/Server и база данных, на своем компьютере или на удаленном. Если тип сервера - Удаленный, то дополнительно следует указать имя сервера и протокол, по которому к нему будет осуществляться доступ. Выбирайте "Локальный" в том случае, если ваша машина работает как Interbase-сервер и база данных расположена на ней. Чтобы обеспечить доступ к базе данных на удалённой машине, выберите тип сервера "Удалённый"

#### ВНИМАНИЕ!!! Выбранный тип протокола должен быть предварительно установлен в вашей локальной сети.

- Указать название файла базы данных \*.GDB .и абсолютный путь к базе данных Interbase (\*.gdb). Если база располагается локально, нажмите на кнопку Browse и укажите её местонахождение, в противном случае укажите путь, предоставленный администратором базы данных.
- Указать название файла архива \*. GBK. и абсолютный путь к файлу архиву (\*.gbk). При режиме архивации, если указанный файл не существует, то ShoppinG-IV Backup его создаст.

#### ВНИМАНИЕ!!! Если тип сервера - локальный, то в названии файлов базы данных и файла архива следует указать полный путь.

- Выбрать время запуска задачи.
- Выбрать дни недели, по которым данная задача будет запускаться в указанное время.
- Указать имя пользователя и пароль доступа
- Установить флажок "Остановить базу"
- При необходимости установить флажки "Добавлять дату" "Запись протокола" и/или "Подробный протокол"

После установки всех необходимых настроек можно нажать клавишу "Тест" для проверки возможности доступа к базе данных по выбранному пути с указанными параметрами.

#### Дополнительные ключи:

Игнорировать CRC: Контрольная сумма (CRC), вычисляемая из всех данных заголовка страницы, служит для постраничного анализа целостности данных. Неверная контрольная сумма означает, что текущая страница была в случайным образом изменена и теперь вряд ли будет работоспособной. Такое случается, например, при крахе

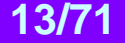

## **BRIO EngineerinG ShoppinG-IV**

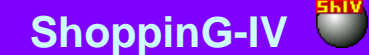

ОС. В случае ошибки контрольной суммы, утилита не позволит произвести операцию архивирования базы данных, если не отметить "Пренебречь CRC". Проверьте данные после того, как восстановите базу данных, заархивированную с отмеченным флажком "Пренебречь CRC". Рекомендуется не отмечать флажок "Пренебречь CRC" при обычной архивации. По умолчанию: "Не установлен"

- **Игнорировать Limbo:** Когда ShoppinG Backup игнорирует потерянные (limbo) транзакции, игнорируются все версии записей, созданных любой потерянной транзакцией, ищет самую последнюю зафиксированную версию записи и архивирует её. Потерянные транзакции обычно возникают в результате ошибки в двухфазовой фиксации (TPC Two-Phase Commit), системного сбоя или в процессе подготовки транзакции. По умолчанию: "установлен".
- **Только метаданные:** ShoppinG Backup заархивирует только метаданные (структурные данные) базы, если установлен флажок "Только метаданные". Эта функция может пригодится для сохранения резервной копии метаданных перед их модификацией. Чтобы создать пустую копию базы данных на основе архива с метаданными, просто восстановите её с ключом "Новая база данных". По умолчанию: "не установлен".
- **Метаданные в pre-4.0:** ShoppinG Backup заархивирует только метаданные (структурные данные) базы, если установлен флажок "Только метаданные". Эта функция может пригодится для сохранения резервной копии метаданных перед их модификацией. Чтобы создать пустую копию базы данных на основе архива с метаданными, просто восстановите её с ключом "Новая база данных". По умолчанию: "не установлен".
- **Без мусора:** Установка флажка "Без мусора" заставит ShoppinG Backup записывать архив, освобождая место, занятое старыми версиями записей данных, для повторного использования. Рекомендуется использовать этот ключ только в тех случаях, когда старые версии записей разрушены, и вы не хотите, чтобы они попали в архив. В некоторых случаях увеличивает производительность базы данных. По умолчанию: "не установлен".
- **В формате non-XDR:** Чтобы установить базу данных на компьютер с операционной системой, отличающейся от той операционной системы, на которой был создан архив, оставьте флажок "В формате non-XDR" не установленным. В этом случае программа запишет в архив избыточную информацию (формат данных будет записан формате non-XDR). Если вы не собираетесь никуда переносить архив, то установка ключа немного повысит скорость архивирования и уменьшит размер архива. По умолчанию: "не установлен".
- **Файлы в таблицы:** Чтобы конвертировать внешние файлы во внутренние таблицы, установите флажок "Файлы в таблицы". По умолчанию: "не установлен"
- **Остановить базу перед запуском:** Если флажок установлен, перед началом архивации база данных будет остановлена. После архивации она вновь будет запущенна. Настоятельно рекомендуется этот флажок устанавливать.

*ВНИМАНИЕ!!! Мы настоятельно рекомендуем без крайней необходимости не менять состояния ключей. В исходное состояние их всегда можно вернуть, нажав клавишу "По умолчанию"*

<span id="page-13-0"></span>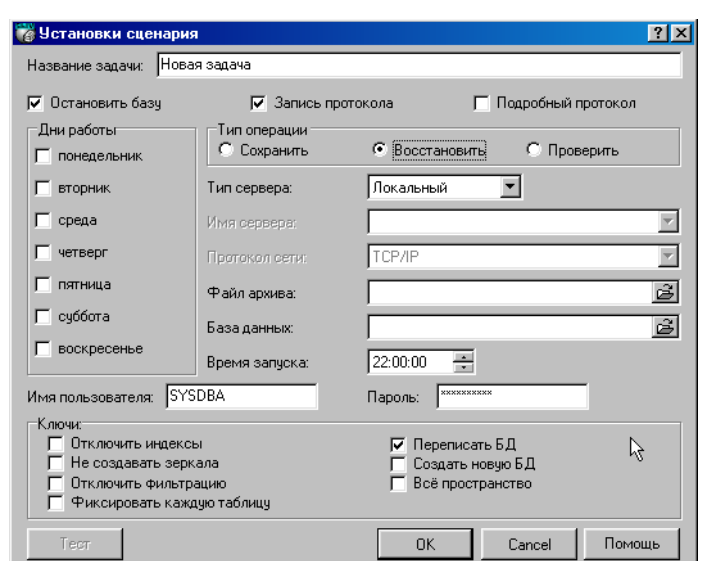

#### **1.3.4.B. ЗАДАЧА "ВОССТАНОВИТЬ"**

*ВНИМАНИЕ!!! Мы настоятельно рекомендуем использовать задачи в составе расписания только опытным пользователям, знакомым с архитектурой и работой Interbase-6 !!! Неверное составление расписания или установки параметров задач может привести к необратимой порче базы данных.*

На экране настройки параметров задачи выберите тип операции: "Восстановить". При этом экране появятся ключи и настройки для этого типа задачи. Для правильной настройки задачи следует выполнить следующие шаги:

## **BRIO EngineerinG**

Выбрать тип сервера (Удаленный или Локальный) в зависимости от того, где расположен Interbase-6/Server и база данных, на своем компьютере или на удаленном. Если тип сервера - Удаленный, то дополнительно следует указать имя сервера и протокол, по которому к нему будет осуществляться доступ. Выбирайте "Локальный" в том случае, если ваша машина работает как Interbase-сервер и база данных расположена на ней. Чтобы доступиться к базе данных на удалённой машине, выберите тип сервера "Удалённый"

**ShoppinG-IV** 

#### ВНИМАНИЕ!!! Выбранный тип протокола должен быть предварительно установлен в вашей локальной сети.

- Указать название файла базы данных \*.GDB
- Указать название файла архива \*. GBK  $\bullet$

#### ВНИМАНИЕ!!! Если тип сервера - локальный, то в названии файлов базы данных и файла архива следует указать полный путь.

- Выбрать время запуска задачи.
- Выбрать дни недели, по которым данная задача будет запускаться в указанное время.
- Указать имя пользователя и пароль доступа

После установки всех необходимых настроек можно нажать клавишу "Тест" для проверки возможности доступа к базе данных по выбранному пути с указанными параметрами.

#### Дополнительные ключи:

- Отключить индексы: Обычно, Interbase перестраивает индексы после восстановления базы данных. Если база данных содержала несколько идентичных значений в уникальных индексах в то время, когда был создан архив, восстановление окончится ошибкой. Идентичные значения могут быть введены в базу данных путём временного отключения индексов (например, для того, чтобы позволить вставить много записей или перебалансировать индексы). Чтобы в данном случае восстановить базу данных, установите флажок "Отключить индексы". Тогда индексы будут неактивны и не будут перестроены. После восстановления удалите все идентичные значения из индексов и активизируйте индексы, используя ISQL команду ALTER INDEX. Уникальные индексы необходимо удалить и создать снова. Рекомендуется использовать только опытным пользователям. По умолчанию: "не установлен"
- Не создавать зеркала: "Тень" (Shadow) это дубликат базы данных, находящийся на другом физическом устройстве и создаваемый ISQL командой CREATE SHADOW. Shadow. "Теневая" БД постоянно синхронизируются с оригиналом и используются для повышения надёжности хранения данных. Чтобы не допустить создания "теневых" файлов в процессе восстановления базы данных, установите флажок "Не создавать зеркала". По умолчанию: "не установлен".
- Отключить фильтрацию: Если вы переопределите в базе данных validity constrains (правила целостности) после того, как туда уже были введены какие-нибудь данные, последние могут не соответствовать новым validity constrains. Вы можете не обнаружить это до того момента, как начнёте процесс восстановления, т.к. данные, не соответствующие validity constrains не восстановятся. Чтобы восстановить базу данных с неверными данными установите флажок "Отключить фильтрацию". Эта опция удалит validity constrains из метаданных. После того, как ShoppinG Backup восстановит базу, исправьте данные, чтобы они соответствовали новым validity constrants. Затем снова добавьте validity constrants, которые были удалены в процессе восстановления базы. Также эта опция будет полезна, если вы планируете переопределить validity constrants после восстановления базы данных. Если вы сделаете это, тщательно проверьте данные на соответствие с новыми правилами. По умолчанию: "не установлен"
- Фиксировать каждую таблицу: Обычно ShoppinG Backup сначала восстанавливает все метаданные, а уже потом данные. С установленным флажком One Relation at a Time ShoppinG Backup будет восстанавливать метаданные и данные для каждой таблицы вместе, производя фиксацию (commit) после каждой таблицы. Флажок рекомендуется использовать при возникновении проблем в процессе восстановления. Например, если данные испорчены или неверное соответствие с validity constrains. Эта опция бывает полезной и для частичного восстановления, когда испорчен файл архива. В этом случае восстановятся только те таблицы, которые предшествуют дефектной части архива. По умолчанию: "не установлен"
- Переписать БД: Если флажок "Переписать БД" не будет установлен, ShoppinG Backup не сможет записать восстанавливаемую базу данных поверх имеющегося файла. По умолчанию: "установлен".
- Создать новую базу данных: Восстанавливает базу данных в новый файл, а не поверх имеющейся. По умолчанию: "не установлен".
- Все пространство: По умолчанию ShoppinG Backup восстанавливает базу данных с 80-ти процентным заполнением страниц данных. При установке флажка "Всё пространство" база данных восстановится со 100-а процентным заполнением каждой страницы. По умолчанию: "не установлен".

ВНИМАНИЕ!!! Мы настоятельно рекомендуем без крайней необходимости не менять состояния ключей. В исходное состояние их всегда можно вернуть, нажав клавишу "По умолчанию"

#### 1.3.4.С. ЗАДАЧА "ПРОВЕРИТЬ"

<span id="page-15-0"></span>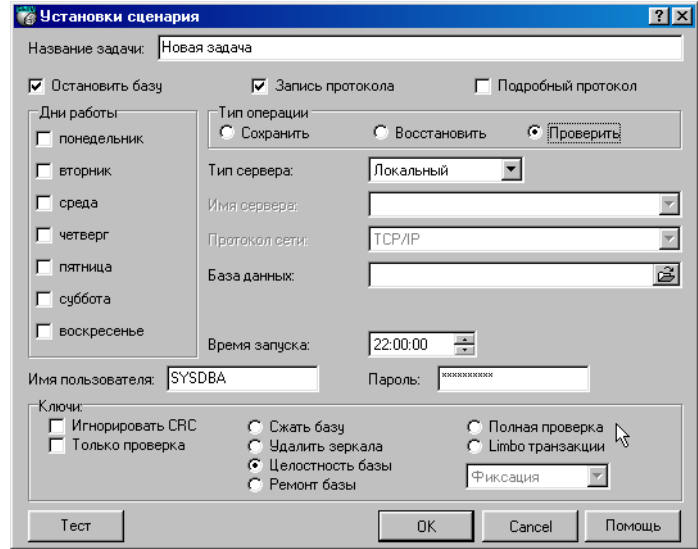

ВНИМАНИЕ!!! Мы настоятельно рекомендуем использовать задачи в составе расписания только опытным пользователям, знакомым с архитектурой и работой Interbase-6 !!! Неверное составление расписания или установки параметров задач может привести к необратимой порче базы данных.

На экране настройки параметров задачи выберите тип операции: "Проверить". При этом экране появятся ключи и настройки для этого типа задачи. Для правильной настройки задачи следует выполнить следующие шаги:

Выбрать тип сервера (Удаленный или Локальный) в зависимости от того, где расположен Interbase-6/Server и база данных, на своем компьютере или на удаленном. Если тип сервера - Удаленный, то дополнительно следует указать имя сервера и протокол, по которому к нему будет осуществляться доступ. Выбирайте "Локальный" в том случае, если ваша машина работает как Interbase-сервер и база данных расположена на ней. Чтобы обеспечить доступ к базе данных на удалённой машине, выберите тип сервера "Удалённый"

#### ВНИМАНИЕ!!! Выбранный тип протокола должен быть предварительно установлен в вашей локальной сети.

- Указать название файла базы данных: \*.GDB и абсолютный путь к базе данных Interbase (\*.gdb). Если база располагается локально, нажмите на кнопку Browse и укажите её местонахождение, в противном случае укажите путь, предоставленный администратором базы данных.
- Указать название файла архива: \*. GBK и абсолютный путь к файлу архиву (\*.gbk). При режиме архивации, если указанный файл не существует, то ShoppinG-IV Backup его создаст.

#### ВНИМАНИЕ!!! Если тип сервера - локальный, то в названии файлов базы данных и файла архива следует указать полный путь.

- Выбрать время запуска задачи.
- Выбрать дни недели, по которым данная задача будет запускаться в указанное время.

После установки всех необходимых настроек можно нажать клавишу "Тест" для проверки возможности доступа к базе данных по выбранному пути с указанными параметрами.

#### Дополнительные ключи:

- Игнорировать CRC: Контрольная сумма (CRC), вычисляемая из всех данных заголовка страницы, служит для постраничного анализа целостности данных. Неверная контрольная сумма означает, что текущая страница была в случайным образом измененна и теперь вряд ли будет работоспособной. Такое случается, например, при крахе ОС. В случае ошибки контрольной суммы, утилита не позволит произвести операцию архивирования базы данных, если не отметить "Пренебречь CRC". Проверьте данные после того, как восстановите базу данных, заархивированную с отмеченным флажком "Пренебречь CRC". Рекомендуется не отмечать флажок "Пренебречь CRC" при обычной архивации. По умолчанию: "Не установлен".
- Только проверка: Установка этого флажка возможна только совместно с флажком "Целостность базы" и подразумевает только проверку структур без исправления. По умолчанию: "не установлен".

## **BRIO EngineerinG**

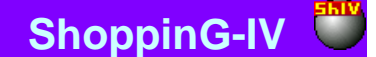

- Сжать базу: Сжатие базы данных достигается методом удаления устаревших записей. Рекомендуется периодически использовать эту операцию во избежание роста файла базы данных до чрезмерно больших размеров. Следует отметить, что в процессе работы этой процедуры машина может "тормозить".
- Удалить зеркала: Из базы данных удаляются все ссылки на недоступные shadow-файлы.
- Целостность базы: Запуск этой операции означает поиск и удаление тех страниц, которые размещены в базе, но не относятся ни к какой структуре данных. Так же, если ShoppinG Backup найдёт испорченные структуры, информация о них будет записана в протоколе работы.
- Ремонт базы: Маркирует все разрушенные записи как недоступные, так что все последующие процессы не затрагивают их.
- Полная проверка: Включает проверку структуры, как записей, так и страниц, удаляя не соответствующие фрагменты записей.
- Limbo транзакция / Фиксация Limbo: Исправляет потерянные транзакции методом фиксации (commit).
	- / Откат Limbo: Исправляет потерянные транзакции методом отката (rollback).

/ Двухфазовой: Автоматическое восстановление транзакций, находящихся в потерянном состоянии после двухфазовой фиксации.

### <span id="page-16-0"></span>1.4. НАСТРОЙКА СРЕДЫ

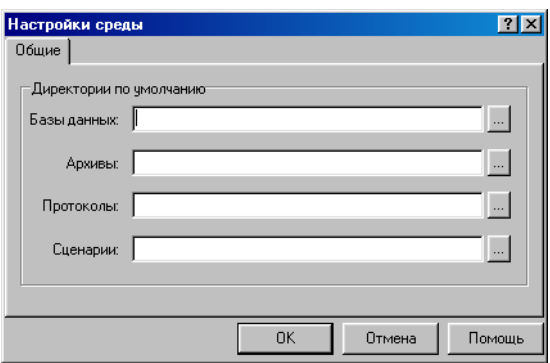

При выборе пункта меню НАСТРОЙКИ/НАСТРОЙКИ СРЕДЫ открывается соответствующее окно. В этом окне настраиваются пути к разделам на носителях, в которых программа Backup-Restore будет по умолчанию располагать, или из которых будет получать необходимые для работы файлы.

- База данных: Абсолютный путь к базам данных Interbase (\*.gdb), . Если база располагается локально, нажмите на кнопку Browse и укажите её местонахождение, в противном случае укажите путь, предоставленный администратором базы данных
- Архивы: Абсолютный путь к файлам архивов (\*.gbk), используемый по умолчанию. При режиме архивации, если указанный файл не существует, то ShoppinG-IV Backup его создаст.
- Протоколы: Абсолютный путь к файлам протоколов выполнения работы, используемый по умолчанию.
- Сценарии: Абсолютный путь к файлам сценариев работы, используемый по умолчанию.

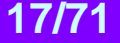

## <span id="page-17-0"></span>**1.5. ВЫХОД ИЗ ПРОГРАММЫ**

Если в любом из окон нажать клавишу **закрыть**, то при выходе Вам будет предложено два способа закрытия:

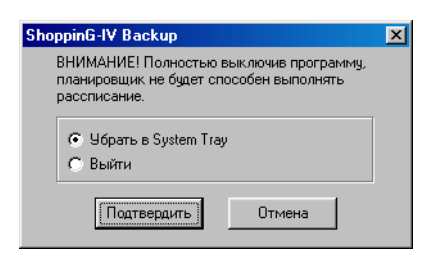

- **Убрать в System Tray:** Программа продолжит выполнять расписание, находясь в фоновом режиме.
- **Выйти:** Программа полностью прекращает работу. Расписание не выполняется.

Если программа выполняется в System Tray, ее иконка расположится в правом нижнем углу экрана. Нажав на этой иконке правой кнопкой мышки, можно вызвать контекстное меню работающей программы.

*ВНИМАНИЕ!!! Разумеется, для того, что бы Backup-Restore выполнял расписания, программа должна быть постоянно запущена на компьютере, загружено расписание и установлен флажок "Запустить".*

### **1.6. СООБЩЕНИЯ ОБ ОШИБКАХ**

<span id="page-17-1"></span>В процессе работы программа может выдавать различные сообщения об ошибках. Список ошибок и возможные причины их возникновения приведены ниже:

- **Ошибка: "Должны быть выбраны оба файла - и базы данных, и архива".** Операция резервирования или восстановления не может быть запущена без указания обоих файлов - и базы данных, и архива.
- **Ошибка: "Не указано имя сервера".** Если выбран тип севера "Удалённый", то необходимо указать и имя сервера.
- **Ошибка: "Не удалось скопировать файл базы данных. Продолжить?"** Произошла ошибка при копировании файла.
- **Ошибка: "Должен быть выбран файл базы данных".** Необходимо указать какую именно базу надо корректировать.
- **Ошибка: "Не удалось загрузить файл расписания".** Произошла ошибка при чтении файла расписания default.sc4, расположенного в программной директории. Возможно, файл испорчен. Для нормального запуска программы удалите его.
- **Ошибка: "Не удалось загрузить файл расписания: <ИМЯ ФАЙЛА>".** Программа не может открыть файл расписания. Если ошибка появляется при запуске программы, то проверьте, верно ли введено имя файла в первом параметре стартовой команды. Возможно, имя файла указанно неверно или структура файла нарушена.
- **Ошибка: "Не удалось сохранить файл расписания".** Произошла ошибка при записи файла расписания. Проверьте, не имеется ли у этого файла атрибута Read-Only.
- **Ошибка: "Не удалось сохранить файл расписания".** Сообщение появляется, когда происходит I/O ошибка при создании нового расписания.
- **Ошибка: "Не выбран ни один день".** Для завершения создания/редактирования задачи необходимо выбрать, по крайней мере, один день в неделе.
- **Ошибка: "Не указано название задачи".** Для завершения создания/редактирования задачи необходимо указать название задачи. Именем задачи может являться любое сочетание символов.
- **Ошибка: "Задача с указанным названием уже существует".** В одном расписании не могут находиться задачи с одинаковым именем. Измените название и снова нажмите клавишу OK.

## **BRIO EngineerinG ShoppinG-IV**

- **Ошибка: "Не удалось остановить базу данных".** Произошла ошибка остановки базы данных. Возможно, неверно указан один из параметров - файл базы данных, логин, пароль, имя сервера или протокол.
- **Ошибка: "Не удалось остановить базу данных: <ERROR>".** Произошла ошибка при остановке базы данных. В качестве параметра <ERROR> возвращается ошибка Interbase сервера.
- **Ошибка: "Не удалось запустить базу данных: <ERROR>".** Произошла ошибка при открытии базы данных. В качестве параметра <ERROR> возвращается ошибка Interbase сервера.
- **Ошибка: "Не удалось инициализировать расписание: <ERROR>".** Сообщение может появиться только при загрузке программы. Означает, что она не может создать файл default.sc4 (если этого файла не существует, то при запуске Shopping-IV Backup/Restore пытается создать его). Возможно, на диске не хватает места, или же на нём присутствуют ошибки.
- **Ошибка: "Файл расписания не найден".** Программа не может загрузить файл сценария. Возможно, файл испорчен или не существует.

## <span id="page-19-0"></span>**2. IMPORTER. ИМПОРТИРОВАНИЕ ДАННЫХ ИЗ SHOPPING-3.**

### <span id="page-19-1"></span>**2.1. О ПРОГРАММЕ**

*ВНИМАНИЕ!!! Программа предназначена только для представителей обслуживающих систему служб и в настоящее время свободно не распространяется.*

Программа предназначена для импортирования данных, содержащихся в базах источника в базы приемника. Учитывая существенную разницу в идеологии систем ShoppinG-3 и ShoppinG-IV, автоматический импорт возможен только на уровне списков.

В процессе импортирования программа производит перекодировку букв национальных алфавитов, содержащихся в базах источника, в соответствии с требованиями операционных систем DOS и Windows.

Импортирование данных можно производить в двух вариантах: **Заменить** и **Дополнить.** Принципиальное отличие этих вариантов в том, что в первом случае происходит замена данных в базе приемника, с уничтожением оригиналов, а во втором только дополнение данных к имеющимся данным.

Перед импортированием программа позволяет выбрать, какие именно данные следует импортировать. Для этого следует вызвать окно настроек, путем нажатия клавиши **"Выбор"**

#### **ИСПОЛЬЗУЕМЫЕ ФАЙЛЫ ShoppinG-3:**

UNIT.DBF - единицы измерения NALOG.DBF - налоги COD.DBF - коды товаров GROUP.DBF - группы товаров BARCOD.DBF - штрих коды товаров COMPL.DBF - составные коды DEPART.DBF - отделы CLIENT.DBF - клиенты SMAN.DBF - список продавцов

*ВНИМАНИЕ!!! Программа ориентирована на подготовленных пользователей. Некорректное использование программы может привести к безвозвратной потере данных в приемнике. В любом случае, перед запуском программы, рекомендуется сделать резервную копию базы данных приемника*

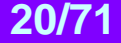

## <span id="page-20-0"></span>**2.2. ПОДГОТОВКА К РАБОТЕ**

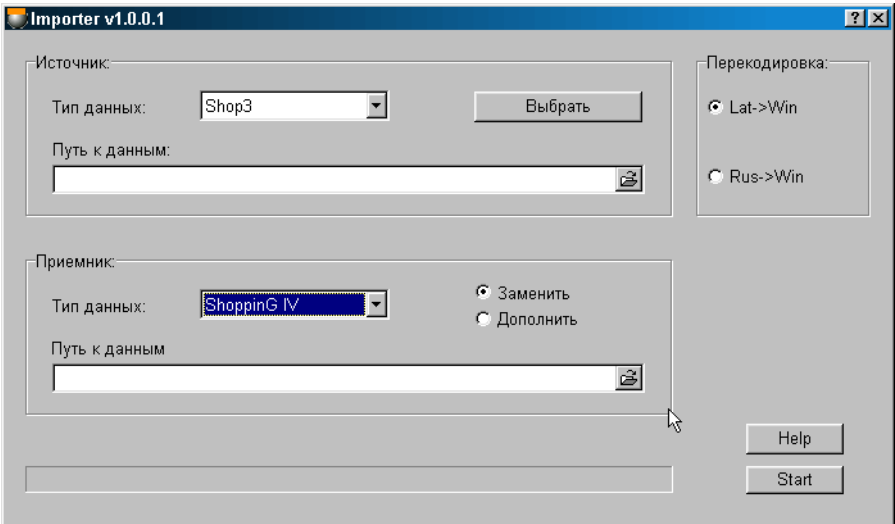

На основном экране необходимо указать:

- **Тип данных источника:** Следует выбрать версию программы, из которой будут импортироваться или экспортироваться данные**.**
- **Путь к месту расположения данных источника:** Полное указание пути к месту размещения баз данных источника.
- **Тип данных приемника:** Следует выбрать версию программы, в которую будут импортироваться или экспортироваться данные**.**
- **Путь к месту расположения данных приемника:** Полное указание пути к месту размещения баз данных приемника.
- **Вид перекодировки:** Следует выбрать язык, в кодировке которого хранится содержимое баз данных в источнике. Это необходимо для правильного импортирования символов национальных шрифтов из системы ShoppinG-3 (DOS) в систему ShoppinG-IV (Windows)
- **В меню "Выбрать" указать какие именно данные из баз источника следует импортировать:** Выбрать данные, которые будут переноситься из базы данных источника в базу данных приемника.
- **Выбрать режим импортирования "Заменить":** Замена данных в базе приемника на данные, импортированные из баз источника. Заменяться будут только те данные, которые указаны в меню "Выбрать". **"Дополнить":** Дополнение данных в базе приемника данными, импортированными из баз источника. Дополняться будут только те данные, которые
	- указаны в меню "Выбрать"
- **Нажать клавишу "Старт":** Запустить импорт данных. Время данной операции существенно зависит от объема импортируемых баз данных.

Прохождение процесса импортирования будет индицироваться в нижней части экрана.

## <span id="page-21-0"></span>**2.3. ВЫБОР ДАННЫХ ДЛЯ ИМПОРТА**

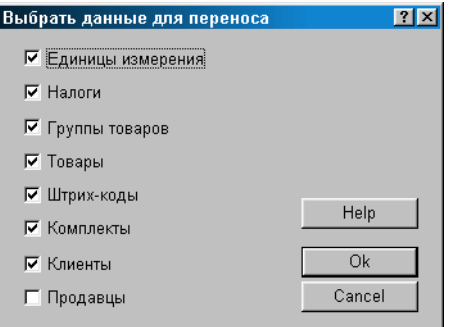

Нажатие на клавишу ВЫБРАТЬ приведет к появлению окна выбора данных для импорта.

Предлагается отметить данные, которые следует импортировать из базы данных источника в базу данных приемника. Импорт и преобразование данных осуществляется по следующим правилам:

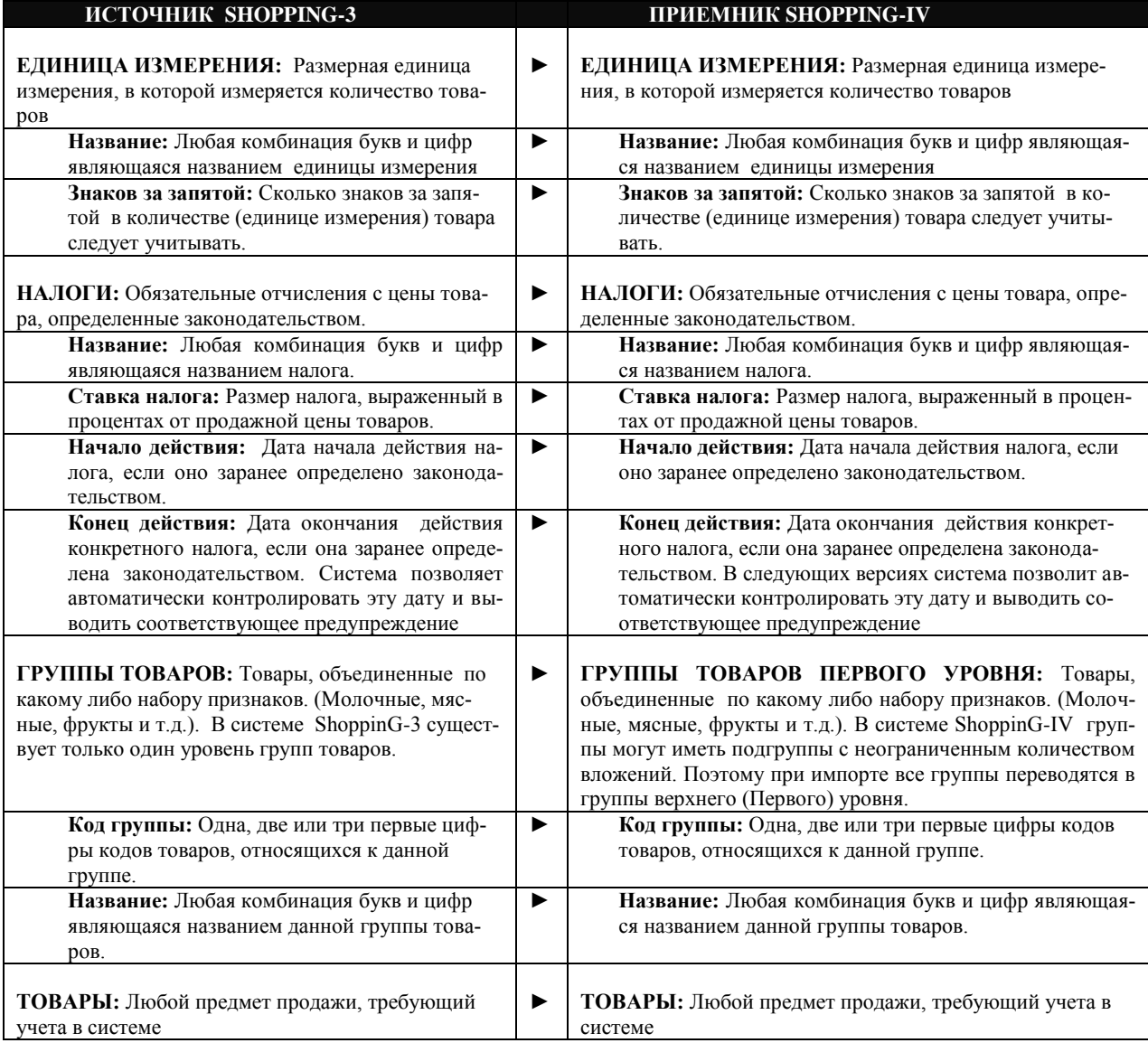

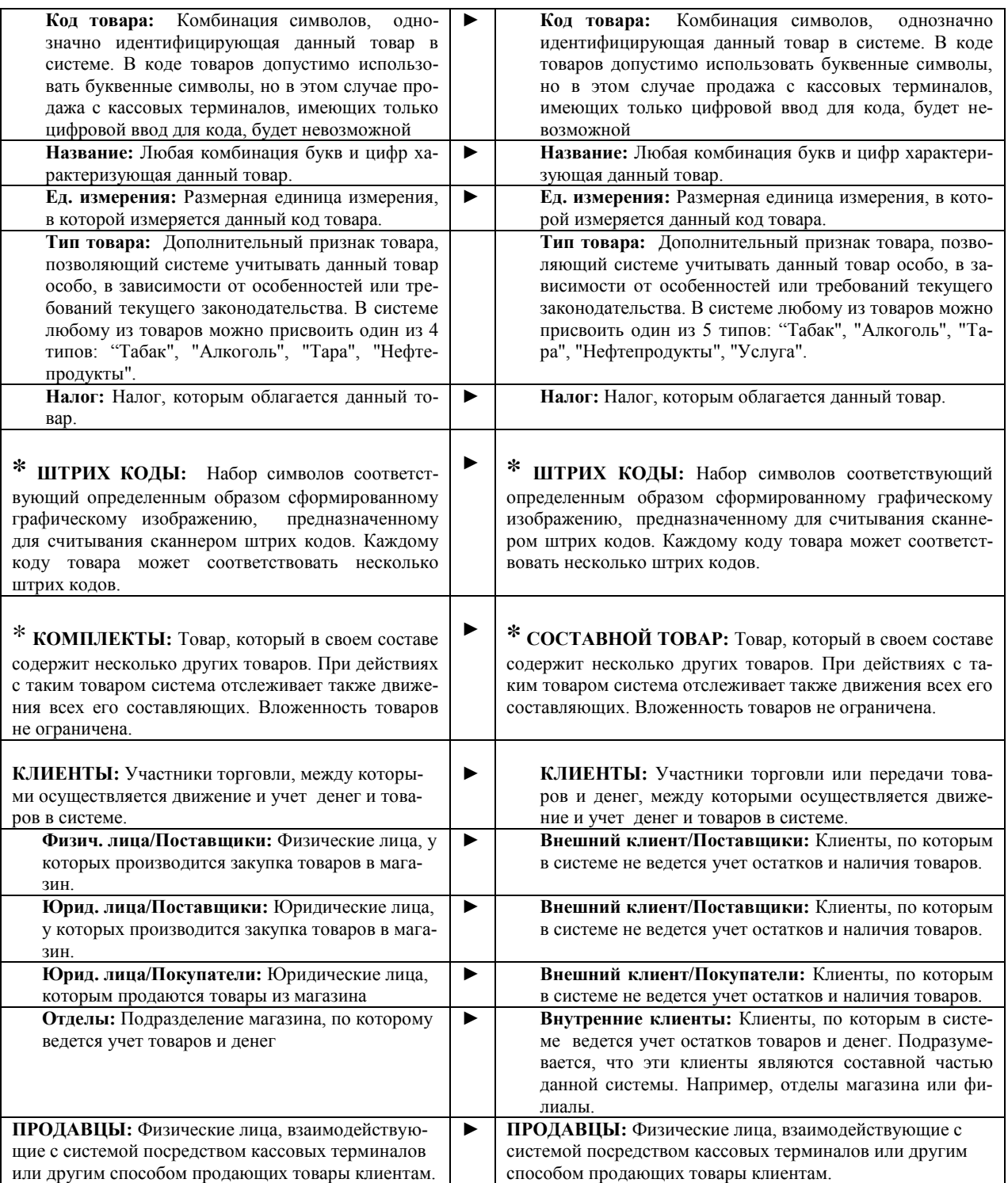

\* **Зависимые данные.** Для их выбора требуется обязательно выбрать для переноса "Товары"

### <span id="page-23-0"></span>**2.4. СООБЩЕНИЯ ОБ ОШИБКАХ**

В процессе работы программа может выдавать различные сообщения об ошибках. Список ошибок и возможные причины их возникновения приведены ниже:

- **Ошибка: "Ошибка открытия приемной базы"** Программа не может открыть базу данных ShoppinG-IV. Возможно неправильный путь к базе, логин или пароль.
- **Ошибка: "Файл UNIT.DBF не найден".** Не найден файл содержащий единицы измерения. Возможно, указан неправильный путь к базе источников.
- **Ошибка: "Файл NALOG.DBF не найден".** Не найден файл содержащий налоги. Возможно, указан неправильный путь к базе источников.
- **Ошибка: «Файл COD.DBF не найден".** Не найден файл содержащий коды товаров. Возможно, указан неправильный путь к базе источников.
- **Ошибка: «Файл GROUP.DBF не найден".** Не найден файл содержащий группы товаров. Возможно, указан неправильный путь к базе источников.
- **Ошибка: «Файл BARCOD.DBF не найден".** Не найден файл содержащий штрих коды товаров. Возможно, указан неправильный путь к базе источников.
- **Ошибка: «Файл COMPL.DBF не найден".** Не найден файл содержащий составные коды товаров. Возможно, указан неправильный путь к базе источников.
- **Ошибка: «Файл DEPART.DBF не найден".** Не найден файл содержащий отделы. Возможно, указан неправильный путь к базе источников.
- **Ошибка: «Файл CLIENTJ.DBF не найден".** Не найден файл содержащий список клиентов. Возможно, указан неправильный путь к базе источников.
- **Ошибка: «Файл SMAN.DBF не найден".** Не найден файл содержащий список продавцов. Возможно, указан неправильный путь к базе источников.

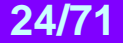

## <span id="page-24-0"></span>**3. EASY-UPDATER. ОБНОВЛЕНИЕ СИСТЕМЫ.**

### **3.1. О ПРОГРАММЕ**

<span id="page-24-1"></span>Программа предназначена для автоматического обновления программных компонентов системы. Easy Updater автоматически определит состав установленного программного обеспечения, его языковую локализацию и при необходимости произведет его обновление, используя интернет или пакет обновлений, расположенный на любом носителе.

*ВНИМАНИЕ!!! Перед запуском программы Easy Updater и проведения обновления, мы настоятельно рекомендуем создать резервную копию имеющихся у вас баз данных, воспользовавшись программным компонентом BackepRestore или просто скопировать файлы, содержащие базы данных.*

### **3.2. ЗАПУСК ПРОГРАММЫ**

<span id="page-24-2"></span>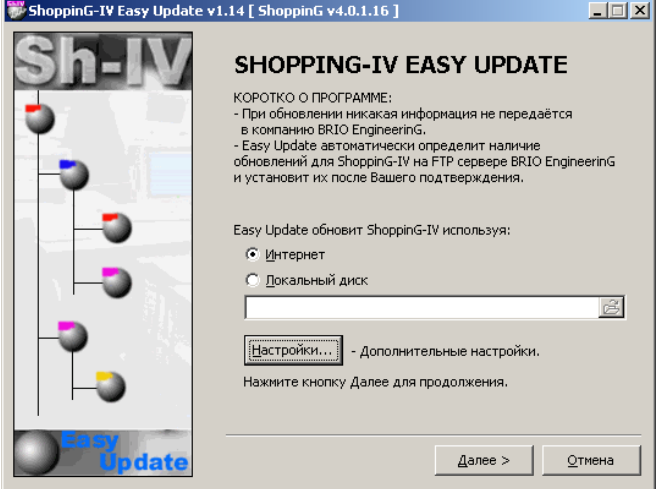

После запуска программы следует выбрать источник, откуда будут устанавливаться новые компоненты и нажать клавишу **Далее.** Если нажать на клавишу **Настройки**, откроется дополнительное окно, в котором можно отредактировать параметры соединения по интернету.

*ВНИМАНИЕ!!! В заголовке окна (в скобках) указаны версия системы, для которой был предназначен Easy Updater. Настоятельно не рекомендуется обновлять систему при помощи Easy Updater, если он был предназначен для более старших версий системы.* 

#### <span id="page-24-3"></span>**Connection Opti**  $\overline{\mathbf{x}}$ :<br>Настройки FTF Cepsep: brio.rioa.lv Порт:  $\boxed{21}$ Путь: /public/software/shop4/upd Пользователь: anonymous Пароль: | Разрешить программе подлючаться к Internet в<br>процессе установки с локального диска  $\overline{\mathbf{v}}$ Отмена По умолчанию  $OK$

## **3.3. ПАРАМЕТРЫ СОЕДИНЕНИЯ ПО ИНТЕРНЕТУ**

Следует указать параметры подключения к серверу обновлений BRIO EngineerinG

**Сервер**: Адрес FTP сервера, содержащего обновления системы. **Порт: Служебная информация, зависящая от настроек Internet Explorer. Путь:** Путь на FTP сервере к разделу обновлений системы ShoppinG-IV

**ЧАСТЬ 4. КОМПОНЕНТЫ СИСТЕМЫ 25/711 1291 1291 1291 1291 1291 1291** 

## **BRIO EngineerinG ShoppinG-IV ShoppinG-IV**

**Пользователь:** Имя пользователя. Если имя пользователя - **anonymous**, то используются общедоступные обновления. Если необходимо получить обновление для конкретного пользователя, то следует ввести его регистрационное имя и пароль.

**Пароль:** Пароль зарегистрированного пользователя

**По умолчанию**: Вернуть все установки к первоначальным значениям.

В случае если обновление происходит с диска или другого носителя то существует вероятность того, что один или несколько файлов могут оказаться испорченными. Для того чтобы и в этом случае EasyUpdater успешно провел обновление, следует выставить признак **Разрешить программе подключаться к Internet.** В этом случае, обнаружив испорченные файлы, EasyUpdater попытается получить их с сервера обновлений BRIO EngineerinG самостоятельно.

### **3.4. ВЫБОР ОБНОВЛЯЕМЫХ ЧАСТЕЙ**

<span id="page-25-0"></span>В результате обновления программных компонентов может сложиться ситуация, когда структура имеющей я у пользователя базы данных не будет соответствовать вновь установленным компонентам.

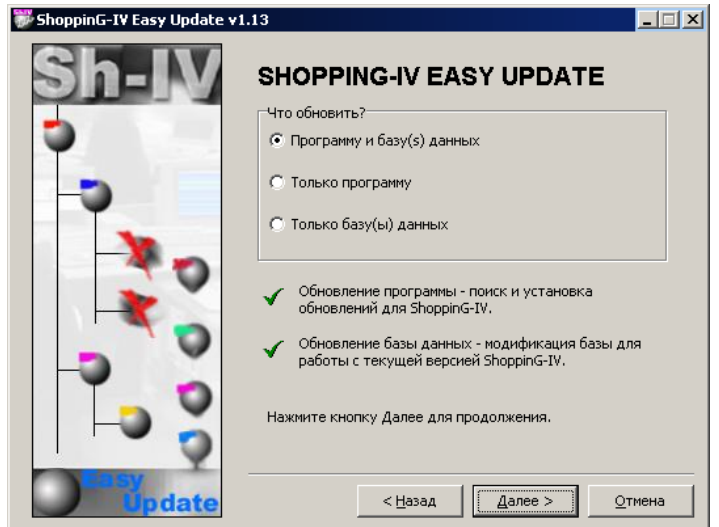

Следует указать, обновлять только программные компоненты или программные компоненты и структуру имеющихся у пользователя баз данных и нажать клавишу **Далее.**

*ВНИМАНИЕ!!! Мы настоятельно рекомендует проводить одновременное обновление программ и баз данных, если Вы не уверены в их совместимости.*

*ВНИМАНИЕ!!! Программные компоненты обновляются на том компьютере, на котором запущена программа Easy Updater. Обновление структуры баз данных возможно только на компьютере, на котором установлен и запущен Interbase сервер.*

### <span id="page-26-0"></span>**3.5. СПИСОК ОБНОВЛЯЕМЫХ БАЗ ДАННЫХ**

Easy Updater не может автоматически распознать местонахождение всех имеющихся баз данных. Их список и месторасположение следует ввести вручную.

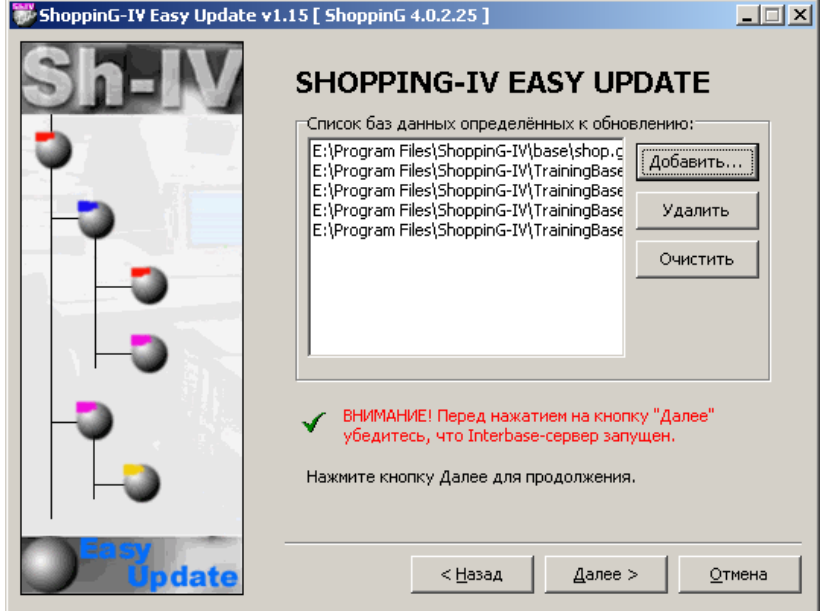

**Добавить.** Открывается окно, в котором следует указать название файла с базой данных и путь к ее месторасположению.

*ВНИМАНИЕ!!! Обновление структуры баз данных возможно только на компьютере, на котором установлен и запущен Interbase сервер.*

**Удалить**. Удалить выбранную базу данных из списка обновляемых. **Очистить.** Очистить весь список обновляемых баз данных

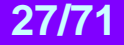

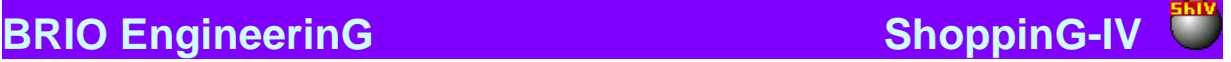

### <span id="page-27-0"></span>**3.6. ПРОХОЖДЕНИЕ ПРОЦЕССА ОБНОВЛЕНИЯ**

После выбора источника обновления EasyUpdater приступит к анализу текущего состояния Вашей системы и, сравнив его с набором доступных компонентов на источнике обновления, приступит к процессу их загрузки и установки. При этом никакая информация с компьютера пользователя не передается в BRIO EngineerinG.

Время обновления существенно зависит от объема передаваемой информации. Общее правило таково: чем дольше не происходило обновление версии установленной системы, том дольше будет проходить текущее обновление.

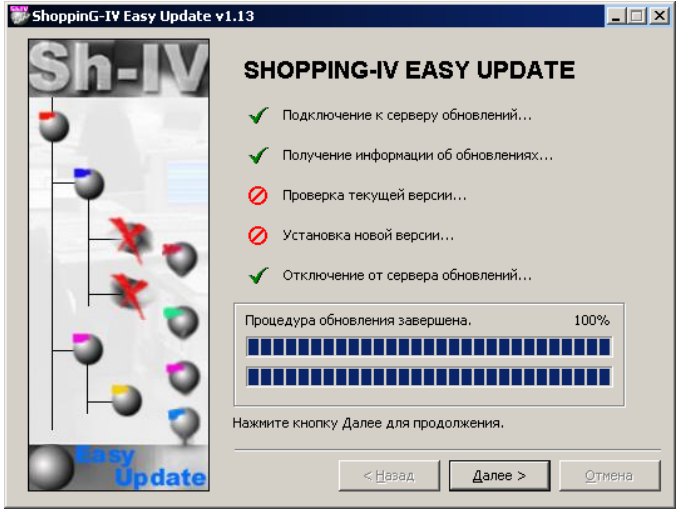

Прохождение процесса обновления отображается на экране. Успешно завершенные этапы обновления отмечаются галочкой. После его завершения следует нажать клавишу **Далее.**

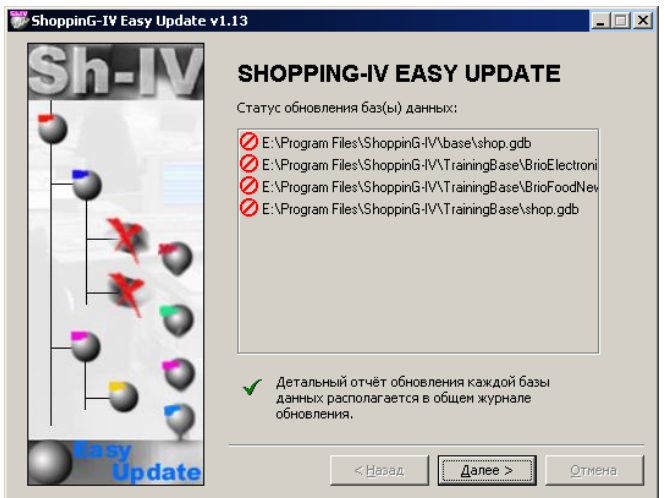

На экране окно со статусом обновления баз данных. Базы данных, обновления которых завершилось удачно, отмечены "Галочкой". Если структуры баз данных по тем или иным причинам обновлены небыли, соответствующие базы отмечены значком.

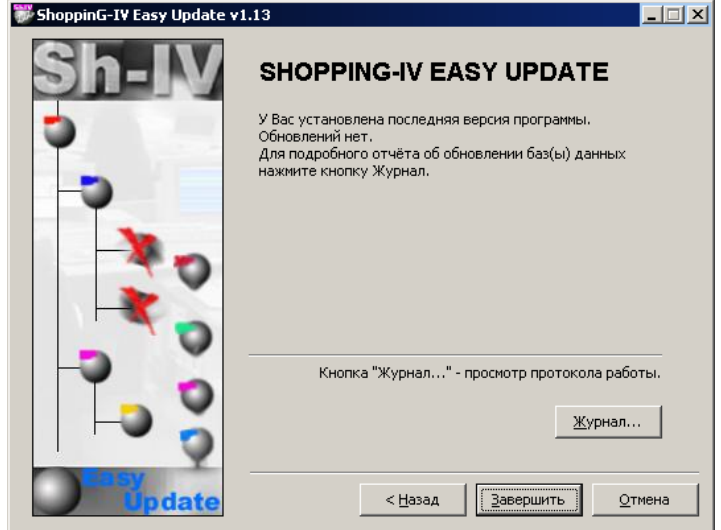

На экране результаты процесса обновления. Протокол прохождения текущего обновления дописывается в файл журнала обновлений Updater.log, расположенный в папке EasyUpdater. При необходимости можно нажать клавишу **Журнал** и посмотреть содержащийся в нем протокол.

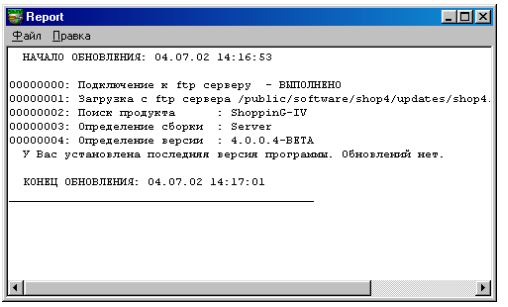

В открывшемся окне показан протокол текущего обновления EasyUpdater. Протокол можно распечатать. Нажав пункт меню ПРАВКА, можно отформатировать внешний вид журнала перед распечаткой.

## <span id="page-29-0"></span>**4. CONFIGURATOR. ВКЛЮЧЕНИЕ МОДУЛЕЙ.**

### <span id="page-29-1"></span>**4.1. О ПРОГРАММЕ**

Программа предназначена для включения или выключения различных возможностей и пунктов меню в программных компонентах и специализированных модулях установленной системы.

Система ShoppinG-IV включает в себя различные программные модули, учитывающие особенности и предоставляющие дополнительные возможности для различных видов торговли. Например: аптеки, кафе, рестораны и т.д. Как правило, эти модули дополняют основное меню программы своими пунктами. Но для пользователя, не использующего например модули для аптеки, присутствие соответствующих пунктов в основном меню только затрудняет работу. Поэтому ему следует воспользоваться программой конфигуратор, и отключить неиспользуемые модули.

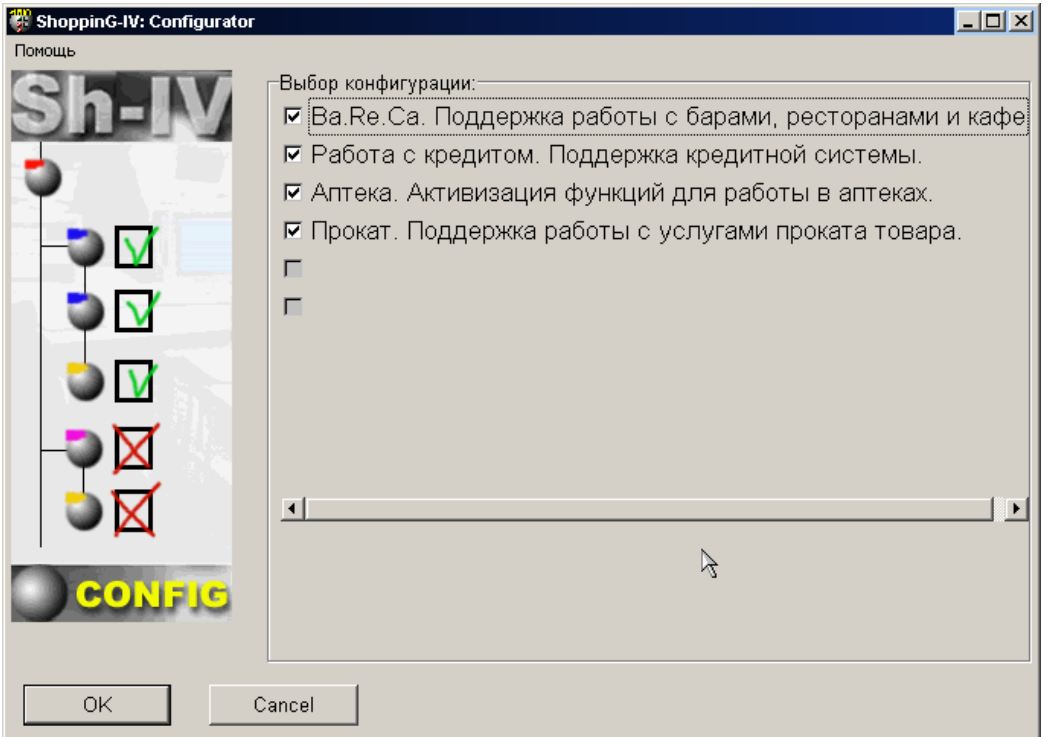

**Выбор конфигурации.** Следует отметить галочкой те модули, которые пользователь хочет использовать.

*ВНИМАНИЕ!!! Для того чтобы изменения вступили в силу, необходимо перезагрузить основную программу системы.*

## **5. • MONITOR. РАБОТА С ОБОРУДОВАНИЕМ.**

### <span id="page-30-0"></span>**5.1. О ПРОГРАММЕ**

<span id="page-30-1"></span>Программа предназначена для установки, запуска и управления драйверами различных периферийных устройств, используемых в системе ShoppinG-IV.

Программа позволяет:

- Осуществляет поиск драйверов в директории драйверов, и определять их тип и назначение.
- Добавлять новые и удалять ненужные устройства
- Активировать драйвера установленных устройств.
- Менять настройки периферийных устройств.
- Временно запрещать работу устройств.
- Контролировать работу всего периферийного оборудования системы.
- Обеспечивать доступ периферийных устройств к ресурсам системы ShoppinG-IV

Для работы периферийных устройств программа должна быть запущена. После запуска появляется соответствую-

щая иконка в нижнем правом углу окна Windows (Systray) . Для активизации меню программы следует щелкнуть правой кнопкой мышки на ее иконке.

Пункты меню программы:

- **Список устройств:** Открытие окон программы для работы с драйверами торгового оборудования.
- **Установки:** Определить параметры запуска программы.
- **Перезапуск:** При изменении некоторых настроек требуется перезапустить программу.
- **О программе:** Сведения о текущей версии программы.
- **Выход:** Выход из программы.

### <span id="page-30-2"></span>**5.2. ЗАПУСК ПРОГРАММЫ**

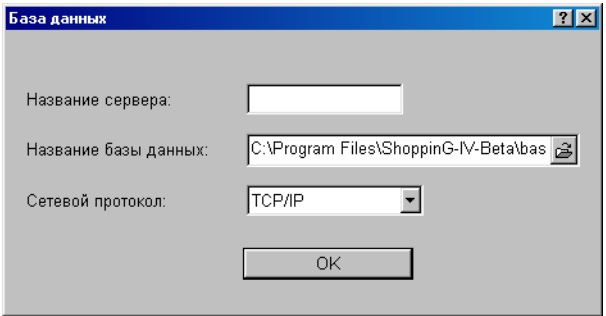

Существует два способа запуска программы:

- Первый способ. Если при предыдущем запуске в меню УСТАНОВКИ признак **Запрос базы данных** был снят, то программы стартует, используя настройки, сохранившееся от предыдущего раза.
- Второй способ. Если при предыдущем запуске программы в меню УСТАНОВКИ признак **Запрос базы данных** был выставлен, то при старте программы появится меню с запросом на параметры доступа к базе данных.

#### *ВНИМАНИЕ!!! Если программа на данном компьютере стартует в первый раз, то меню запроса появиться вне зависимости от состояния признака.*

**Название сервера:** Следует ввести сетевое имя компьютера, на котором установлен Inter Base 6.0 -Server.. Если подключение происходит к серверу установленному на собственном компьютере, то имя сервера можно не указывать **Название базы данных:** Полный путь к файлу базы данных. Если база данных расположена на сетевом компьютере, то после ввода полного пути из него следует убрать название сервера. Название сервера всегда вводится в соответствующем окне.

**Сетевой протокол:** Выбор одного из трех возможных сетевых протоколов для связи с сервером – TCP/IP , NET/BEUI или SPX. Разумеется, выбранный тип протокола должен быть установлен как на компьютере клиенте, так и на компьютере сервере. Мы рекомендуем использовать TCP/IP.

### <span id="page-31-1"></span>**5.3. ОКНА ПРОГРАММЫ**

### **5.3.1. ОКНО "ДОСТУПНЫЕ УСТРОЙСТВА"**

<span id="page-31-0"></span>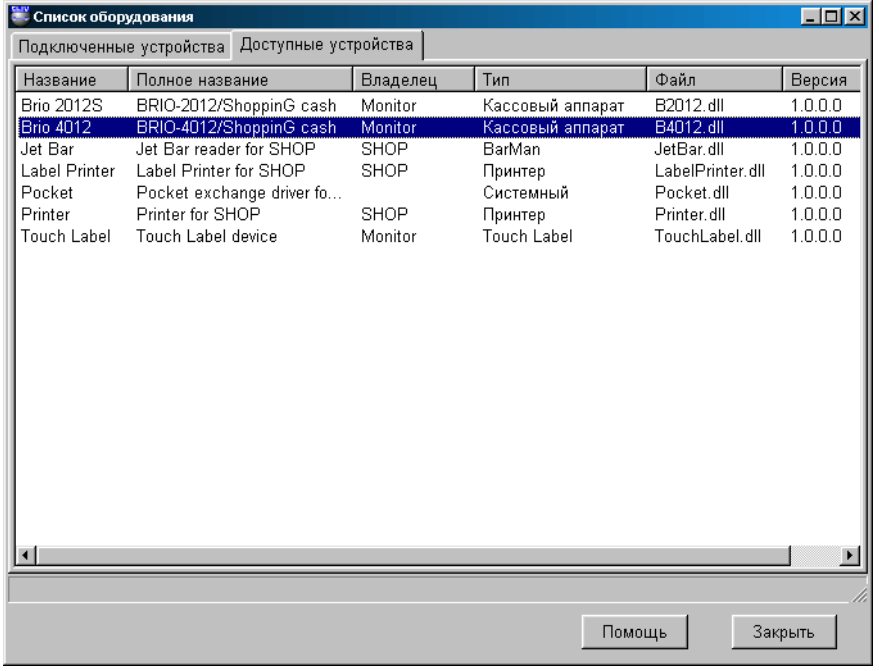

На экране список устройств, для которых в системе ShoppinG имеются драйвера (По умолчанию все драйвера находятся в директории /ShopIV/Drivers). В таблице имеются следующие столбцы:

**Название:** Название устройства

**Полное название:** Полное название устройства

**Владелец:** Название программного компонента системы, под управление которого устройство должно работать. Устройства, управление которым должно осуществляется программой Monitor, имеют название владельца -Monitor. **Тип:** Тип устройства

**Файл:** Название файла содержащего драйвер данного устройства.

**Версия:** Версия имеющегося драйвера.

#### <span id="page-32-0"></span>**5.3.2. ОКНО "ПОДКЛЮЧЕННЫЕ УСТРОЙСТВА"**

#### **5.3.2.A. СОСТОЯНИЯ ПОДКЛЮЧЕННЫХ УСТРОЙСТВ**

<span id="page-32-1"></span>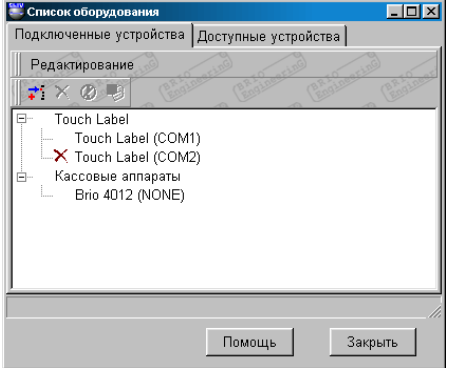

На экране представлен список подключенных к системе устройств с номерами портов подключения. Список сгруппирован по типам устройств. У каждого из устройств может быть два состояния:

- **Разрешено**: Устройство активно. Программа обслуживает данное устройство.
- **Запрещено:** Устройство временно выключено (Отмечено крестиком). В этом случае программа не обслуживает данное устройство, но все настройки драйвера сохраняются

По нажатию правой клавиши мышки на соответствующем устройстве или выбора пункта меню РЕДАКТИРОВА-НИЕ открывается дополнительное меню:

**Добавить:** Добавить новое устройство из списка доступных устройств. Добавляются только те устройства, управление которым должно осуществляется непосредственно программой Monitor.

**Удалить:** Удалить подключенное устройство.

**Разрешить:** Запретить или разрешить работу данного устройства. Если устройство запрещено, то рядом с его названием появится соответствующий значок.

**Параметры**: Вызвать окно настроек драйвера соответствующего устройства.

<span id="page-32-2"></span>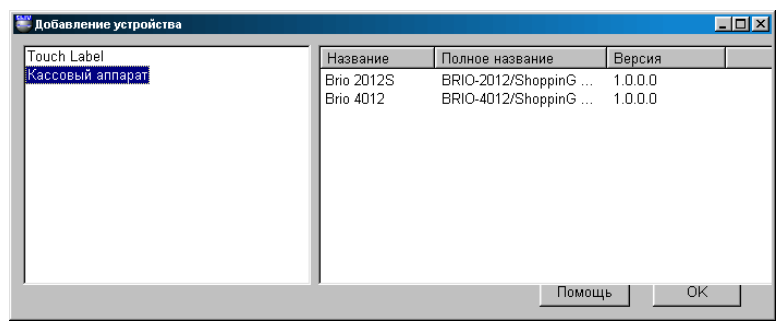

**5.3.2.B. ДОБАВЛЕНИЕ УСТРОЙСТВА**

В левой части окна представлен список доступных для подключения устройств. Выбрав курсором в левом окне интересующий тип устройство в правой части окна получим список доступных устройств выбранного типа. В таблице имеются следующие столбцы:

**Название:** Название устройства

**Полное название:** Полное название устройства

**Версия:** Версия имеющегося драйвера.

Двойной щелчок курсором на названии устройства приведет к открытию окна настроек драйвера этого устройства. Задав необходимые настройки и нажав клавишу OK, мы подключим устройство к программе.

В дальнейшем, в окне меню СПИСОК ПОДКЛЮЧЕННЫЕ УСТРОЙСТВА, мы всегда можем скорректировать параметры устройства, временно запретить его работу или удалить устройство из системы.

## **ЧАСТЬ 4. КОМПОНЕНТЫ СИСТЕМЫ 1999 ГОДА В 1999 ГОДА**

## <span id="page-33-0"></span>**5.4. УСТАНОВКИ ПРОГРАММЫ**

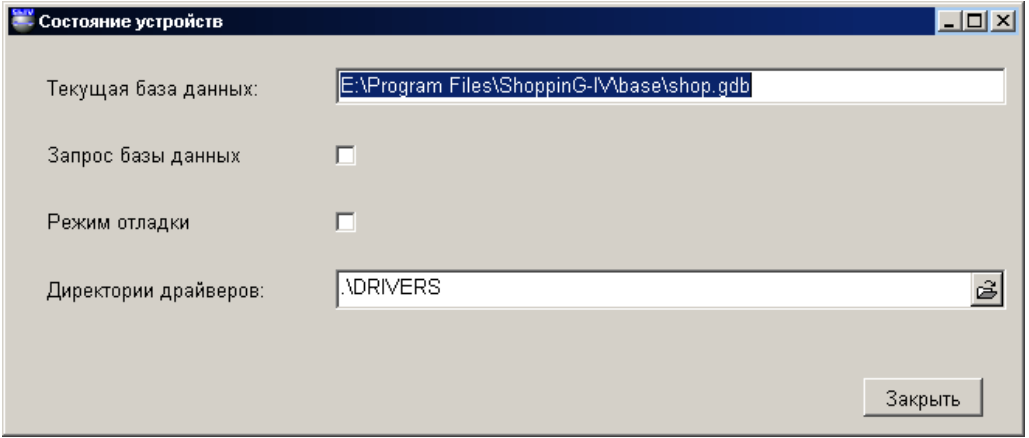

При активизации меню программы щелчком правой кнопкой мышки на ее иконке, появляется меню, в котором следует выбрать пункт УСТАНОВКИ. В открывшемся окне можно произвести настройки параметров запуска программы.

**Текущая база данных.** Путь и название базы данных, к которой программа подключилась при запуске. **Запрос базы данных:** Выбор способа запуска. Если признак выставлен, то при старте программа будет запрашивать параметры подключения.

**Режим отладки:** Служебный режим запуска.

**Директории драйверов:** Ввод пути к директории с драйверами торгового оборудования.

### <span id="page-33-1"></span>**5.5. СООБЩЕНИЯ ОБ ОШИБКАХ**

- **Ошибка: "Программа Monitor уже запущена".** Программа уже запущена. Следует поискать ее иконку в Systray
- **Ошибка: "Не найден драйвер устройства".** В директории драйверов отсутствует необходимый драйвер. Следует переписать отсутствующий драйвер в директорию.
- **Ошибка: "Ошибка при загрузке драйвера".** Файл с необходимым драйвером поврежден, или не соответствует версия драйвера.
- **Ошибка: "Неправильный тип устройства в Registry".** Ошибка в настройках системы. Обратиться к системному администратору
- **Ошибка: "Не существует директория драйверов"**. Отсутствует указанная в настройках ShoppinG-IV директория с драйверами.

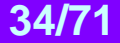

## <span id="page-34-0"></span>**6. ДРАЙВЕР КАССОВОГО АППАРАТА СЕРИИ BRIO-2012/2020**

## <span id="page-34-1"></span>**6.1. ЗАМЕЧАНИЯ ПО УСТАНОВКЕ ДРАЙВЕРА**

Драйвер предназначен для подключения кассовых аппаратов серии BRIO-20\*\* (BRIO-2012/Shop, BRIO-2012/Café, BRIO-2020/Shop, BRIO-2020/Café) к компьютерной системе ShoppinG-IV. Установка драйвера производится средствами программы Monitor, входящей в комплект программ системы.

## <span id="page-34-2"></span>**6.2. КАССОВЫЙ АППАРАТ СЕРИИ BRIO-20\*\***

#### **ТЕХНИЧЕСКИЕ ХАРАКТЕРИСТИКИ**

- 16 символов для названий товаров и отделов
- 8 цифр цены товара, количества товаров и суммы
- 6 отделов со свободным распределением 4 видов налогов. К каждому из отделов привязывается один из налогов.
- Энергонезависимые часы и календарь.
- Матричный принтер с дублированием на контрольную ленту по 24 символа на строку.
- Матричный 16 символьный однострочный жидкокристаллический индикатор.
- Контроль наличия чековой ленты (опция)
- Энергонезависимая память для хранения счетчиков: общий оборот (GT), номер Z-отчета, номер чека, дневной оборот по отделам, дневной оборот по возврату товаров, дневная инкассация, дневные разменные деньг, наличные деньги в кассе, оборот по безналичному расчету, оборот по кредитным карточкам.
- программная конфигурация Shop , Cafe , Satellite
- Работа от сети AC 110-235V (15 VA max.)
- Табло покупателя ExLed-1
- Интерфейс RS-232 для связи с компьютером
- Интерфейс для связи со считывателем ШТРИХ КОДОВ
- Интерфейс для связи со считывателем магнитных карточек
- Продажа товара со скидкой или наценкой в %. Различные варианты скидок
- Интерфейс для связи с электронными весами
- Интерфейс для управления денежным ящиком
- Максимальные размеры 280 мм. \* 220 мм. \* 105 мм. Вес 2,5 кг.
- Климатическое исполнение: для внутренних помещений (+5С / +50С.)

#### **ФУНКЦИОНАЛЬНЫЕ ВОЗМОЖНОСТИ.**

- Три вида загружаемой конфигурации для работы в составе различных вариантов систем ShoppinG-3/IV
- Продажа по кодам и ШТРИХ КОДАМ при помощи сканнера или клавиатуры 1-Touch
- Продажа товаров по кодам с изменением цены
- Продажа товара по цене.
- Ввод данных о клиенте с последующей распечаткой на чеке при помощи клавиатуры DP-Key
	- Продажа товара по различным фиксированным ценам
- Продажа товара по фиксированной цене и количеству
- Продажа товара со скидкой или наценкой в %. Различные варианты скидок
- Продажа товара с наценкой
- Продажа товаров по безналичному расчету и кредитным карточкам
- Работа в автономном режиме. Без связи с компьютером.
- Загружаемая база данных на 999 кодов товаров и штрих кодов для работы в автономном режиме OFFLINE (без связи с компьютером)
- Ведение статистики продаж товаров при работе в автономном режиме
- Возврат денег и товара
- Ввод количества товара с электронных весов
- Распечатка Х- отчета. Распечатка Z- отчета с обнулением счетчиков за смену.
- Инкассация. Ввод разменных денег.
- Просмотр времени.
- Паролирование распечатки отчетной документации
- Персональный учет продавцов
- Установка предельно допустимых количеств товара и сумм денег на шаг покупки
- Расчет по магнитным карточкам (только в составе системы ShoppinG-3/IV)

## <span id="page-35-0"></span>**6.3. НАСТРОЙКИ КАССОВОГО АППАРАТА**

Драйвер предназначен для обслуживания кассовых аппаратов серии BRIO-2012/2020. Кассовый аппарат имеет два основных режима работы ONLINE (Работа в связи с компьютером) и OFFLINE (Работа без связи с компьютером). В каждом из режимов работа кассового аппарата определяется параметрами, которые были в него записаны.

Параметры, определяющие работу кассового аппарата, программируются с компьютера, когда кассовый аппарат находится в режиме ONLINE. При переходе в режим OFFLINE, кассовый аппарат запоминает эти параметры. В таблице перечислены параметры и их действие для двух режимов.

*ВНИМАНИЕ!!! После записи параметром в кассовый аппарат, его необходимо выключить и повторно включить.*

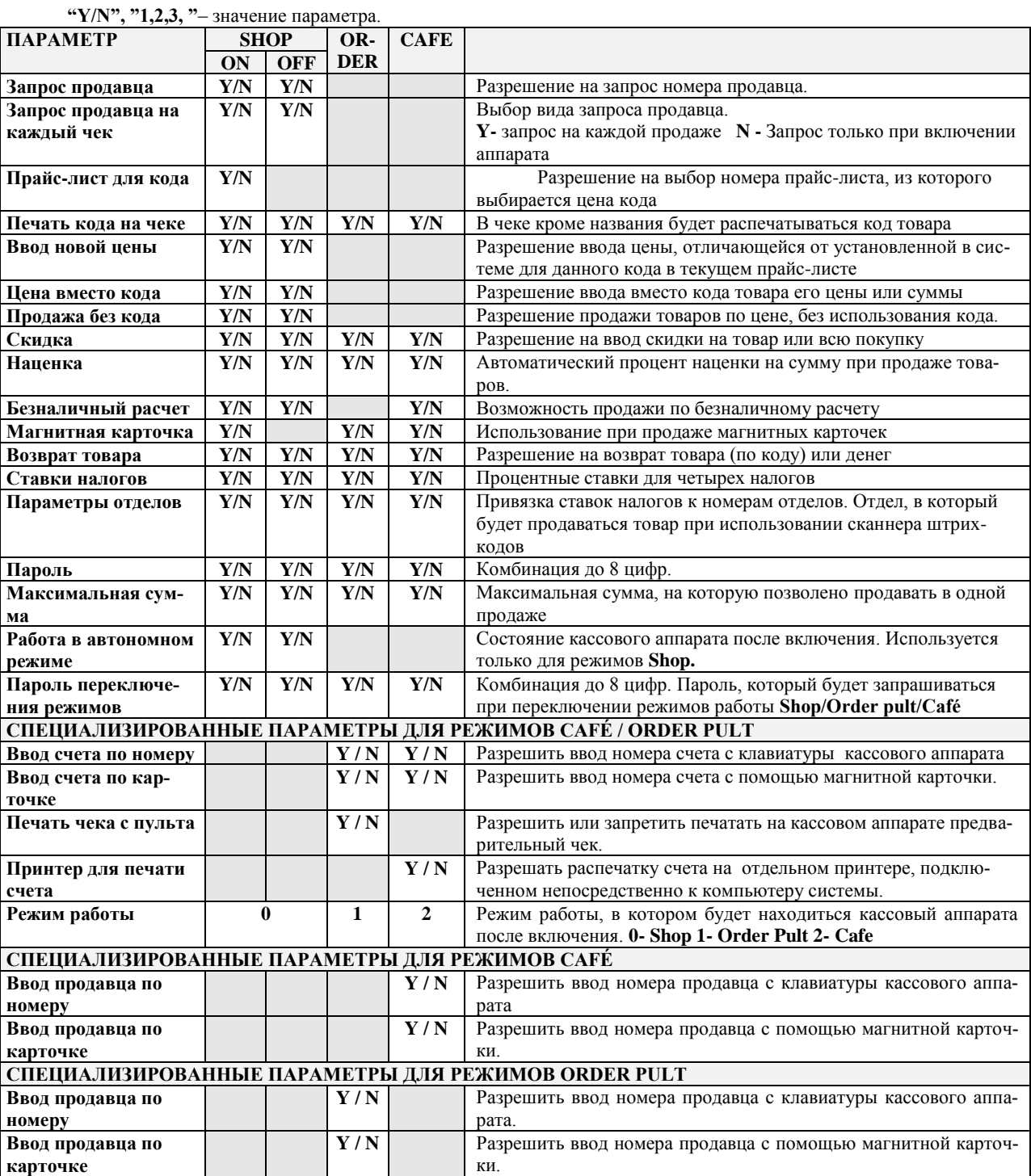

## <span id="page-36-2"></span>**6.4. ОКНА ДРАЙВЕРА**

#### **6.4.1. ОКНО "ПОРТ"**

<span id="page-36-0"></span>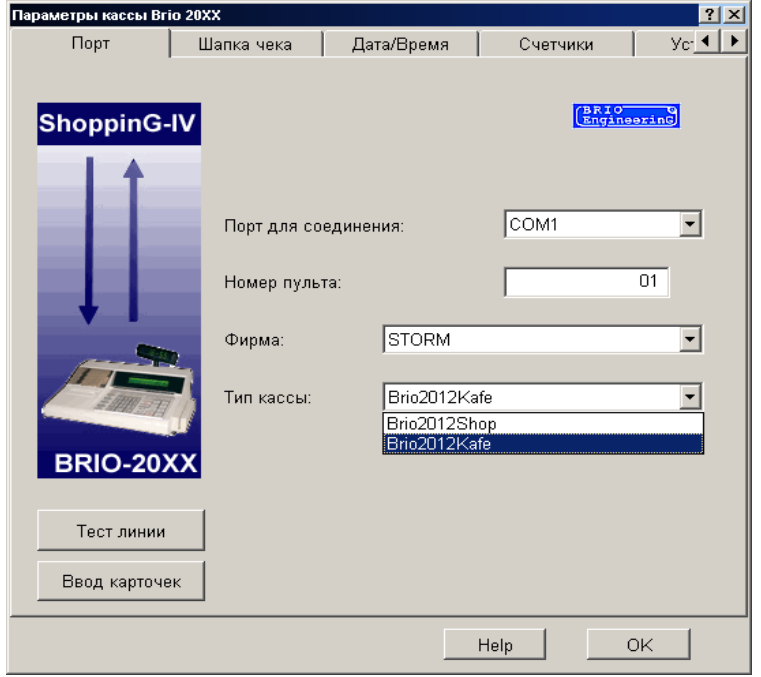

Предлагается установить настройки интерфейса связи кассового аппарата с компьютером.

**Порт для соединения**: Назначается номер порта (Com NN), к которому подключен, или будет подключен данный кассовый аппарат. Драйвер позволит подключиться только к свободному номеру порта. Физическое наличие порта в компьютере не контролируется.

**Номер пульта**: Выбирается служебный номер кассового аппарат, под которым данный кассовый аппарат будет числится в системе. Драйвер позволит использовать только незанятый номер.

**Фирма.** Фирма, уз числа заданных в системе ShoppinG-IV, товары которой будут продаваться с данного кассового аппарата.

**Тип кассы.** Выбор типа кассового аппарата: Cafe или Shop. Если кассовый аппарат подключен, но его тип не соответствует выбранному типу, то драйвер автоматически определит необходимый тип и предложит его установить.

**Ввод карточек.** Режим, в котором в базу данных системы вводятся магнитные карточки, считанные при помощи считывателя магнитных карточек данного кассового аппарата.

**Тест линии.** Запуск теста, позволяющего оценить качество канала связи с кассовым аппаратам.

*ВНИМАНИЕ!!! Запрещается запускать тест линии, если на кассовом аппарате происходит работа.*

<span id="page-36-1"></span>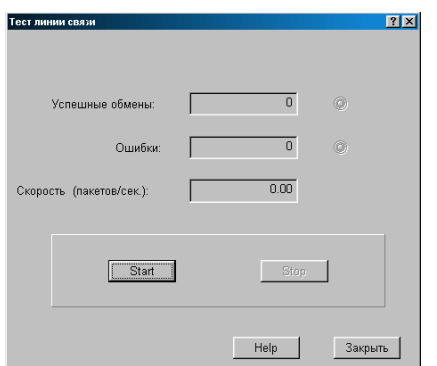

### **6.4.2. ОКНО "ТЕСТИРОВАНИЕ ЛИНИИ"**

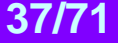

## **BRIO EngineerinG ShoppinG-IV ShoppinG-IV**

Режим позволяющий протестировать линию связи с кассовым аппаратом. При старте в кассовый аппарат непрерывно посылается и принимается пакет информации. При этом фиксируется количество ошибок обмена и вычисляется средняя скорость обмена.

**Успешные обмены:** Количество успешно переданных и принятых пакетов данных

**Ошибки**: Количество пакетов данных не переданных, не принятых или принятых с ошибками.

**Скорость (пакетов/сек.)**: Средняя скорость передачи. Учитываются только успешно переданные и принятые пакеты. Данный параметр является показателем качества линии связи.

**Старт**: Запустить тестовый обмен пакетами данных

**Стоп**: Остановить тестовый обмен пакетами данных

**Закрыть**: Закрыть окно тестирования и вернуться в основное меню драйвера.

<span id="page-37-0"></span>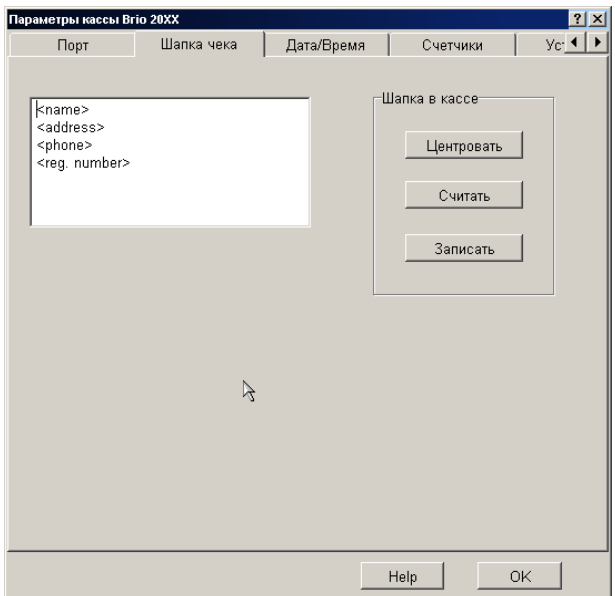

#### **6.4.3. ОКНО "ШАПКА ЧЕКА"**

Предлагается записать новую или скорректировать имеющуюся шапку для чека. Шапка чека представляет собой четыре строки текста, по 24 символа в каждой, которые кассовый аппарат будет печатать в начале каждого чека.

**Шапка в кассе / Центровать**: Разместить текст по центру чека.

**Шапка в кассе / Считать**: Считать из кассового аппарата шапку чека и разместить ее в окне редактирования. **Шапка в кассе / Записать:** Записать из окна редактирования шапку чека в кассовый аппарат.

<span id="page-37-1"></span>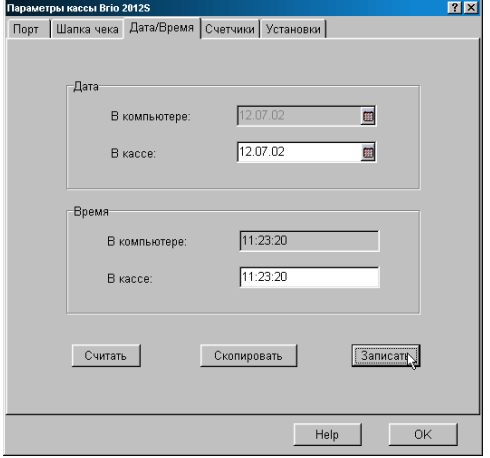

#### **6.4.4. ОКНО "ДАТА/ВРЕМЯ"**

## **ЧАСТЬ 4. КОМПОНЕНТЫ СИСТЕМЫ 1999 ГОДА В 1999 138/71**

## **BRIO EngineerinG** ShoppinG-IV

Возможность скорректировать время и дату, установленные в часах кассового аппарата.

**Дата / В компьютере**: Текущая дата установленная в компьютере (Возможности коррекции нет).

**Дата / В кассе**: Считанная из кассового аппарата или введенная заново дата. Для ввода даты можно использовать дополнительную кнопку ввода, расположенную справа.

**Время / В компьютере**: Время установленное в компьютере (Возможности коррекции нет).

**Время / В кассе** Считанное из кассового аппарата или введенное заново время. Для ввода времени можно использовать дополнительную кнопку ввода, расположенную справа.

**Считать:** Считать из кассового аппарата записанные в нем дату и время.

**Записать:** Записать в кассовый аппарат из окон редактирования дату и время.

**Скопировать:** Скопировать дату и время из окон "В компьютере" в окна "В кассе".

#### <span id="page-38-0"></span>.<br>иетры кассы Brio 2012S  $|?|X|$ Порт | Шапка чека | Дата/Время Счетчики | Установки |  $\overline{0}$  $\overline{nn}$ Номер Z отчета: Оборот по 1. отделу  $\overline{1}$  $\frac{1}{10}$ Ofinnot no 2 otherw Номер чека:  $\overline{0.00}$ Оборот по 3, отделу:  $\overline{0.00}$ Общий оборот: 0.00 Оборот по 4. отделу:  $\frac{1}{100}$ Kacca:  $\overline{0.00}$  Oficpot no 5, otherw:  $0.00$ Разменные деньги:  $\overline{0.00}$  $\frac{1}{0.00}$ Оборот по 6. отделу: Инкассация:  $\overline{0.00}$ Возврат:  $\overline{0.00}$ Кредит:  $0.00$  $\overline{0.00}$ Безналичный расчет: Оборот наценки: Оборот скидки:  $0.00$  $\overline{\mathfrak{o}}$ Количество чеков: Название версии: Серийный номер Считать  $\sqrt{\frac{1}{2} + \frac{1}{2}}$

#### **6.4.5. ОКНО "СЧЕТЧИКИ"**

*ВНИМАНИЕ!!! Использование данного режима во время работы кассового аппарата приведет к порче данных в кассовом аппарате. Убедитесь в том, что на кассовом аппарате не работают.* 

Отображается информация, считанная из внутренних счетчиков кассового аппарата

**Номер Z отчета:** Номер последнего "Z"-отчета **Номер чека:** Номер последнего пробитого чека **Общий оборот:** Общий оборот **"Grand Total". Деньги в кассе:** Наличие денег в кассе**. Разменные деньги:** Внесенные в кассовый аппарат разменные деньги**. Инкассация:** Сумма инкассированных денег за время, прошедшее после последнего "Z"-отчета. **Безналичный расчет:** Разрешение кассовому аппарату принимать оплату по безналичному расчету. **Оборот по (1-6) отделу**: Сумма оборота по соответствующему отделу, после получения последнего "Z"-отчета. **Возврат:** Сумма возврата по всем отделам, после получения последнего "Z"-отчета. **Оборот скидки:** Сумма скидки по всем отделам, после получения последнего "Z"-отчета. **Оборот наценки:** Сумма скидки по всем отделам, после получения последнего "Z"-отчета. **Количество чеков:** Количество пробитых чеков после получения последнего "Z"-отчета. **Название версии:** Название версии внутренней программы кассового аппарата. **Серийный номер:** Серийный номер шасси кассового аппарата

#### <span id="page-39-0"></span>Параметры кассы Brio 20XX  $?$ Установки Настройки Устан <sup>1</sup> | ▶ Дата/Время Счетчики 799999.99 Максимальная сумма:  $\overline{a}$ Наценка Пароль -Установки Запросы Считать  $\overline{\blacktriangledown}$  Ввод новой цены □ Продавца □ на каждый чек ■ Продажа без кода № Скидка Прайс-лист Записать № Возврат Цена вместо кода □ Безналичный расчет □ Печать кода в чеке **Г** Магнитная карта • Ввод клиента Help OK

**6.4.6. ОКНО "УСТАНОВКИ"**

Отображаются текущие параметры кассового аппарата с возможностью коррекции и повторного перепрограммирования.

#### *ВНИМАНИЕ!!! После записи новых установок в кассовый аппарат, его обязательно нужно выключить и повторно включить.*

**Максимальная сумма:** Максимальная сумма, на которую кассовый аппарат позволит продать товаров в одном чеке. **Наценка:** Наценка в процентах, которая добавляется к сумме покупок на каждый чек. Процент наценки не может быть изменен с клавиатуры кассового аппарата.

**Пароль:** Пароль (до 8 цифр), который будет запрашиваться при входе в служебные режимы на кассовом аппарате

#### **РАЗДЕЛ "УСТАНОВКИ"**

**Ввод новой цены:** Разрешение менять цену на продаваемый товар с клавиатуры кассового аппарата. Если флажок снят, то кассовый аппарата позволит произвести продажу только по цене, полученной из базы данных.

**Продажа без кода:** Разрешение не использовать код товара при продаже, а пробивать только сумму или цену товара.

**Скидка:** Разрешение продавцу при продаже товара вводить скидку на товар или на всю сумму покупки.

**Возврат:** Разрешение продавцу осуществлять операции возврата.

**Безналичный расчет:** Разрешение продавцу принимать оплату по безналичному расчету..

**Магнитная карта:** Разрешение кассовому аппарату при продаже товаров принимать оплату с использованием магнитной карточки. Кассовый аппарат должен быть оборудован считывателем магнитных карточек

**Ввод клиента:** Разрешение кассовому аппарату осуществлять ввод данных о клиенте.

#### **РАЗДЕЛ "ЗАПРОСЫ"**

**Запрос продавца:** Принудительный запрос номера продавца при работе с кассовым аппаратом. Запрос номера продавца появляется при включении кассового аппарата, после «X-отчета» или «Z-отчета»

**Запрос продавца на каждый чек:** Принудительный запрос номера продавца перед каждым чеком. Запрос появляется при включении кассового аппарата, после «X-отчета» или «Z-отчета» и после распечатки каждого чека

**Прайс-лист:** При продаже товаров кассовый аппарат будет запрашивать номер прайс-листа, из которого будет выбираться цена данного кода.

**Цена вместо кода:** Принудительное запрещение продажи товаров с использованием их кодов. На кассовом аппарате можно будет пробивать только сумму или цену товаров

**Печать кода на чеке:** Разрешение кассовому аппарату на чеке, рядом с названием товара, печатать его код.

**Считать:** Считать на экран из кассового аппарата записанные в нем установки.

**Записать:** Записать в кассовый аппарат установки.

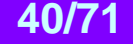

#### **6.4.7. ОКНО "НАСТРОЙКИ"**

<span id="page-40-0"></span>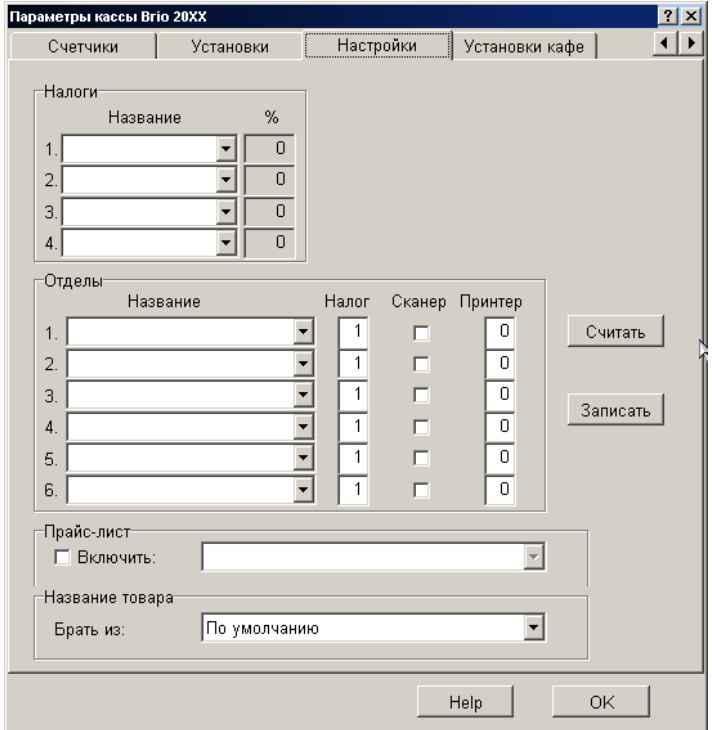

**РАЗДЕЛ "НАЛОГИ":** Номер налога в кассовом аппарате, название налога из системы и его ставка.

**РАЗДЕЛ "ОТДЕЛЫ":** Номер клавиши отдела на кассовом аппарате, соответствующий ей налог и его ставка, признак подключения сканнера, признак подключения принтера при работе в конфигурации "Kafe"

#### **РАЗДЕЛ "ПРАЙС ЛИСТ":**

**Признак "Включить":** Если признак активен, то кассовый аппарат будет считать цены из выбранного прайс-листа, ценами по умолчанию для продаваемого товара.

#### **РАЗДЕЛ "НАЗВАНИЕ ТОВАРА":**

**Брать из:** Предлагается выбрать, какое из имеющихся в системе названий для товаров, использовать для печати на чеке.

**Считать:** Считать на экран из кассового аппарата записанные в нем установки. **Записать:** Записать в кассовый аппарат установки.

#### **6.4.8. ОКНО "УСТАНОВКИ КАФЕ"**

<span id="page-41-0"></span>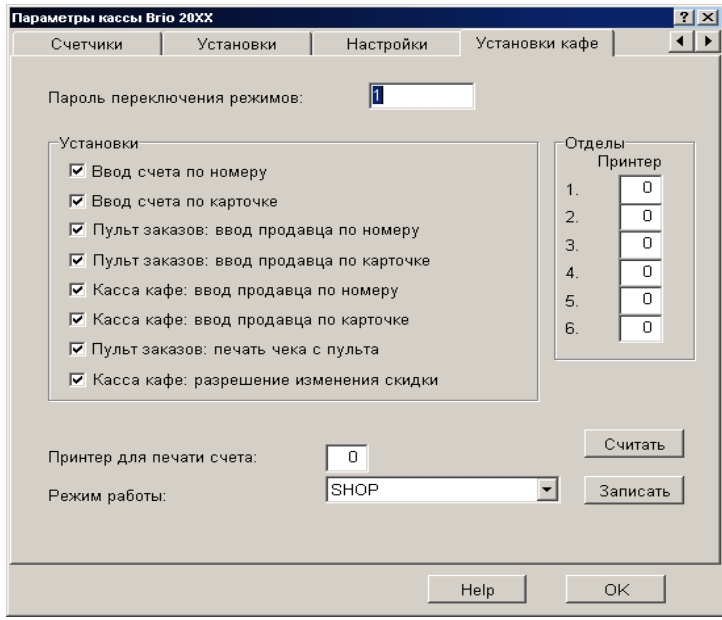

*ВНИМАНИЕ!!! Окно появляется только в том случае, когда выбран тип кассового аппарат "Cafe"*

**Пароль переключения режимов.** Окно для ввода пароля, который будет запрашиваться у оператора при переключении режимов работа кассового аппарата: Shop / Cafe / Order

**РАЗДЕЛ "УСТАНОВКИ":** Установка параметров для работы кассового аппарата в режиме **Cafe** или **Order.** 

**РАЗДЕЛ "ОТДЕЛЫ":** Назначение отделам номеров принтеров, из числа установленных в системе, куда следует распечатывать заказы. Значение **"0"** означает, что принтер не назначен.

**Принтер для печати счета.** Назначение номера принтера, из числа установленных в системе, куда следует распечатывать счет клиенту.

**Режим работы: Shop/Order/Cafe.** Режим работы, в котором будет находиться кассовый аппарат после включения. **Считать:** Считать на экран из кассового аппарата записанные в нем установки.

**Записать:** Записать в кассовый аппарат установки.

#### **6.4.9. СООБЩЕНИЯ ОБ ОШИБКАХ**

- <span id="page-41-1"></span>**Ошибка: "Не найден драйвер порта"** Устройство добавлено, но не найден соответствующий модуль DLL.
- **Ошибка: "Ошибка при открытии базы данных"** Системная ошибка. Скорее всего не запущен InterBase-Server, или к нему нет доступа. Следует обратиться к системному администратору
- **Ошибка: "Номер кассы нулевой или уже использован"** Выбирается служебный номер, под которым данный кассовый аппарат будет числится в системе. Драйвер позволит использовать только незанятый номер. Следует присвоить кассе свободный номер, отличный от "0"
- **Ошибка: "Выбранный порт уже используется"** Для кассового аппарата назначен порт, который используется другим периферийным устройством. Следует выбрать свободный порт.
- **Ошибка: "Ошибка обмена с кассой"** Системная ошибка. Следует обратиться к системному администратору.
- **Ошибка: "Порт не активирован"** Запрошенный порт не активирован. Например, запрещен драйвер. Следует обратиться к системному администратору.

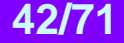

## **7. ДРАЙВЕР КАССОВОГО АППАРАТА СЕРИИ BRIO-40\*\***

## <span id="page-42-1"></span><span id="page-42-0"></span>**7.1. ЗАМЕЧАНИЕ ПО УСТАНОВКЕ ДРАЙВЕРА**

Драйвер предназначен для подключения кассовых аппаратов серии BRIO-40\*\* (BRIO-4012/Shop, BRIO-4012/Cafe, BRIO-4020), к компьютерной системе ShoppinG-IV. Установка драйвера производится средствами программы Monitor, входящей в комплект программ системы.

## <span id="page-42-2"></span>**7.2. КАССОВЫЙ АППАРАТ СЕРИИ BRIO-40\*\***

#### **ТЕХНИЧЕСКИЕ ХАРАКТЕРИСТИКИ**

- Два 8-битных микропроцессора с тактовой частотой 11Mhz
- Матричный 16-ти разрядный жидкокристаллический индикатор с подсветкой.
- Семисегментный светодиодный восьмиразрядный индикатор.
- Полноформатная пятидесятиклавишная клавиатура с защитной пленкой
- Двухстанционный термопринтер APS CP-305DS.
- Энергонезависимая память для хранения счетчиков: общий оборот (GT) номер чека, номер Z-отчета дневной оборот по отделам, возврату товаров дневная инкассация, разменные деньги наличные деньги в кассе, оборот по безналичному расчету и кредитным карточкам
- Энергонезависимая память для загружаемой базы данных товаров (с возможностью наращивания)
- Интерфейс связи со сканнером штрих-кодов (Клавиатура PC)
- Интерфейс RS-232C с гальванической развязкой и индикацией, для связи с компьютером
- Интерфейсы для управления ящиком для денег и связи с электронными весами BE-15Т или ВР4149-11БР
- Работа от сети AC 140-250V 0-100Hz (50VA Max.)
- Датчики наличия чековой и контрольной ленты
- Встроенная система диагностики ошибок
- Светодиодный мнемонический монитор состояний и ошибок
- Датчик повреждения или отсутствия защитного заземления
- Исполнение для внутренних помещений +5 С / +50 С.)
- Полная программная совместимость с компьютерными системами ShoppinG-3/IV

#### **ФУНКЦИОНАЛЬНЫЕ ВОЗМОЖНОСТИ**

- Шесть отделов со свободным распределением 4 видов налогов.
- Поддержка до трех различных валют с загружаемыми курсами и названиями
- Четыре строки заголовка чека с возможностью выбора величины символов
- Поддержка трех видов безналичных расчетов
- Поддержка национальных шрифтов
- Три вида загружаемой программной конфигурации Shop , Cafe , Satellite
- Работа в автономном режиме. Без связи с компьютером.
- Загружаемая база данных на 1000 кодов и штрих кодов товаров с динамическим распределением памяти
- Продажа товара по цене без использования кодов
- Продажа товара по кодам и по ценам из разных прайс-листов
- Продажа товаров по штрих кодам при помощи сканнера, клавиатуры или 1-Touch
- Продажа товара по коду с возможностью изменения цены
- Продажа товара со скидкой или наценкой в %. Различные варианты скидок
- Продажа товаров по безналичному расчету (три вида) и по кредитным карточкам
- Ввод веса товара с электронных весов
- Инкассация и ввод разменных денег
- Возврат денег и товаров. Различные варианты возврата.
- Вывод на чек атрибутов клиента или текста, введенного с клавиатуры
- Ведение различной статистики продаж товаров при работе в автономном режиме
- Распечатка Х- и Z- отчетов с обнулением счетчиков за смену.
- Просмотр времени и даты.
- Паролирование распечатки отчетной документации и режимов работы
- Два вида персонального учет продавцов
- Установка предельно допустимых количеств товара и сумм денег на шаг покупки
- Программирование с компьютера настроек и режимов работы
- Специальные сервисные коды для настроек и отчетов при работе в автономном режиме
- Контроль состояния защитного заземления

## <span id="page-43-0"></span>**7.3. НАСТРОЙКИ КАССОВОГО АППАРАТА**

Драйвер предназначен для обслуживания кассовых аппаратов серии BRIO - 4012. Кассовый аппарат имеет два основных режима работы ONLINE (Работа в связи с компьютером) и OFFLINE (Работа без связи с компьютером). В каждом из режимов работа кассового аппарата определяется параметрами которые были в него записаны.

Параметры, определяющие работу кассового аппарата, программируются с компьютера когда кассовый аппарат находится в режиме ONLINE. При переходе в режим OFFLINE, кассовый аппарат запоминает эти параметры. В таблице перечислены параметры и их действие для двух режимов.

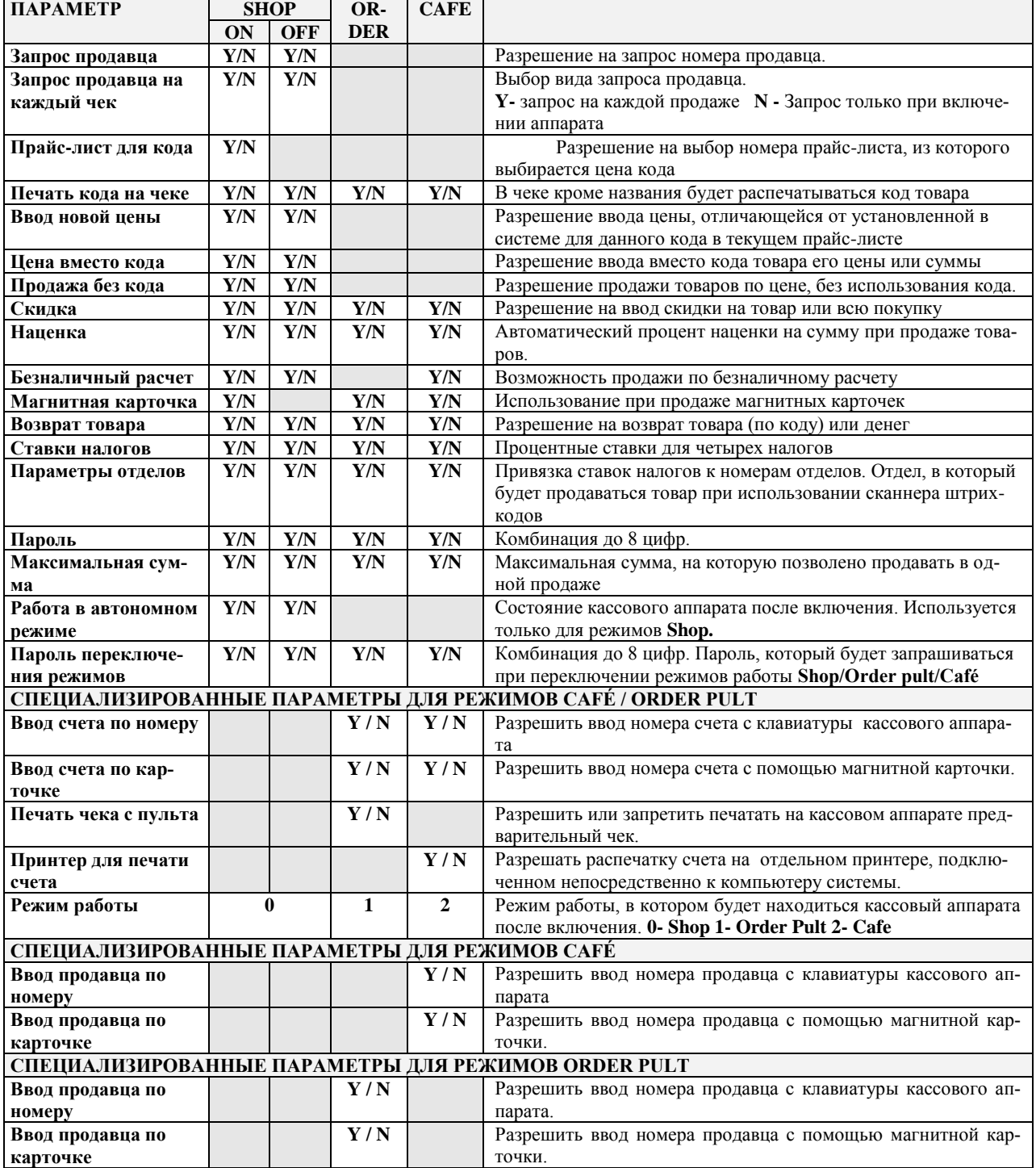

**"Y/N", "1,2,3, "**– значение параметра.

## <span id="page-44-2"></span>**7.4. ОКНА ДРАЙВЕРА**

### **7.4.1. ОКНО "ПОРТ"**

<span id="page-44-0"></span>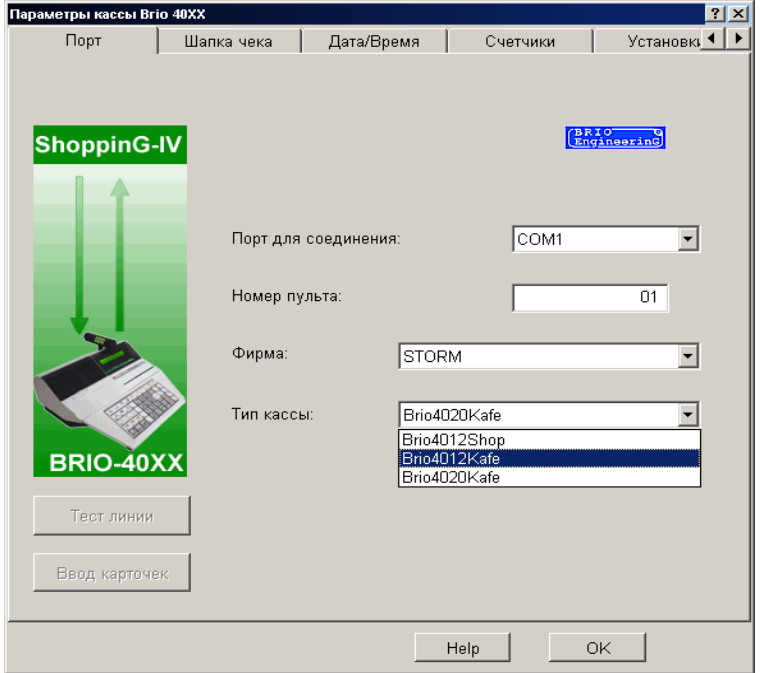

Предлагается установить настройки интерфейса связи кассового аппарата с компьютером.

**Порт для соединения**: Назначается номер порта (Com NN), к которому подключен, или будет подключен данный кассовый аппарат. Драйвер позволит подключиться только к свободному номеру порта. Физическое наличие порта в компьютере не контролируется.

**Номер пульта**: Выбирается служебный номер кассового аппарат, под которым данный кассовый аппарат будет числится в системе. Драйвер позволит использовать только незанятый номер.

**Фирма.** Фирма, уз числа заданных в системе ShoppinG-IV, товары которой будут продаваться с данного кассового аппарата.

**Тип кассы.** Выбор типа кассового аппарата: Cafe или Shop. Если кассовый аппарат подключен, но его тип не соответствует выбранному типу, то драйвер автоматически определит необходимый тип и предложит его установить.

**Ввод карточек.** Режим, в котором в базу данных системы вводятся магнитные карточки, считанные при помощи считывателя магнитных карточек кассового аппарата.

**Тест линии.** Запуск теста, позволяющего оценить качество канала связи с кассовым аппаратам.

*ВНИМАНИЕ!!! Запрещается запускать тест линии, если на кассовом аппарате происходит работа.*

<span id="page-44-1"></span>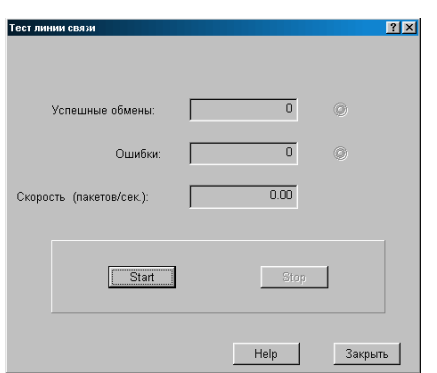

#### **7.4.2. ОКНО "ТЕСТ ЛИНИИ"**

## **BRIO EngineerinG ShoppinG-IV**

Режим позволяющий протестировать линию связи с кассовым аппаратом. При старте в кассовый аппарат непрерывно посылается и принимается пакет информации. При этом фиксируется количество ошибок обмена и вычисляется средняя скорость обмена.

**Успешные обмены:** Количество успешно переданных и принятых пакетов данных

**Ошибки**: Количество пакетов данных не переданных, не принятых или принятых с ошибками.

**Скорость (пакетов/сек.)**: Средняя скорость передачи. Учитываются только успешно переданные и принятые пакеты. Данный параметр является показателем качества линии связи.

**Старт**: Запустить тестовый обмен пакетами данных

**Стоп**: Остановить тестовый обмен пакетами данных

**Закрыть**: Закрыть окно тестирования и вернуться в основное меню драйвера.

<span id="page-45-0"></span>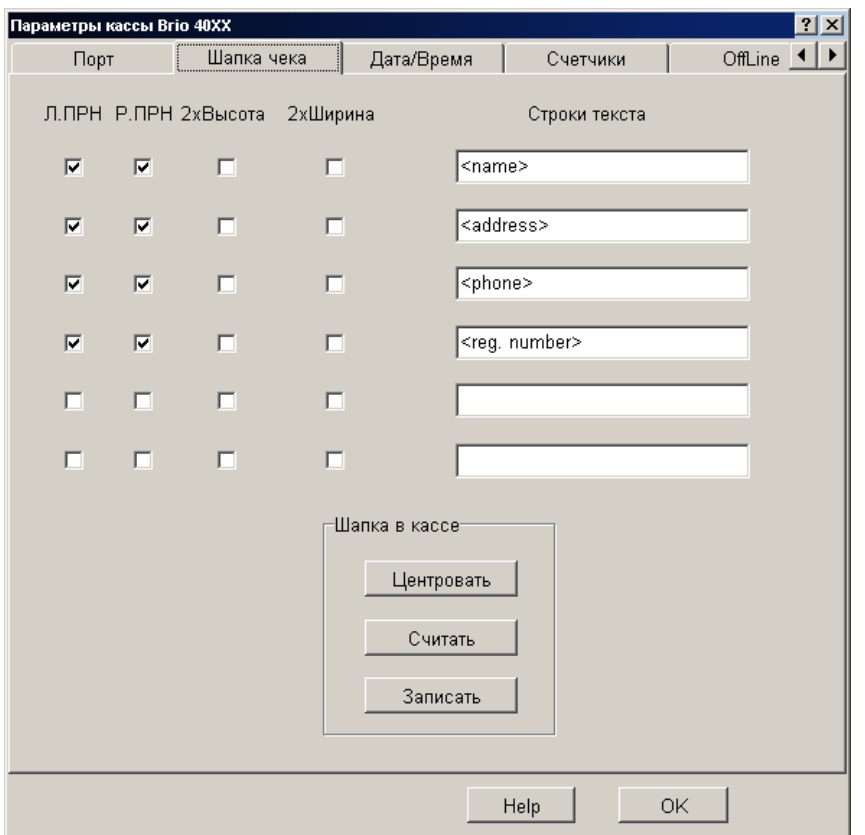

#### **7.4.3. ОКНО "ШАПКА ЧЕКА"**

Предлагается записать новую или скорректировать имеющуюся шапку для чека. Шапка чека представляет собой четыре строки текста, по 24 символа в каждой, которые кассовый аппарат будет печатать в начале каждого чека на каждой из лент.

**Строки текста**: Окна для редактирования шести строк текста, входящих в шапки чеков на чековой и контрольной лентах. Длина строки - до 25 символов одиночной ширины и до 14 символов двойной ширины

#### **ПАРМЕТРЫ ПЕЧАТИ:**

**Л.ПРН** - наличие отметки разрешает выводить данную строку на левой ленте

**П.ПРН** - наличие отметки разрешает выводить данную строку на правой ленте

**2 Высота** - данная строка будет печататься шрифтом двойной высоты

**2 Ширина** - данная строка будет печататься шрифтом двойной ширины

**Шапка в кассе / Центровать**: Разместить текст по центру чека.

**Шапка в кассе / Считать**: Считать из кассового аппарата имеющиеся в нем шапки чеков. **Шапка в кассе / Записать**: Записать из окна редактирования шапки чека в кассовый аппарат.

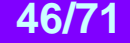

#### **7.4.4. ОКНО "ДАТА / ВРЕМЯ"**

<span id="page-46-0"></span>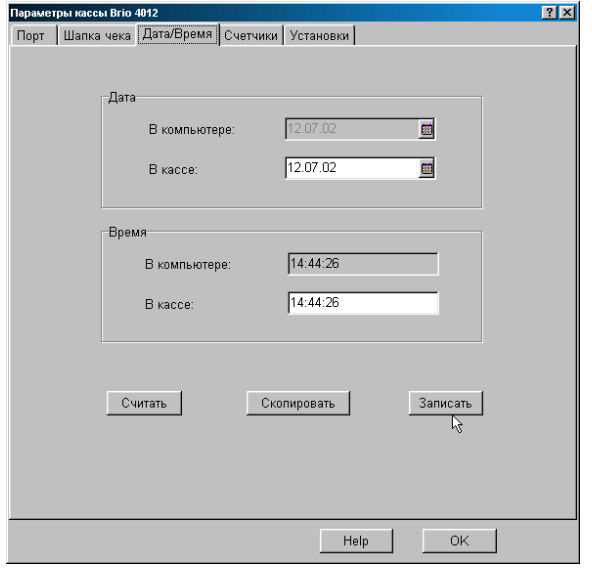

Возможность скорректировать время и дату, установленные в часах кассового аппарата.

**Дата / В компьютере**: Текущая дата установленная в компьютере (Возможности коррекции нет).

**Дата / В кассе**: Считанная из кассового аппарата или введенная заново дата. Для ввода даты можно использовать дополнительную кнопку ввода, расположенную справа.

**Время / В компьютере**: Время установленное в компьютере (Возможности коррекции нет).

**Время / В кассе** Считанное из кассового аппарата или введенное заново время. Для ввода времени можно использовать дополнительную кнопку ввода, расположенную справа.

**Считать:** Считать из кассового аппарата записанные в нем дату и время.

**Записать:** Записать в кассовый аппарат из окон редактирования дату и время.

**Скопировать:** Скопировать дату и время из окон "В компьютере" в окна "В кассе".

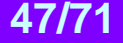

<span id="page-47-0"></span>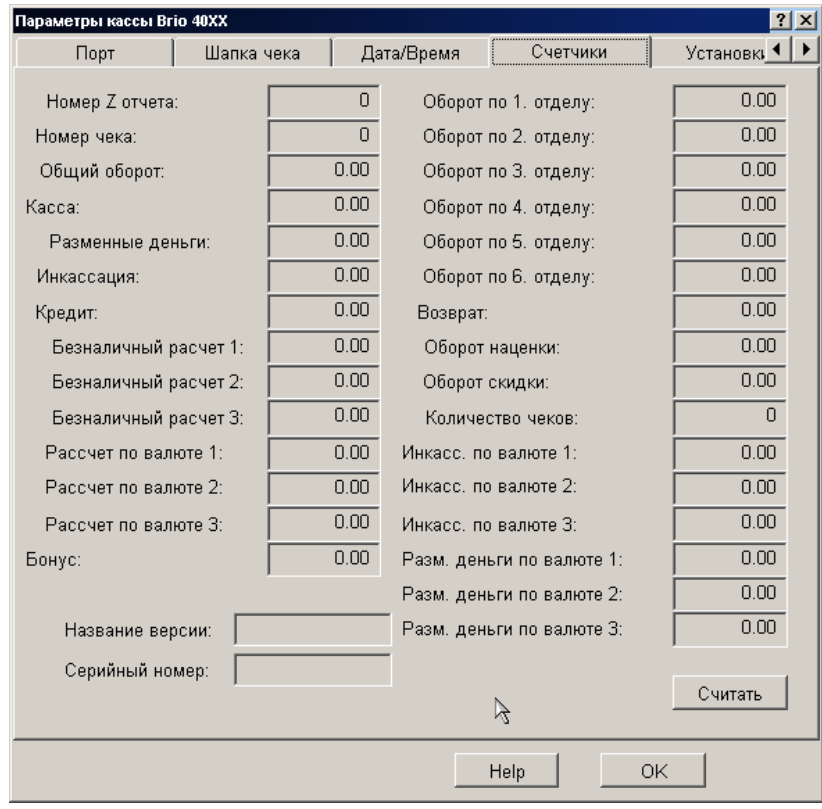

#### **7.4.5. ОКНО "СЧЕТЧИКИ"**

*ВНИМАНИЕ!!! Использование данного режима во время работы кассового аппарата приведет к порче данных в кассовом аппарате. Убедитесь в том, что на кассовом аппарате не работают.* 

Отображается информация, считанная из внутренних счетчиков кассового аппарата

**Номер Z отчета:** Номер последнего "Z"-отчета **Номер чека:** Номер последнего пробитого чека **Общий оборот:** Общий оборот **"Grand Total". Деньги в кассе:** Наличие денег в кассе**. Разменные деньги:** Внесенные в кассовый аппарат разменные деньги**. Инкассация:** Сумма инкассированных денег за время, прошедшее после последнего "Z"-отчета. **Безналичный (1-3) расчет:** Сумма оборота по соответствующему виду безналичного расчета, после получения последнего "Z"-отчета. **Расчет по (1-3) валюте:** Сумма оборота по соответствующей валюте , после получения последнего "Z"-отчета **Бонус:** Счетчик зарезервированный для будущих версий кассового аппарата **Оборот по (1-6) отделу**: Сумма оборота по соответствующему отделу, после получения последнего "Z"-отчета. **Возврат:** Сумма возврата по всем отделам, после получения последнего "Z"-отчета.

**Оборот наценки:** Сумма наценки по всем отделам, после получения последнего "Z"-отчета.

**Оборот скидки:** Сумма скидки по всем отделам, после получения последнего "Z"-отчета.

**Количество чеков:** Количество пробитых чеков после получения последнего "Z"-отчета.

**Инкассация по валюте (1-3):** Сумма инкассации по соответствующей валюте, после получения последнего "Z"-отчета **Разменные деньги по валюте (1-3):** Сумма разменных денег по соответствующей валюте, после получения последнего "Z"-отчета

**Название версии:** Название версии внутренней программы кассового аппарата.

**Серийный номер:** Серийный номер шасси кассового аппарата

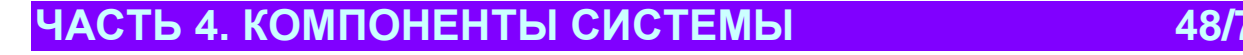

#### **7.4.6. ОКНО "УСТАНОВКИ"**

<span id="page-48-0"></span>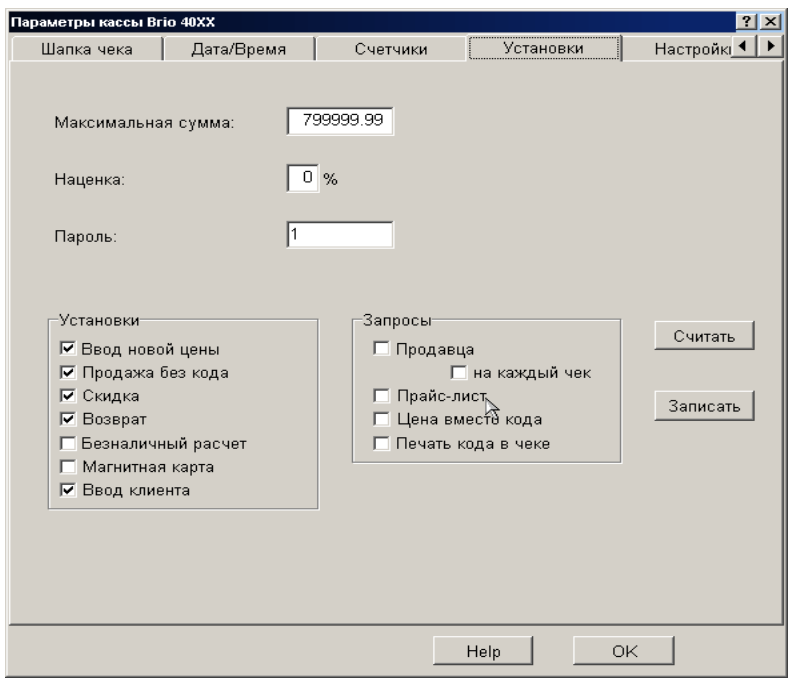

Отображаются текущие параметры кассового аппарата с возможностью коррекции и повторного перепрограммирования.

*ВНИМАНИЕ!!! После записи новых установок, кассовый аппарат обязательно нужно выключить и повторно включить.*

**Максимальная сумма:** Максимальная сумма, на которую кассовый аппарат позволит продать товаров в одном чеке. **Наценка:** Наценка в процентах, которая добавляется к сумме покупок на каждый чек. Процент наценки не может быть изменен с клавиатуры кассового аппарата.

**Пароль:** Пароль (до 8 цифр), который будет запрашиваться при входе в служебные режимы на кассовом аппарате **Валюты:** Номер клавиши "Валюта" на клавиатуре кассового аппарата, название валюты из списка валют, установленных в системе и текущий курс валюты

#### **РАЗДЕЛ "УСТАНОВКИ"**

**Ввод новой цены:** Разрешение менять цену на продаваемый товар с клавиатуры кассового аппарата. Если флажок снят, то кассовый аппарат позволит произвести продажу только по цене, полученной из базы данных.

**Продажа без кода:** Разрешение не использовать код товара при продаже, а пробивать только сумму или цену товара.

**Скидка:** Разрешение продавцу при продаже товара вводить скидку на товар или на всю сумму покупки.

**Возврат:** Разрешение осуществлять на кассе операции возврата.

**Безналичный расчет:** Разрешение продавцу принимать оплату по безналичному расчету.

**Магнитная карта:** Разрешение кассовому аппарату принимать оплату с использованием магнитной карточки.

**Ввод клиента:** Разрешение кассовому аппарату осуществлять ввод данных о клиенте.

#### **РАЗДЕЛ "ЗАПРОСЫ"**

**Запрос продавца:** Принудительный запрос номера продавца при работе с кассовым аппаратом. Запрос номера продавца появляется при включении кассового аппарата, после «X-отчета» или «Z-отчета»

**Запрос продавца на каждый чек:** Принудительный запрос номера продавца перед каждым чеком. Запрос появляется при включении кассового аппарата, после «X-отчета» или «Z-отчета» и после распечатки каждого чека

**Прайс-лист:** При продаже товаров кассовый аппарат будет запрашивать номер прайс-листа, из которого будет выбираться цена данного кода.

**Цена вместо кода:** Принудительное запрещение продажи товаров с использованием их кодов. На кассовом аппарате можно будет пробивать только сумму или цену товаров

**Печать кода на чеке:** Разрешение кассовому аппарату на чеке, рядом с названием товара, печатать его код.

**Считать:** Считать на экран из кассового аппарата записанные в нем установки. **Записать:** Записать в кассовый аппарат установки.

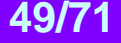

<span id="page-49-0"></span>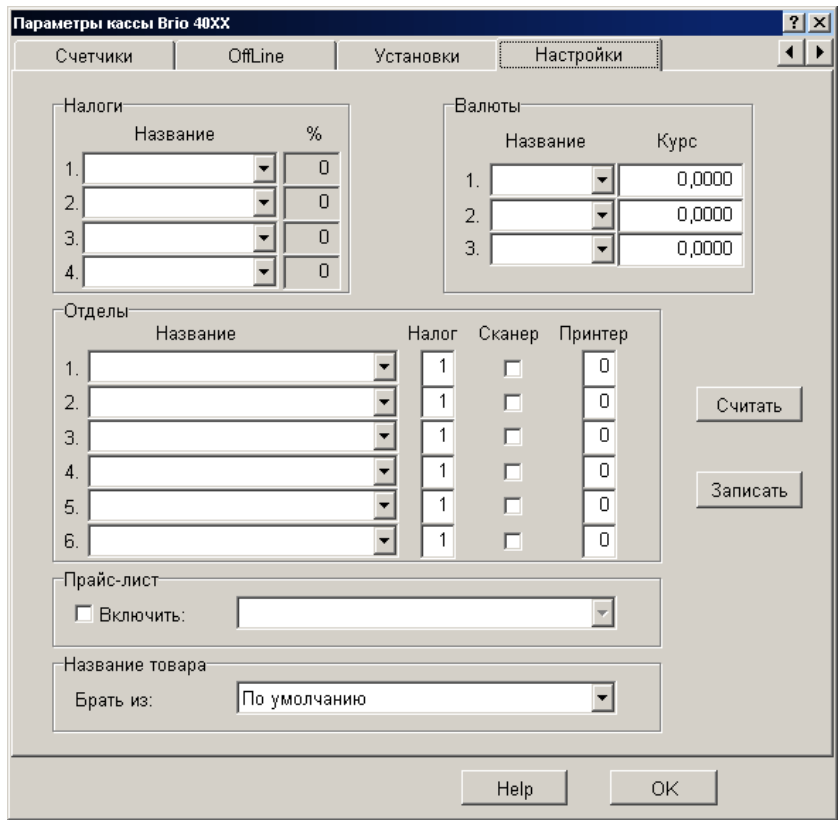

### **7.4.7. ОКНО "НАСТРОЙКИ"**

**РАЗДЕЛ "НАЛОГИ":** Номер налога в кассовом аппарате, название налога из системы и его ставка.

**РАЗДЕЛ "ВАЛЮТЫ":** Названия и курсы трех валют, которые следует загрузить в кассовый аппарат. Выбор предоставляется из валют, установленных в системе.

**РАЗДЕЛ "ОТДЕЛЫ":** Номер клавиши отдела на кассовом аппарате, соответствующий ей налог и его ставка, признак подключения сканнера, признак подключения принтера при работе в конфигурации "Kafe"

#### **РАЗДЕЛ "ПРАЙС ЛИСТ":**

**Признак "Включить":** Если признак активен, то кассовый аппарат будет считать цены из выбранного прайс-листа, ценами по умолчанию для продаваемого товара.

#### **РАЗДЕЛ "НАЗВАНИЕ ТОВАРА":**

**Брать из:** Предлагается выбрать, какое из имеющихся в системе названий для товаров, использовать для печати на чеке.

**Считать:** Считать на экран из кассового аппарата записанные в нем установки. **Записать:** Записать в кассовый аппарат установки.

#### **7.4.8. ОКНО "УСТАНОВКИ КАФЕ"**

<span id="page-50-0"></span>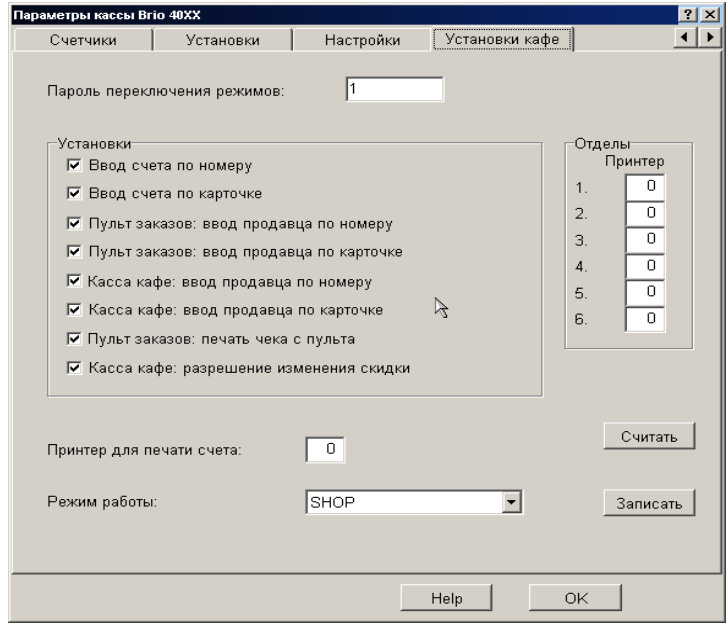

Окно появляется только в том случае, когда выбран тип кассового аппарат **"Cafe"**

**Пароль переключения режимов.** Окно для ввода пароля, который будет запрашиваться у оператора при переключении режимов работа кассового аппарата: Shop / Cafe / Order

**РАЗДЕЛ "УСТАНОВКИ":** Установка параметров для работы кассового аппарата в режиме **Cafe** или **Order.** 

**РАЗДЕЛ "ОТДЕЛЫ":** Назначение отделам номеров принтеров, из числа установленных в системе, куда следует распечатывать заказы. Значение **"0"** означает, что принтер не назначен.

**Принтер для печати счета.** Назначение номера принтера, из числа установленных в системе, куда следует распечатывать счет клиенту.

**Режим работы: Shop/Order/Cafe.** Режим работы, в котором будет находиться кассовый аппарат после включения. **Считать:** Считать на экран из кассового аппарата записанные в нем установки. **Записать:** Записать в кассовый аппарат установки.

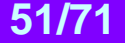

<span id="page-51-0"></span>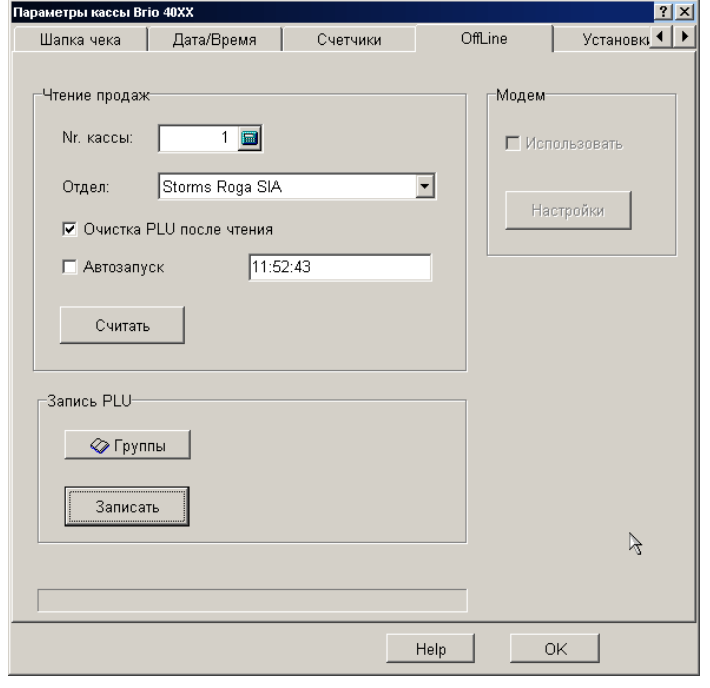

#### **7.4.9. ОКНО "OFFLINE"**

Окно предназначено для работы с внутренней базой товаров и продаж кассового аппарата.

**Чтение продаж / Nr. Кассы:** Номер кассового аппарата в системе, к которому будут отнесена считанная статистика продаж. (См.. также окно "**Порт / Номер пульта")**

**Чтение продаж / Отдел:** Выбор отдела к которому будет относиться считанная статистика продаж **Чтение продаж / Очистка PLU после чтения:** Если признак отмечен, то после считывания информации база PLU в кас-

совом аппарате будет полностью очищена.

**Чтение продаж / Автозапуск:** Если признак отмечен, то в указанное время система самостоятельно произведет считывание статистики продаж.

**Чтение продаж / Считать:** Считать из кассового аппарата статистику продаж.

**Запись PLU / Группы:** Выбор групп товаров, которые будут записаны в базу кассового аппарата для дальнейшей продажи в автономном режиме.

**Запись PLU / Записать:** Записать товары из выбранных групп в базу кассового аппарата.

**Модем / Использовать:** Если признак установлен, то связь с кассовым аппаратом будет осуществляться через модем, подключенный к указанному порту типа COM (См. окно "**Порт / Номер пульта")**

**Модем / Настройки:** Настроить параметры модемной связи с кассовым аппаратом.

## **BRIO EngineerinG ShoppinG-IV**

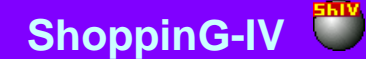

### <span id="page-52-0"></span>**7.5. СООБЩЕНИЕ ОБ ОШИБКАХ**

- **Ошибка: "Не найден драйвер порта"** Устройство добавлено, но не найден соответствующий модуль DLL для порта.
- **Ошибка: "Ошибка при открытии базы данных"** Системная ошибка. Следует обратиться к системному администратору
- **Ошибка: "Номер кассы нулевой или уже использован"** Выбирается служебный номер, под которым данный кассовый аппарат будет числится в системе. Драйвер позволит использовать только незанятый номер. Следует присвоить кассе свободный номер, отличный от "0"
- **Ошибка: "Выбранный порт уже используется"** Для кассового аппарата назначен порт, который используется другим периферийным устройством. Следует выбрать свободный порт.
- **Ошибка: "Ошибка обмена с кассой"** Системная ошибка. Следует обратиться к системному администратору.
- **Ошибка: "Порт не активирован"** Запрошенный порт не активирован. Например, запрещен драйвер. Следует обратиться к системному администратору.

## **8. ДРАЙВЕР ДЛЯ УСТРОЙСТВА BRIO JET-BAR**

### <span id="page-53-0"></span>**8.1. ЗАМЕЧАНИЯ ПО УСТАНОВКЕ**

<span id="page-53-1"></span>Драйвер предназначен для подключения и использования устройства сбора информации **BRIO JET-BAR** в составе компьютерной системы ShoppinG-IV.

После корректной установки, в тех окнах и разделах оболочки системы, где можно использовать возможности **BRIO JET-BAR,** активируется клавиша "Barmen". В случае, если к одному компьютеру подключены несколько устройств одновременно, на клавише "Barmen" появится стрелка, позволяющая выбрать необходимое устройство из списка установленных.

Данное оборудование относиться к категории **ЛОКАЛЬНОГО ОБОРУДОВАНИЯ.** (См. ЧАСТЬ 1. РУКОВО-ДСТВО ПОЛЬЗОВАТЕЛЯ.) Установка драйвера производится средствами основной оболочки системы

## <span id="page-53-2"></span>**8.2. УСТРОЙСТВО СБОРА ИНФОРМАЦИИ BRIO JET-BAR**

Устройство сбора информации **BRIO JET-BAR** предназначено для работы в составе компьютерной системы ShoppinG-IV. Позволяет, сканируя штрих коды товаров, в автономном режиме (без связи с компьютером) проводить прием документов, осуществлять проверку цен товаров и проводить инвентаризацию, с последующим обменом результатами работы с компьютерами системы ShoppinG-IV.

Для считывания штрих кодов могут быть использованы различные типы сканнеров, имеющих интерфейс клавиатуры PC. Встроенный аккумулятор большой емкости, обеспечивает работу в течение длительного времени.

#### **ТЕХНИЧЕСКИЕ ХАРАКТЕРИСТИКИ:**

**ПРОЦЕССОР:** 8-битный микропроцессор. Тактовая частота 11MHz

**ДИСПЛЕЙ:** Графический дисплей с подсветкой

**КЛАВИАТУРА:** 20-ти клавишная клавиатура

**ПАМЯТЬ:** 4- MBit CMOS SRAM

#### **ИНТЕРФЕЙСЫ:**

- Интерфейс связи со сканнером Штрих кодов (Клавиатура PC)
- Интерфейс RS-232C для связи с компьютером

#### **СИСТЕМА ПИТАНИЯ:**

- Работа от сети AC 140-250V (10VA Max)
- Автоматическая система обслуживания аккумулятора
- Встроенный аккумулятор емкостью 3 Ah
- Время полной зарядки аккумулятора: около 10 часов
- **ПРОДОЛЖИТЕЛЬНОСТЬ РАБОТЫ:**
- В режиме ожидания 100 часов
- В режиме сканирования (1скан./5сек) 70000 сканирований
- Время хранения информации 1,5 года

*Внимание!!! Время работы зависит от типа применяемого сканера.*

#### **ФУНКЦИОНАЛЬНЫЕ ВОЗМОЖНОСТИ:**

- Полная программная и аппаратная совместимость с компьютерными системами ShoppinG-3, ShoppinG-IV.
- Полная программная совместимость с любыми программными продуктами сторонних фирм на уровне текстовых или .DBF файлов.
- Четыре режима работы: Прием документов
	-
	- Инвентаризация
	- Проверка цен товаров
	- Обмен с компьютером
- 
- Количество кодов товаров: Прием документов: 40 док-в \* 1000 кодов
	- Инвентаризация: 20000 кодов
	- Проверка цен товаров: 15000 кодов

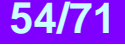

## <span id="page-54-2"></span>**8.3. ОКНА ДРАЙВЕРА**

### **8.3.1. ОКНО "ПОРТ"**

<span id="page-54-0"></span>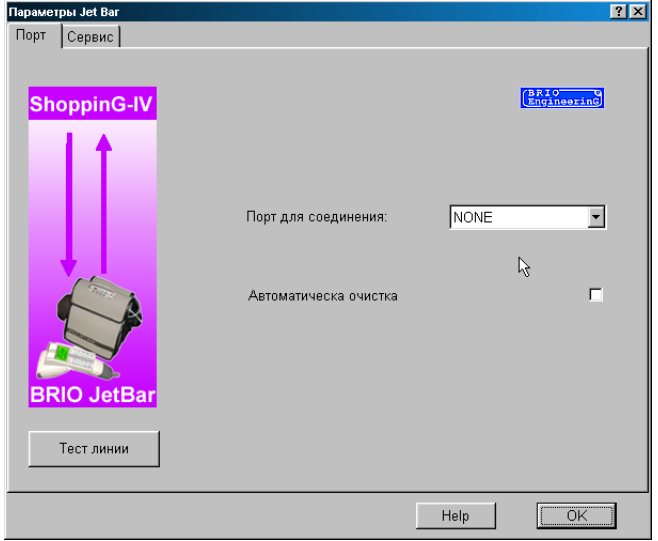

Предлагается установить настройки интерфейса **BRIO JET-BAR** с компьютером.

**Порт для соединения**: Назначается номер порта (Com NN), к которому подключено, или будет подключено устройство сбора информации **BRIO JET-BAR**. Драйвер позволит подключится только к свободному номеру порта. Физическое наличие порта в компьютере не контролируется.

**Тест линии**: Запуск теста, оценивающего качество канала связи с устройством сбора информации **BRIO JET-BAR** .

**Автоматическая очистка**: Если данный флажок установлен, то после считывании результатов инвентаризации, память **BRIO JET-BAR** автоматически обнуляется.

<span id="page-54-1"></span>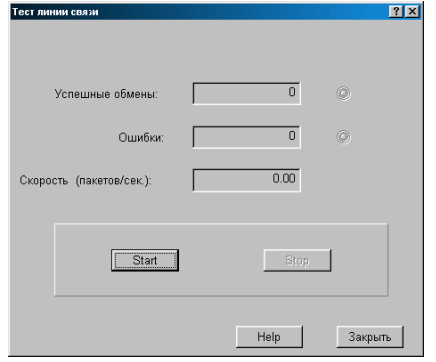

#### **8.3.2. ОКНО "ТЕСТИРОВАНИЕ ЛИНИИ "**

Режим позволяющий протестировать линию связи Jet-BAR. При старте в Jet-BAR непрерывно посылается и принимается пакет информации. При этом фиксируется количество ошибок обмена и вычисляется средняя скорость обмена.

**Успешные обмены:** Количество успешно переданных и принятых пакетов данных

**Ошибки**: Количество пакетов данных не переданных, не принятых или принятых с ошибками.

**Скорость (пакетов/сек.)**: Средняя скорость передачи. Учитываются только успешно переданные и принятые пакеты.

Данный параметр является показателем качества линии связи.

**Старт**: Запустить тестовый обмен пакетами данных

**Стоп**: Остановить тестовый обмен пакетами данных

**Закрыть**: Закрыть окно тестирования и вернуться в основное меню драйвера.

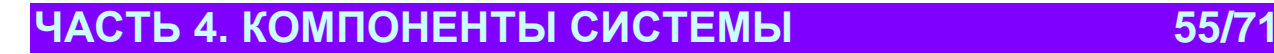

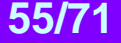

#### **8.3.3. ОКНО "СЕРВИС"**

<span id="page-55-0"></span>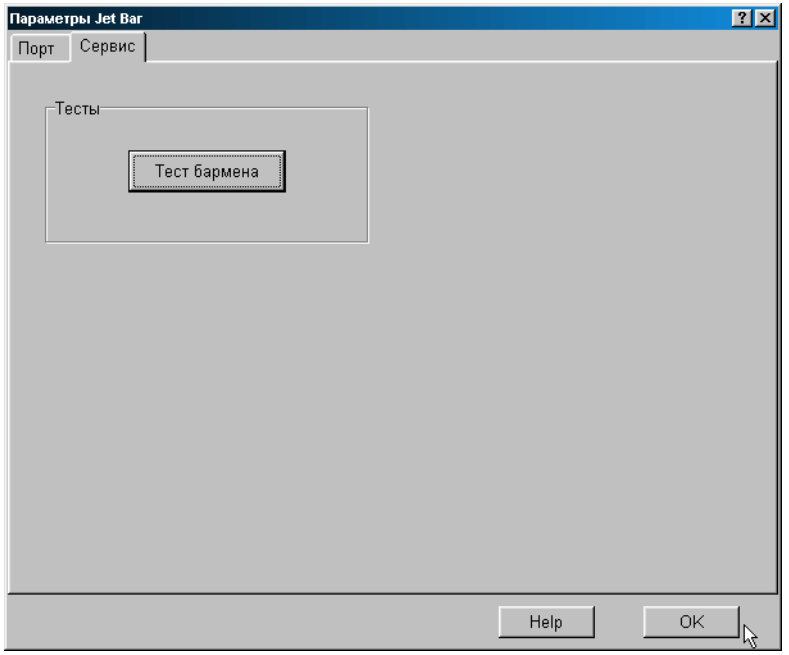

Предлагаются различные режимы тестирования и обслуживания устройства сбора информации BRIO JET-BAR. По мере создания новых сервисных режимов, содержимое данного окна будет пополняться.

**Тест бармена:** Запуск комплексного теста, позволяющего проверить интерфейс, процессор и внутреннюю память устройства сбора информации BRIO JET-BAR .

*ВНИМАНИЕ!!! Данный тест полностью обнуляет базу данных, содержащуюся в бармене.*

<span id="page-55-1"></span>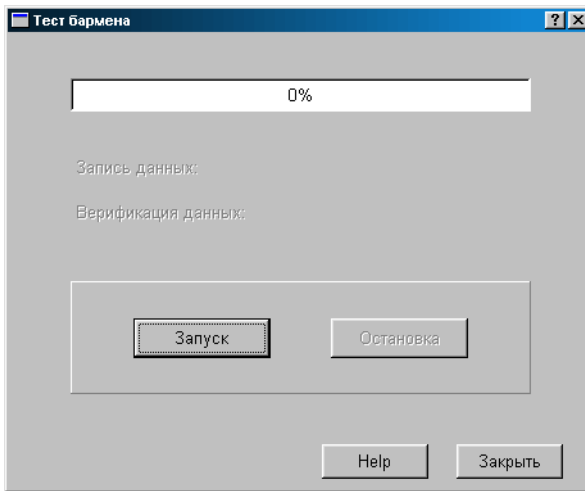

#### **8.3.4. ОКНО "ТЕСТ"**

Комплексный тест, позволяющий проверить интерфейс, процессор и внутреннюю память устройства сбора информации **BRIO JET-BAR**. Полное прохождение теста может занимать от 10 до 30 минут.

*ВНИМАНИЕ!!! Данный тест полностью обнуляет базу данных, содержащуюся в бармене.* 

## <span id="page-56-0"></span>**8.4. СООБЩЕНИЕ ОБ ОШИБКАХ И ДИАГНОСТИКА**

- **Ошибка: "Выбранный порт уже используется"** Выбранный порт компьютера уже используется другим устройством. Следует выбрать свободный порт.
- **Ошибка: "Не найден драйвер порта"** В директории /ShoppinG-IV/Drivers/.. отсутствует драйвер портов Pocket.dll . Следует обратиться к системному администратору.
- **Ошибка: "Неактивен порт"** Проблема со связью или портами. Скорее всего, после изменений настроек драйвера бармена не была произведена перезагрузка оболочки системы. Следует перезагрузить оболочку системы ShoppinG-IV.
- **Ошибка: "Ошибка работы с барменом"** Проблема со связью между компьютером и барменом. Следует проверить кабель или порт компьютера и обратиться к системному администратору.
- **Ошибка: "Ошибка верификации данных. Позиция...."** Ошибка тестирования бармена. Номер позиции указывает в какую позицию памяти бармена данные были записаны или считаны неверно. Следует обратиться к системному администратору.

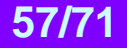

## <span id="page-57-0"></span>**9. ДРАЙВЕР ДЛЯ ПРИНТЕРА ШТРИХ КОДОВЫХ ЭТИКЕТОК**

### <span id="page-57-1"></span>**9.1. ЗАМЕЧАНИЯ ПО УСТАНОВКЕ ДРАЙВЕРА**

Драйвер предназначен для подключения и обслуживания принтера этикеток в составе компьютерной системы ShoppinG-IV. . Драйвер поставляется с набором готовых шаблонов этикеток для некоторых популярных моделей принтеров. Если необходимый шаблон этикетки отсутствует, его всегда можно заказать или приобрести у BRIO EngineerinG .

Данное оборудование относиться к категории **ЛОКАЛЬНОГО ОБОРУДОВАНИЯ.** (См. ЧАСТЬ 1. РУКОВО-ДСТВО ПОЛЬЗОВАТЕЛЯ.) Установка драйвера производится средствами основной оболочки системы

### <span id="page-57-2"></span>**9.2. НЕОБХОДИМЫЕ ФАЙЛЫ**

Драйвер для работы использует информацию, содержащуюся в разделе: **/ShoppinG-IV/Drivers/Label/...**

Раздел содержит подразделы, носящие названия соответствующих принтеров и содержащие в себе необходимый файлы. Так же в этом разделе находится файл **Readmy.txt**, содержащий в себе служебную информацию для программистов, по работе с текущей версией драйвера.

#### **Используются файлы двух типов:**

**\*.TXT** - текстовый файл (скрипт), содержащий необходимые команды управления соответствующим принтером и штрихкодовой станцией **TouchLabel,** для получения нужной этикетки.

**\*.JPG** - графический файл, содержащий картинку с образцом этикетки. Все примеры должны иметь размер не более 300х260 точек.

Название файла состоит из типа принтера и типоразмера этикетки.

## <span id="page-57-3"></span>**9.3. ОПИСАНИЕ ИНТЕРФЕЙСА С БИБЛИОТЕКАМИ ДРАЙВЕРОВ**

Ниже приводится служебная информация для программистов, по работе с текущей версией драйвера.

#### **ОПИСАНИЕ СТРУКТУР**

// Константы типов драйверов const DT\_HIDDEN = 0; // скрытый const DT\_SYSTEM = 1; // системный const DT\_KASSA = 2; // кассовый аппарат const DT\_BARMAN = 3; // бармен const DT\_SCALE\_BOX = 4; // коробка для весов const DT\_SCALE  $= 5$ ; // весы const DT\_1TOUCHLABEL = 6; // One Touch Label const DT\_PRINTER = 7; // принтер

// Структура для информации о драйвере PDriverInfo  $=$   $\triangle$ TDriverInfo; TDriverInfo = record Name: String; **- название драйвера**  FullName: String; - полное название DriverType: Integer;- тип драйвера DLLName: String; - название DLL Version: String; - версия драйвера end;

**ОБЩИЕ ВЫЗОВЫ.**

1.0 // Получение информации о драйвере procedure GetInfo(DriverInfo: PDriverInfo); stdcall;

Заполняет: Name,

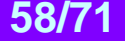

## **BRIO EngineerinG**

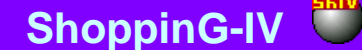

FullName, DriverType, Version

#### ВЫЗОВЫ ДРАЙВЕРА ПОРТА

 $1.0$ // Редактирование параметров порта procedure SetPortProperties(iPort: Integer = 0);

#### ВЫЗОВЫ ДРАЙВЕРА КАССЫ  $1.0$

// Редактирование установок устройства function SetProperties(ID: String; New: Boolean): Boolean; stdcall;

Редактирование и сохранение установок для кассы ID - название ключа Registry при редактировании New - признак добавления кассы

Возвращаемое значение: Признак изменения установок (нажато ОК)

Параметры: ID - Название ключа Registry, содержащего параметры устройства. При New = true не определено. New - признак нового устройства (при его добавлении в систему).

#### Примечания:

В случае New = true драйвер сам генерирует уникальный ID для сохранения параметров в Registry. Начальный путь до ключа Registry берется функцией GetHardwareRegistryPath() из HardwareStructures.pas.

#### $1.1$

// Запуск драйвера TDrvStart = function(DataBaseName: PChar; Mode: Integer; DebugMode: Integer): Integer; stdcall;

Запуск и инициализация драйвера

Возвращаемое значение: Признак успешности.

Примечания: При вызове драйвер должен инициализировать соответствующие драйвера портов.

#### $1.2$

// Инициализация драйвера function Initialize(): Boolean; stdcall;

Инициализация драйвера

Возвращаемое значение: Признак успешности.

Примечания: При вызове драйвер должен инициализировать соответствующие драйвера портов.

#### $1.3$

// Отключение драйвера function Stop(): Boolean; stdcall;

Возвращаемое значение: Признак успешности.

Примечания: При вызове драйвер должен остановить соответствующие драйвера портов и освободить ресурсы.

### <span id="page-59-1"></span>**9.4. ОКНА ПРОГРАММЫ**

### **9.4.1. ОКНО "ПОРТ"**

<span id="page-59-0"></span>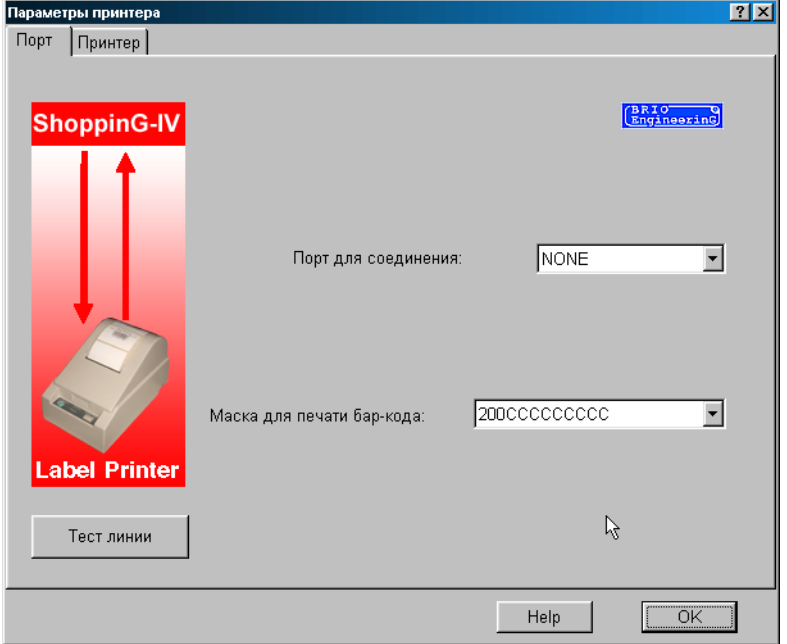

Предлагается установить настройки интерфейса связи принтера с компьютером.

**Порт для соединения:** Назначается номер порта (Com NN), к которому подключен, или будет подключен принтер. Драйвер позволит подключиться только к свободному номеру порта. Физическое наличие порта в компьютере не контролируется.

**Тест линии:** Запуск теста, позволяющего оценить качество канала связи с принтером.

*ВНИМАНИЕ!!! Категорически запрещается запускать данный режим, если на принтере происходит работа.*

**Маска печати штрих-кода:** Предлагается выбрать вариант маски печати штрих-кода из списка установленных и разрешенных в системе масок. Настройка масок осуществляется средствами системы ShoppinG-IV.

Примеры масок: "**20LCCCCCKDDD**" "**21LCCCCCCCC-**"

**'L'** - поле номера прайс-листа

- **'C'** поле кода товара
- **'K'** поле количества (целая часть)
- **'D'** поле количества (дробная часть)
- **'-'** любой символ

#### 9.4.2. ОКНО "ТЕСТ ЛИНИИ"

<span id="page-60-0"></span>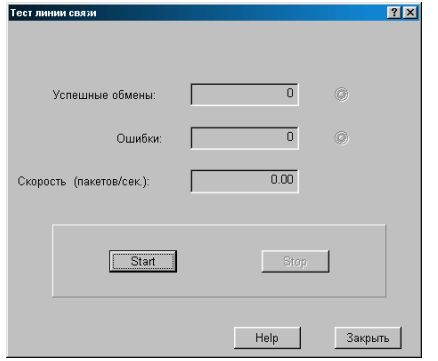

Режим позволяющий протестировать линию связи с принтером. При старте в кассовый аппарат непрерывно посылается и принимается пакет информации. При этом фиксируется количество ошибок обмена и вычисляется средняя скорость обмена.

Успешные обмены: Количество успешно переданных и принятых пакетов данных

Ошибки: Количество пакетов данных не переданных, не принятых или принятых с ошибками.

Скорость (пакетов/сек.): Средняя скорость передачи. Учитываются только успешно переданные и принятые пакеты.

Данный параметр является показателем качества линии связи.

Старт: Запустить тестовый обмен пакетами данных

Стоп: Остановить тестовый обмен пакетами данных

Закрыть: Закрыть окно тестирования и вернуться в основное меню драйвера.

<span id="page-60-1"></span>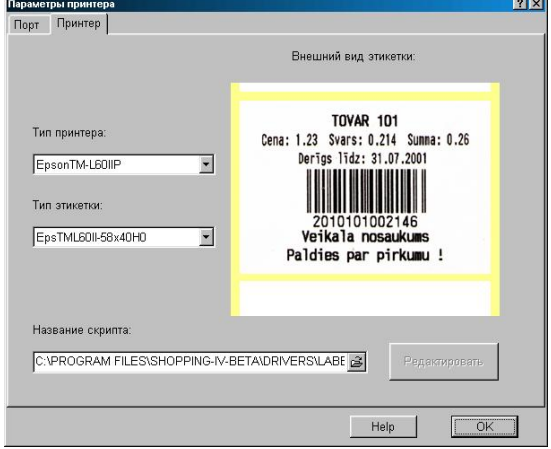

#### 9.4.3. ОКНО "ПРИНТЕР"

Окно настройки параметров принтера и этикеток. Для настройки следует указать драйверу шаблон этикетки, которую следует использовать для печати. Существует два способа выбора шаблона:

- Выбор шаблона путем выбора принтера и выбора доступных этикеток этого принтера. В этом случае в окне Назва- $\bullet$ ние скрипта появляется название соответствующего файла настроек (скрипт)
- Выбрать необходимый файл настроек (скрипт) самостоятельно, явно указав его в окне Название скрипта.  $\bullet$

Тип принтера: Предлагается указать тип принтера. Тип принтера выбирается из списка доступных принтеров, для которых установлены файлы скриптов и виды этикеток.

Тип этикетки: Предлагается выбрать тип этикетки из имеющихся для данного принтера. Набор доступных этикеток для разных принтеров может быть разный.

Название скрипта: Указать место расположения файла скриптов, созданного пользователем.

Внешний вид этикетки: Показан пример этикетки, созданный по выбранному шаблону. Все примеры хранятся в файлах \*. jpg и должны иметь размер не более  $300x260$  точек.

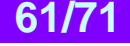

## <span id="page-61-0"></span>**9.5. СООБЩЕНИЯ ОБ ОШИБКАХ И ДИАГНОСТИКА**

- **Ошибка: "Ошибка выполнения скрипа"** Файл управления принтером (скрипт) содержит неверную информацию или поврежден. Следует обратиться к системному администратору и переустановить соответствующий файл.
- **Ошибка: "Файл скрипта не найден"** Отсутствует необходимый файл управления принтером. Следует обратиться к системному администратору и переустановить соответствующий файл.
- **Ошибка: "Не обнаружена директория скриптов этикеток"** Отсутствует директория /ShoppinG-IV/Drivers/Label/..., содержащая необходимые файлы
- **Ошибка: "Ошибка при попытке открыть базы данных"** Системная ошибка. Следует обратиться к системному администратору.
- **Ошибка: "Выбранный порт уже используется"** Выбранный порт компьютера уже используется другим устройством. Следует выбрать свободный порт.
- **Ошибка: "Не найден драйвер порта"** В директории /ShoppinG-IV/Drivers/.. отсутствует драйвер портов Pocket.dll Следует обратиться к системному администратору.
- **Ошибка: "Ошибка обмена"** Проблема со связью между компьютером принтером. Следует обратиться к системному администратору.
- **Ошибка: "Порт не активизирован"** Системная ошибка. Следует обратиться к системному администратору.

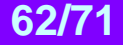

## **10. ДРАЙВЕР ДЛЯ СТАНЦИИ TOUCH-LABEL-II**

### <span id="page-62-0"></span>**10.1. ЗАМЕЧАНИЯ ПО УСТАНОВКЕ**

<span id="page-62-1"></span>Драйвер предназначен для подключения и обслуживания штрих кодовой станции Touch-Label в составе компьютерной системы ShoppinG-IV. Драйвер поставляется с набором готовых шаблонов этикеток для некоторых популярных моделей принтеров. Если необходимый шаблон этикетки отсутствует, его всегда можно создать самостоятельно с помощью конструктора или приобрести у BRIO EngineerinG

Данное оборудование относиться к категории **УДАЛЕННОГО ОБОРУДОВАНИЯ.** (См. ЧАСТЬ 1. РУКОВО-ДСТВО ПОЛЬЗОВАТЕЛЯ.) Установка драйвера производится средствами программы Monitor, входящей в комплект программ системы.

### **10.2. СТАНЦИЯ ПЕЧАТИ ШТРИХ КОДОВЫХ ЭТИКЕТОК TOUCH-LABEL-II**

<span id="page-62-2"></span>Комплекс штриховой маркировки для весового товара <Touch-Label-II> предназначен для создания и распечатки штрих кодовых этикеток при фасовке весовых товаров. Этикетка печатается на принтере комплекса и помимо штрих-кода, (содержащего код товара и его вес) может иметь название товара, его цену и/или другие надписи. Содержание этикетки определяется настройками конкретной реализации системы ShoppinG-IV, в составе которой работает комплекс.

Ввод кода товара может осуществляться как методом "в одно касание" соответствующей клавиши на клавиатуре базового модуля, так и как набором на клавиатуре весов (Только для варианта с весами VE-15T). К компьютеру комплекс подключается по последовательному интерфейсу типа COMnn (RS-232C).

#### **ТЕХНИЧЕСКИЕ ХАРАКТЕРИСТИКИ**

- 3696 встроенных штрих кода (16 кодовых страниц, по 231 кода = 77 клавиш \*3 регистра);
- Полная программная и аппаратная совместимость с компьютерными системами семейства ShoppinG-3;
- Полная программная и аппаратная совместимость с новейшей компьютерной системой ShoppinG-IV;
- Полная программная совместимость с программой Shop-Label V1.\*;
- Полная аппаратная и программная совместимость с кассовыми аппаратами и системами BRIO-2012/ShoppinG, BRIO-2014F, BRIO-2012F, БРИО-2012Ф, POS BRIO-3012, Sh-52, Sh-51A;
- Полная аппаратная и программная совместимость с новым семейством кассовых аппаратов BRIO-4012
- Встроенная диагностика интерфейсов;
- Надежный протокол обмена данными с компьютером;
- Встроенная защита интерфейсов от помех;
- Интерфейс для подключения дополнительных клавиатур "1-Touch" и/или сканнера ШТРИХ-КОДОВ. (PC AT Keyboard);
- Интерфейс RS-232 для подключения к компьютеру;
- Интерфейс RS-232 для подключения принтера этикеток;
- Интерфейс RS-232 (токовая петля) для подключения электронных весов "ВЭ-15Т" или "CAS";
- Питание DC 5V , 100mA (Max).

### <span id="page-62-3"></span>**10.3. НЕОБХОДИМЫЕ ФАЙЛЫ**

Драйвер для работы использует информацию, содержащуюся в разделе: **/ShoppinG-IV/Drivers/Label/...**

Раздел содержит подразделы, носящие названия соответствующих принтеров и содержащие в себе необходимый файлы. Так же в этом разделе находится файл **Readmy.txt**, содержащий в себе служебную информацию для программистов, по работе с текущей версией драйвера.

#### **Используются файлы двух типов:**

**\*.TXT** - текстовый файл (скрипт), содержащий необходимые команды управления соответствующим принтером и штрихкодовой станцией **TouchLabel,** для получения нужной этикетки.

**\*.JPG** - графический файл, содержащий картинку с образцом этикетки.Все примеры должны иметь размер не более 300х260 точек.

Название файла состоит из типа принтера и типоразмера этикетки.

### <span id="page-63-2"></span>**10.4. ОКНА ПРОГРАММЫ**

#### **10.4.1. ОКНО "ПОРТ"**

<span id="page-63-0"></span>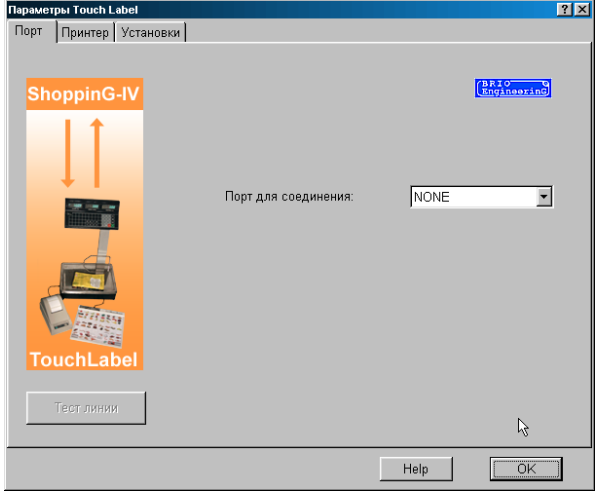

Предлагается установить настройки интерфейса связи станции с компьютером.

**Порт для соединения:** Назначается номер порта (Com NN), к которому подключена, или будет подключена станция. Драйвер позволит подключиться только к свободному номеру порта. Физическое наличие порта в компьютере не контролируется.

**Тест линии:** Запуск теста, позволяющего оценить качество канала связи с принтером.

*ВНИМАНИЕ!!! Категорически запрещается запускать данный режим, если на принтере происходит работа.*

<span id="page-63-1"></span>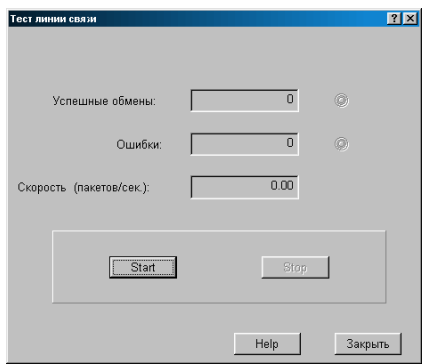

### **10.4.2. ОКНО "ТЕСТ ЛИНИИ"**

Режим позволяющий протестировать линию связи с принтером . При старте в кассовый аппарат непрерывно посылается и принимается пакет информации. При этом фиксируется количество ошибок обмена и вычисляется средняя скорость обмена.

**Успешные обмены:** Количество успешно переданных и принятых пакетов данных **Ошибки**: Количество пакетов данных не переданных, не принятых или принятых с ошибками. **Скорость (пакетов/сек.)**: Средняя скорость передачи. Учитываются только успешно переданные и принятые пакеты. Данный параметр является показателем качества линии связи. **Старт**: Запустить тестовый обмен пакетами данных **Стоп**: Остановить тестовый обмен пакетами данных **Закрыть**: Закрыть окно тестирования и вернуться в основное меню драйвера.

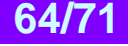

#### **10.4.3. ОКНО "ПРИНТЕР"**

<span id="page-64-0"></span>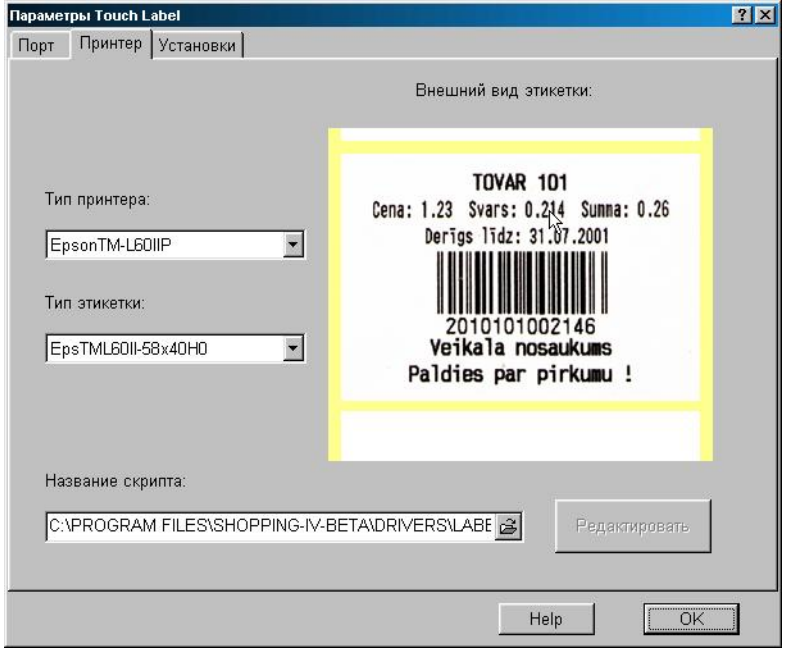

Окно настройки параметров принтера и этикеток. Для настройки следует указать драйверу шаблон этикетки, которую следует использовать для печати. Существует два способа выбора шаблона:

- Выбор шаблона путем выбора принтера и выбора доступных этикеток этого принтера. В этом случае в окне **Название скрипа** появляется название соответствующего файла настроек (скрипт)
- Выбрать необходимый файл настроек (скрипт) самостоятельно, явно указав его в окне Название скрипа

**Тип принтера:** Предлагается указать тип принтера, входящего в состав станции. Тип принтера выбирается из списка доступных принтеров, для которых установлены файлы скриптов и виды этикеток.

**Тип этикетки:** Предлагается выбрать тип этикетки из имеющихся для данного принтера. Набор доступных этикеток для разных принтеров может быть разный.

**Название скрипа:** Указать место расположения файла скрипов, созданного пользователем.

**Внешний вид этикетки:** Показан пример этикетки, созданный по выбранному шаблону. Все примеры хранятся в файлах \*.jpg и должны иметь размер не более 300х260 точек.

#### 10.4.4. ОКНО "УСТАНОВКИ"

<span id="page-65-0"></span>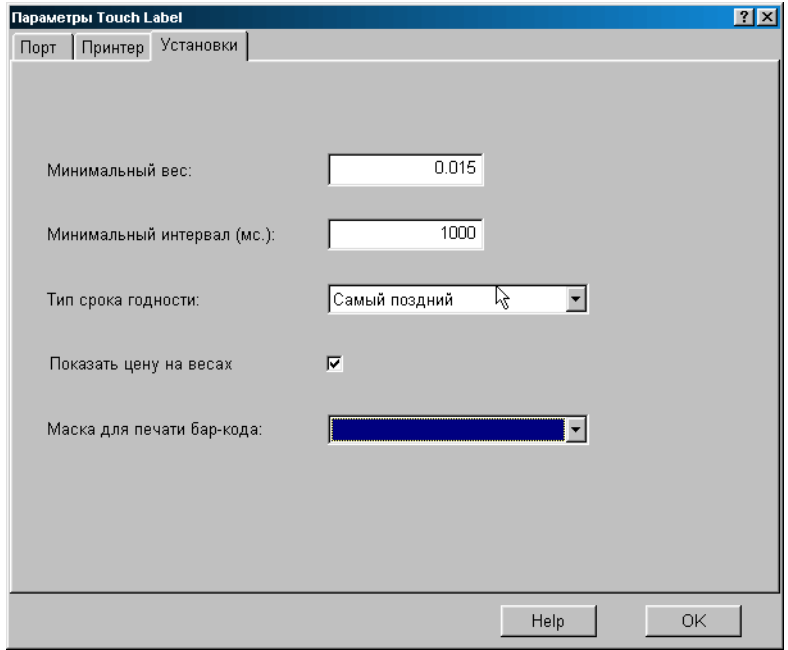

Окно настройки параметров штрих кодовой станции Touch-Label II

Минимальный вес: Минимальный вес товара на весах станции, начиная с которого станция будет печатать этикетку

Минимальный интервал (мс): Минимальный интервал времени, который должен пройти прежде, чем станция позволит распечатать следующую этикетку. Это позволяет избежать получения двойных этикеток, в случае если компьютер задержался с ответом, а продавец нажал клавишу повторно. Рекомендуемое значение 1000 миллисекунд.

Тип срока годности: Выбирается вариант срока годности товара, который следует использовать для печати этикетки. Возможны три варианта:

- Из имеющихся остатков товаров выбрать самый ранний (старый) срок годности по данному товару.
- Найти первый встретившийся срок годности по данному товару. Поиск начинать с последней принятой накладной.
- По приходным накладным выбрать самый последний (свежий) срок годности для данного товара.

Показать цену на весах: Если данный флажок отмечен, то на дисплей весов будет передаваться цена товара.

Маска для печати бар-кода: Предлагается выбрать вариант маски печати штрих-кода из списка установленных и разрешенных в системе масок. Настройка масок осуществляется средствами системы ShoppinG-IV.

#### Примеры масок: "20LCCCCCKDDD" "21LCCCCCCCC-"

- 'L' поле номера прайс-листа
- 'С' поле кода товара
- 'К' поле количества (целая часть)
- 'D' поле количества (дробная часть)
- '-' любой символ

## <span id="page-66-0"></span>**10.5. СООБЩЕНИЯ ОБ ОШИБКАХ И ДИАГНОСТИКА**

- **Ошибка: "Ошибка выполнения скрипа"** Файл управления принтером (скрипт) содержит неверную информацию или поврежден. Следует обратиться к системному администратору и переустановить соответствующий файл.
- **Ошибка: "Файл скрипта не найден"** Отсутствует необходимый файл управления принтером. Следует обратиться к системному администратору и переустановить соответствующий файл.
- **Ошибка: "Не обнаружена директория скриптов этикеток"** Отсутствует директория /ShoppinG-IV/Drivers/Label/..., содержащая необходимые файлы
- **Ошибка: "Ошибка при попытке открыть базы данных"** Системная ошибка. Следует обратиться к системному администратору.
- **Ошибка: "Выбранный порт уже используется"** Выбранный порт компьютера уже используется другим устройством. Следует выбрать свободный порт.
- **Ошибка: "Не найден драйвер порта"** В директории /ShoppinG-IV/Drivers/.. отсутствует драйвер портов Pocket.dll Следует обратиться к системному администратору.
- **Ошибка: "Ошибка обмена"** Проблема со связью или портами.
- **Ошибка: "Порт не активизирован"** Системная ошибка. Попробуйте перезапустить программу Мonitor.exe или обратиться к системному администратору.

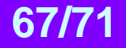

## **11. ДРАЙВЕР УДАЛЕННОГО ПРИНТЕРА ДЛЯ BA.RE.CA.**

### <span id="page-67-2"></span><span id="page-67-0"></span>**11.1. ЗАМЕЧАНИЯ ПО УСТАНОВКЕ ДРАЙВЕРА**

Драйвер предназначен для подключения и обслуживания принтера, который используется программным модулем Ba.Re.Ca в качестве кухонного или Sleep принтера. Обычно эти принтера устанавливаются в различных подразделениях кафе или ресторанов (Бар, кухня и т.д.) и используется для распечатки фрагмента общего заказа, оформляемого официантом, предназначенного для данного подразделения. Подключение данного принтера осуществляется через последовательный порт компьютера (COMnn).

Данное оборудование относиться к категории **УДАЛЕННОГО ОБОРУДОВАНИЯ.** (См. ЧАСТЬ 1. РУКОВО-ДСТВО ПОЛЬЗОВАТЕЛЯ.) Установка драйвера производится средствами программы Monitor, входящей в комплект программ системы.

### <span id="page-67-3"></span>**11.2. ОКНА ПРОГРАММЫ**

<span id="page-67-1"></span>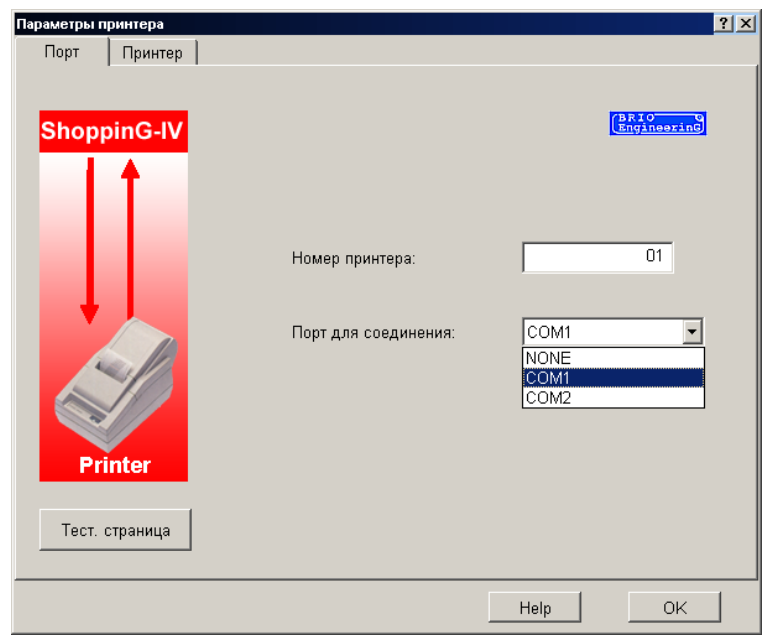

#### **11.2.1. ОКНО "ПОРТ"**

Окно настройки интерфейса связи принтера с компьютером.

**Порт для соединения:** Назначается номер порта (Com NN), к которому подключен, или будет подключен принтер. Драйвер позволит подключиться только к свободному номеру порта. Физическое наличие порта в компьютере не контролируется.

**Номер принтера:** Все принтера, используемые в качестве кухонного или Slip принтера имеют уникальный номер в системе. Этот номера обычно привязываются в системе к соответствующему подразделению торгового предприятия (Бар, кухня и т.д.) для того, чтобы торговое оборудование могло распечатывать фрагмент общего заказа в соответствующее подразделение.

**Тестовая страница:** Распечатка на подключенном принтере тестовой страницы.

*ВНИМАНИЕ!!! Категорически запрещается запускать данный режим, если на принтере происходит работа.*

#### **11.2.2. ОКНО "ПРИНТЕР"**

<span id="page-68-0"></span>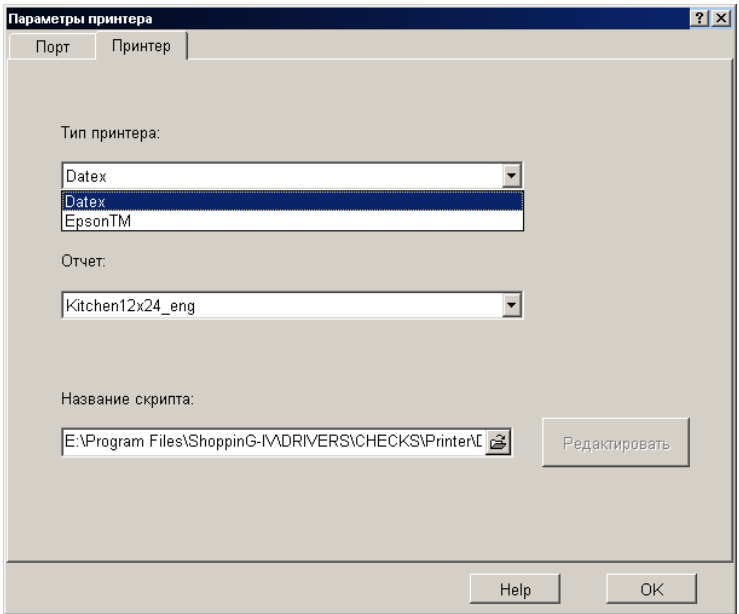

Окно настройки параметров принтера.

**Тип принтера:** Предлагается указать тип принтера. Тип принтера выбирается из списка доступных принтеров, для которых установлены файлы скриптов.

**Отчет:** Предлагается выбрать тип отчета из доступных для данного типа принтера. Набор доступных отчетов для разных принтеров может быть разный.

**Название скрипта:** Указать место расположения файла скриптов, созданного пользователем.

### <span id="page-68-1"></span>**11.3. СООБЩЕНИЯ ОБ ОШИБКАХ И ДИАГНОСТИКА**

- **Ошибка: "Ошибка выполнения скрипа"** Файл управления принтером (скрипт) содержит неверную информацию или поврежден. Следует обратиться к системному администратору и переустановить соответствующий файл.
- **Ошибка: "Файл скрипта не найден"** Отсутствует необходимый файл управления принтером. Следует обратиться к системному администратору и переустановить соответствующий файл.
- **Ошибка: "Не обнаружена директория скриптов отчетов"** Отсутствует директория /ShoppinG-IV/Drivers/Label/..., содержащая необходимые файлы
- **Ошибка: "Ошибка при попытке открыть базы данных"** Системная ошибка. Следует обратиться к системному администратору.
- **Ошибка: "Выбранный порт уже используется"** Выбранный порт компьютера уже используется другим устройством. Следует выбрать свободный порт.
- **Ошибка: "Не найден драйвер порта"** В директории /ShoppinG-IV/Drivers/.. отсутствует драйвер портов Pocket.dll Следует обратиться к системному администратору.
- **Ошибка: "Ошибка обмена"** Проблема со связью между компьютером принтером. Следует обратиться к системному администратору.
- **Ошибка: "Порт не активизирован"** Системная ошибка. Следует обратиться к системному администратору.

## **12. ДРАЙВЕР СИСТЕМНОГО ПРИНТЕРА ДЛЯ BA.RE.CA.**

### <span id="page-69-0"></span>**12.1. ЗАМЕЧАНИЯ ПО УСТАНОВКЕ**

<span id="page-69-2"></span>Драйвер предназначен для настройки и обслуживания принтера, который используется программным модулем Ba.Re.Ca в качестве кухонного или Sleep принтера. Обычно эти принтера устанавливаются в различных подразделениях кафе или ресторанов (Бар, кухня и т.д.) и используется для распечатки фрагмента общего заказа, оформляемого официантом, предназначенного для данного подразделения. Данный драйвер позволяет настроить любой из системных принтеров, подключенных к любому компьютеру и доступных по локальной сети.

Данное оборудование относиться к категории **УДАЛЕННОГО ОБОРУДОВАНИЯ.** (См. ЧАСТЬ 1. РУКОВО-ДСТВО ПОЛЬЗОВАТЕЛЯ.) Установка драйвера производится средствами программы Monitor, входящей в комплект программ системы.

### <span id="page-69-3"></span>**12.2. ОКНА ПРОГРАММЫ**

<span id="page-69-1"></span>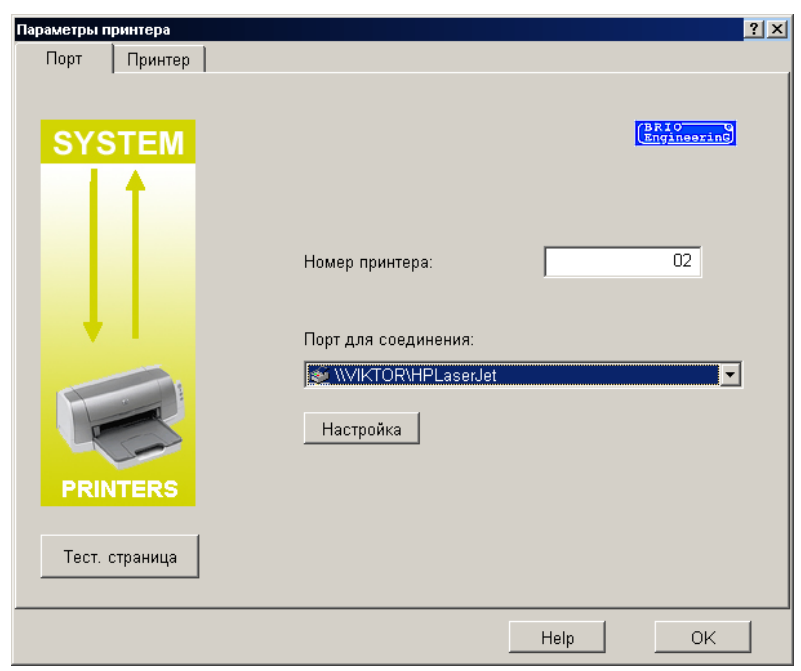

#### **12.2.1. ОКНО "ПОРТ"**

Окно настройки интерфейса связи принтера с компьютером.

**Порт для соединения:** Назначается путь к принтеру, установленному и доступному в системе.

**Настройка принтера: О**ткрывается стандартное окно настройки выбранного принтера в системе Windows.

**Номер принтера:** Все принтера, используемые в качестве кухонного или Slip принтера имеют уникальный номер в системе. Этот номера обычно привязываются в системе к соответствующему подразделению торгового предприятия (Бар, кухня и т.д.) для того, чтобы торговое оборудование могло распечатывать фрагмент общего заказа в соответствующее подразделение.

**Тестовая страница:** Распечатка на подключенном принтере тестовой страницы.

*ВНИМАНИЕ!!! Категорически запрещается запускать данный режим, если на принтере происходит работа.*

#### **12.2.2. ОКНО "ПРИНТЕР"**

<span id="page-70-0"></span>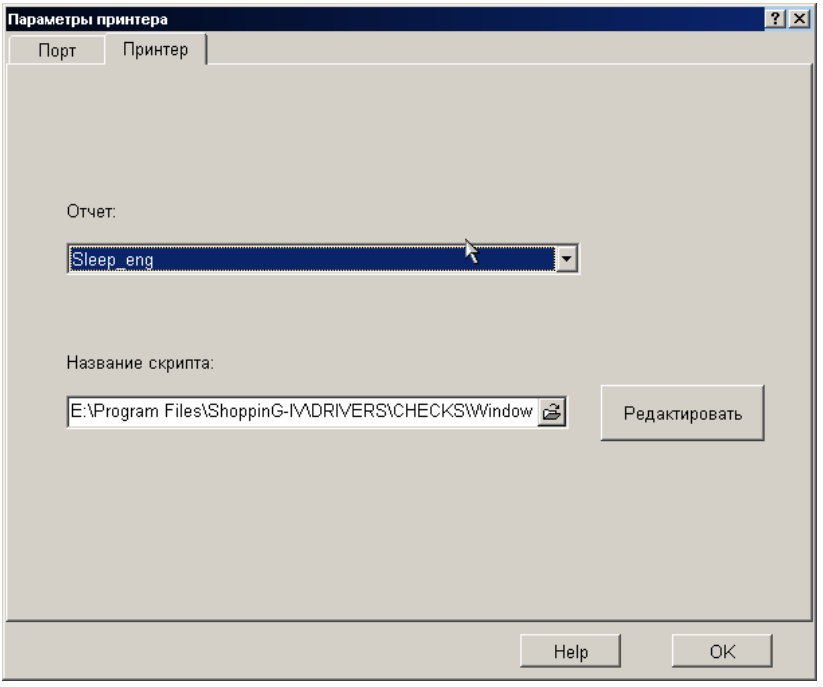

Окно настройки параметров принтера.

**Отчет:** Предлагается выбрать тип отчета из доступных, для данного типа принтера. Набор доступных отчетов для разных принтеров может быть разный.

**Название скрипта:** Указать место расположения файла скриптов, созданного пользователем.

**Редактировать.** Открывается окно редактирования отчета для данного принтера.

### **12.3. СООБЩЕНИЯ ОБ ОШИБКАХ И ДИАГНОСТИКА**

- <span id="page-70-1"></span> **Ошибка: "Ошибка выполнения скрипа"** Файл управления принтером (скрипт) содержит неверную информацию или поврежден. Следует обратиться к системному администратору и переустановить соответствующий файл.
- **Ошибка: "Файл скрипта не найден"** Отсутствует необходимый файл управления принтером. Следует обратиться к системному администратору и переустановить соответствующий файл.
- **Ошибка: "Не обнаружена директория скриптов отчетов"** Отсутствует директория /ShoppinG-IV/Drivers/Label/..., содержащая необходимые файлы
- **Ошибка: "Ошибка при попытке открыть базы данных"** Системная ошибка. Следует обратиться к системному администратору.
- **Ошибка: "Выбранный порт уже используется"** Выбранный порт компьютера уже используется другим устройством. Следует выбрать свободный порт.
- **Ошибка: "Не найден драйвер порта"** В директории /ShoppinG-IV/Drivers/.. отсутствует драйвер портов Pocket.dll Следует обратиться к системному администратору.
- **Ошибка: "Ошибка обмена"** Проблема со связью между компьютером принтером. Следует обратиться к системному администратору.
- **Ошибка: "Порт не активизирован"** Системная ошибка. Следует обратиться к системному администратору.

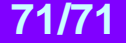